# IMS Individual Payments User Guide

Version 5.0

Financial & Membership Services Membership Management Services

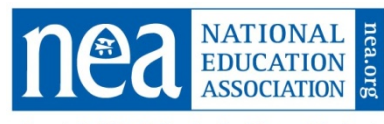

**Great Public Schools for Every Student** 

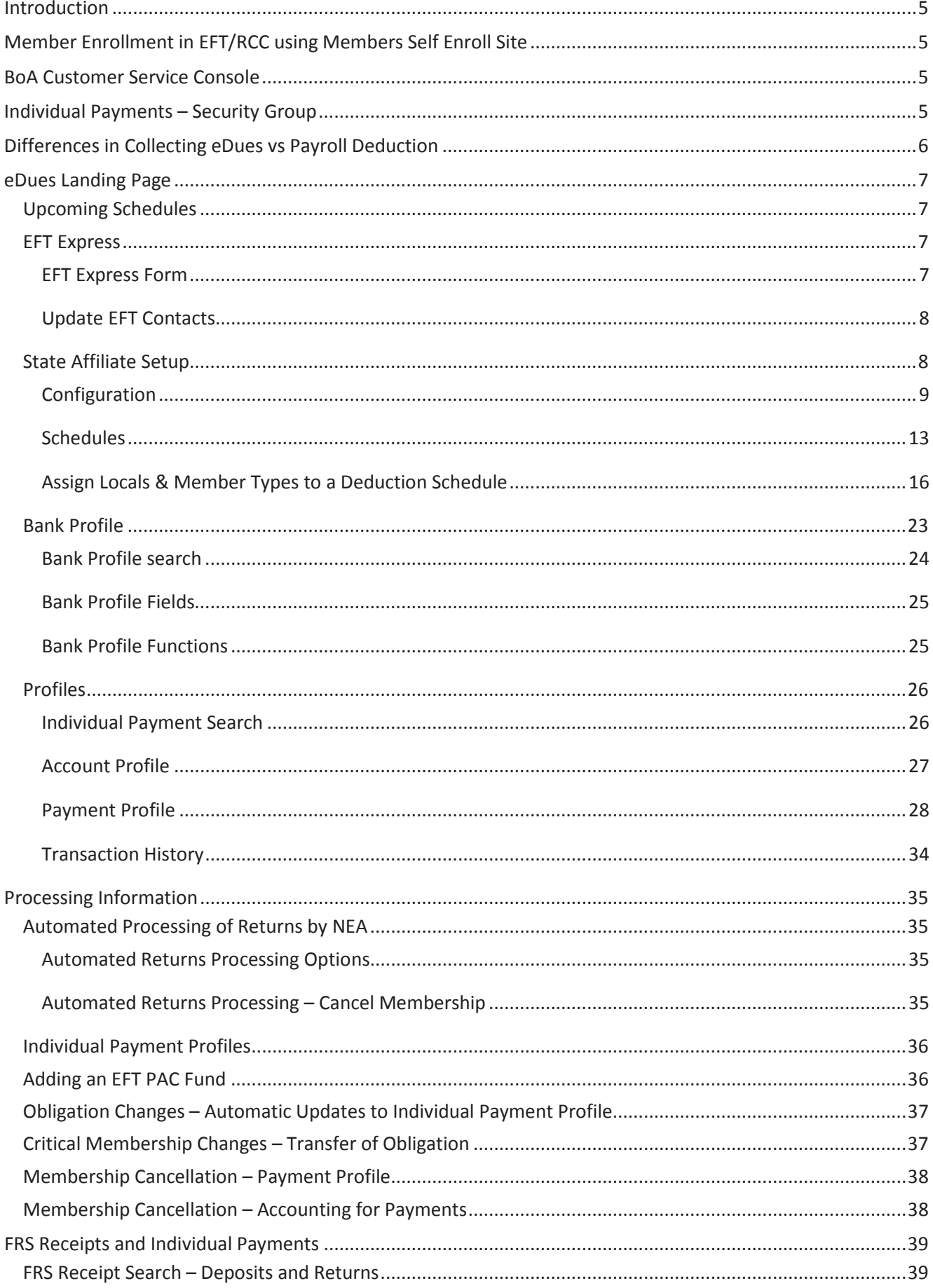

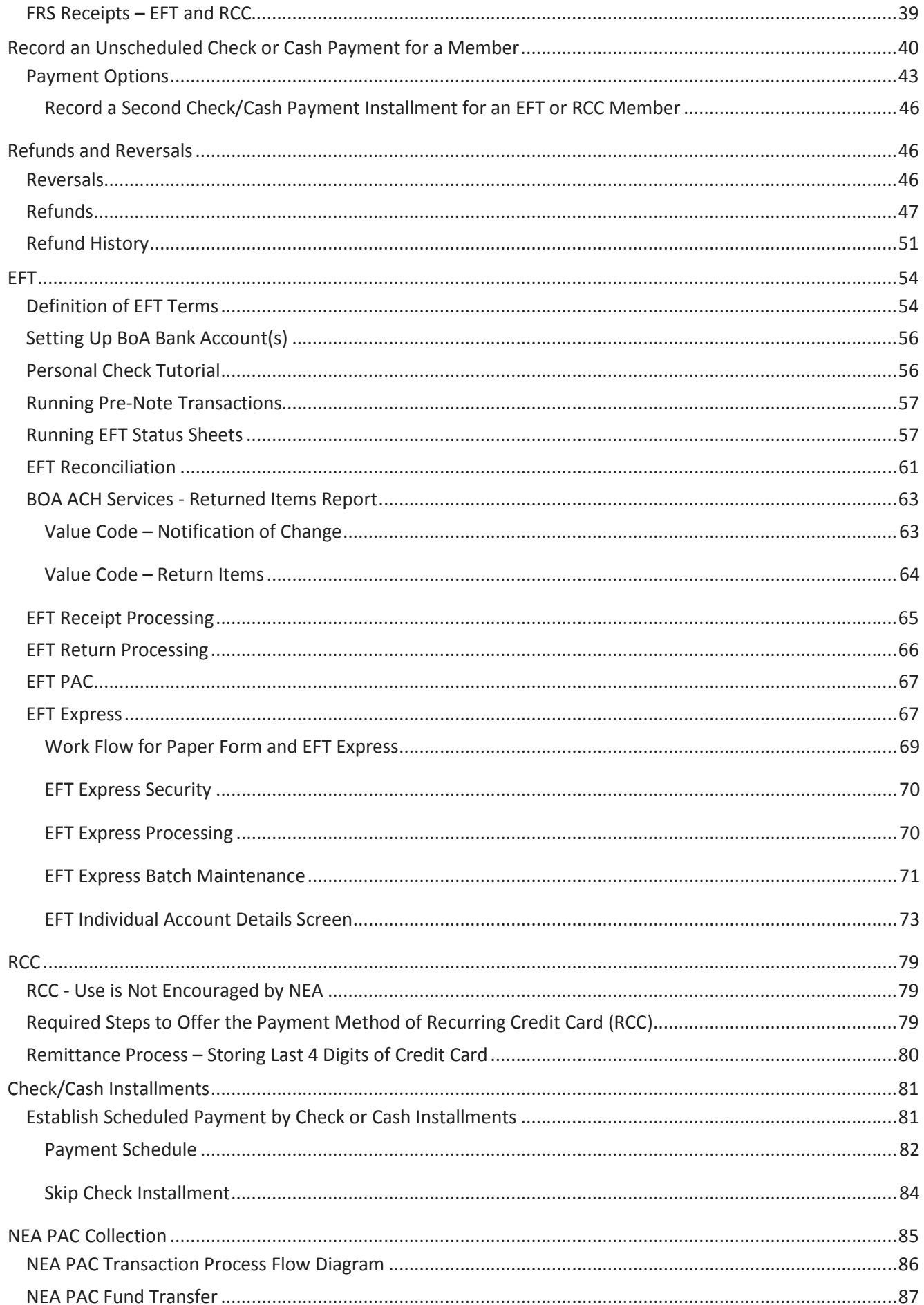

Individual Payment User Guide

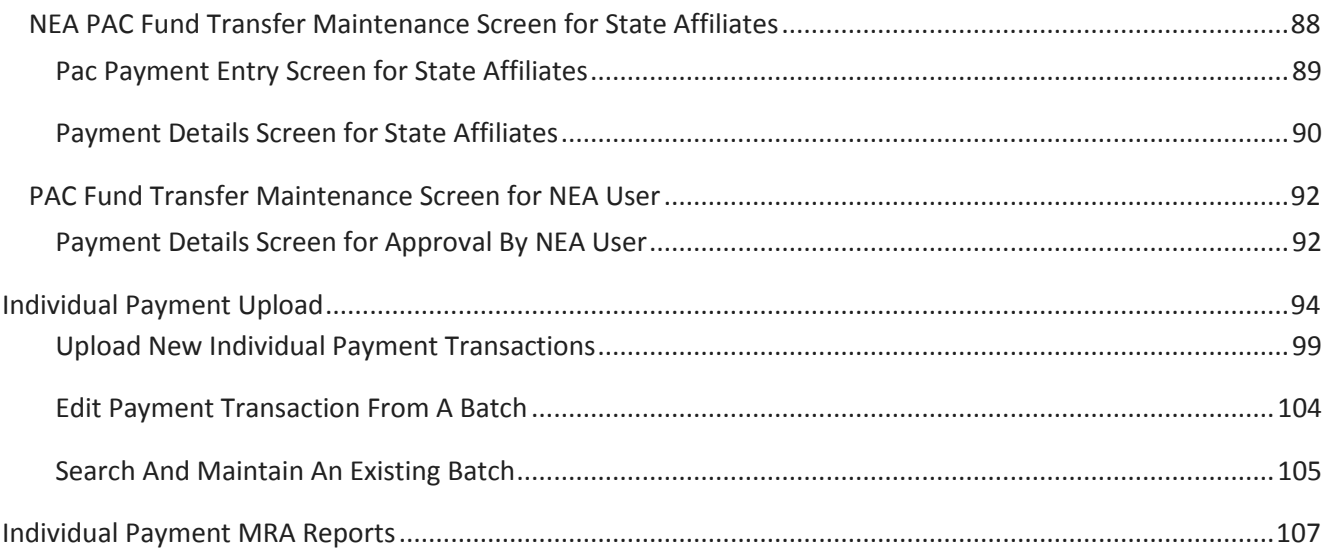

# <span id="page-4-0"></span>INTRODUCTION

This user guide is provided as an overview on how to the use the **Individual Payment** functionality within the **eDues subsystem**. The Individual Payment User Guide encompasses:

- The eDues Subsystem
	- o EFT (Electronic Funds Transfer) Processing
	- o RCC (Recurring Credit Card) Processing
	- o Check Installment Processing
	- o eDues MRA Reporting

NOTE: The EFT subsystem is **no longer available** but EFT processing is available from Individual Payments.

# <span id="page-4-1"></span>MEMBER ENROLLMENT IN EFT/RCC USING MEMBERS SELF ENROLL SITE

The **eDues Automatic Payment Enrollment** site is a tool to assist in the replacement of Payroll Deduction dues collection or any other dues collection payment method with the collection of dues and voluntary funds using **EFT or Credit Card**.

The **eDues Automatic Payment Enrollment** is used **for existing members only**. It cannot be used for adding new members. If a new member is added to IMS, please make sure a day passes before attempting to enroll the member in the eDues program using this site.

The site will be used by members and State Affiliate users to collect Banking Information for members who have agreed to the payment of dues monies and voluntary funds using Electronic Funds Transfer or Credit Card. The information collected using the site is entered and saved by the user with partial realtime update to the Membership database. This page can also be used to collect and update home phone and email information for those same members.

**Please refer to the separate [user guide](https://insidenea.nea.org/Departments/FMS/MMS/Documents/User%20Guide_eDues%20Member%20Self%20Enroll.pdf) on eDues – [Member Self Enroll](https://insidenea.nea.org/Departments/FMS/MMS/Documents/User%20Guide_eDues%20Member%20Self%20Enroll.pdf) for instructions on using this site.**

# <span id="page-4-2"></span>BOA CUSTOMER SERVICE CONSOLE

The purpose of the Bank of America (BoA) Customer Service Console(CSC) is to provide another alternative to state affiliates for enrolling members in the payment options of RCC and EFT and to allow the management of existing accounts.

**Please refer to the separate [user guide](https://insidenea.nea.org/Departments/FMS/MMS/Documents/User%20Guide_How%20to%20use%20the%20BoA%20Console.pdf) o[n How to Use the Bank of America Customer Service Console](https://insidenea.nea.org/Departments/FMS/MMS/Documents/User%20Guide_How%20to%20use%20the%20BoA%20Console.pdf) for instructions on using this site**.

# <span id="page-4-3"></span>INDIVIDUAL PAYMENTS – SECURITY GROUP

There is a security group called **IMS-Individual Payments**. This security group **will be required** for access to any functionality on the **new IMS eDues tab**. In addition, access will be restricted to NEA and State Affiliate users for the **State Affiliate Setup** functionality on the IMS eDues tab.

On the **Individual Profile main page**, these links will not be visible to a user

**Indy Payment Summary** 

without the assignment of the IMS-Individual Payments security. Access to on the on the Individual Profile main page will also be restricted to those users with the IMS-Individual Payments security group.

Indiv Payment Profile Account Profile

# <span id="page-5-0"></span>DIFFERENCES IN COLLECTING EDUES VS PAYROLL DEDUCTION

Collecting dues by EFT and credit cards is a very different business model from collecting dues with payroll deduction in a number of ways.

- 1. With payroll deduction, the school district sends the members' deductions to the local and then the local will forward the state and NEA obligation to the state affiliates. For EFT and credit cards, the payments will be received by the state affiliate and local obligation is disbursed to the local.
- 2. A member may join the association, sign up for payroll deduction and submit payments through the payroll deduction process before the member has been added to the membership database. With EFT and credit card payment methods, the associations do not begin to receive payments until the member and their account information is in the association's membership database and payment transactions have been sent to the bank.
- 3. Locals collecting member dues through payroll deduction frequently do not populate the NEA Membership database with the local dues obligation and membership types because they deduct the local's obligation from the payments received from the school district and forward the state and NEA obligation.
- 4. Transitioning to EFT and credit card requires that all of the local obligation must be stored in the NEA Membership database. Dues, PAC and other funds, must be recorded in the NEA Membership Database Utilities table and propagated to the members' individual records for EFT and credit card payment. The state association must start to collect and store local membership types and dues obligation in the IMS utility tables and must populate the member's data.
- 5. Unsuccessful EFT and Credit Card transactions generate "Return" transactions that must be processed as soon as possible to reduce the cost of future error transactions and to insure that the members are not charged additional bank fees for insufficient funds. This contrasts with payroll deduction where there may be less immediate need to reconcile the membership database with the payroll reports from the employer.

# <span id="page-6-0"></span>EDUES LANDING PAGE

The **eDues Landing Page** is presented after clicking on the **IMS eDues tab**.

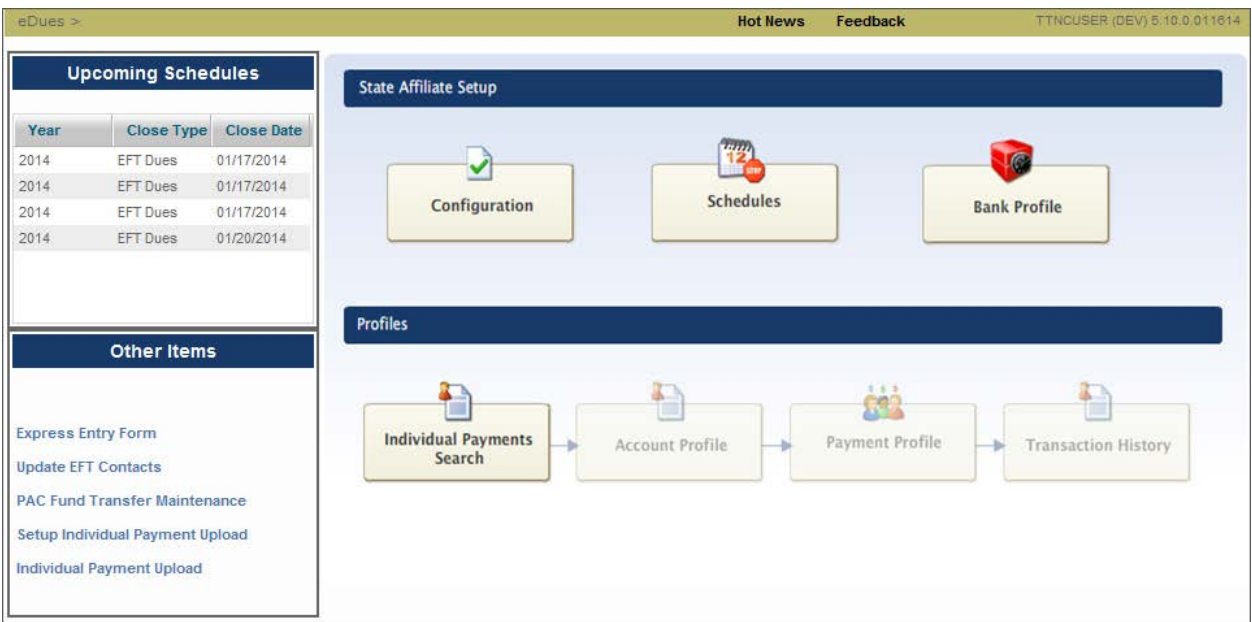

The eDues Landing page is comprised of 4 sections including **Upcoming Schedules**, **EFT Express**, **State Affiliate Setup** and **Profiles**.

# <span id="page-6-1"></span>UPCOMING SCHEDULES

The **Upcoming Schedules** section displays upcoming EFT and RCC Close Schedules for the state affiliate associated with your user ID. The information here is display only.

# <span id="page-6-2"></span>EFT EXPRESS

<span id="page-6-3"></span>The **EFT Express** section displays 2 links, **EFT Express** and **Update EFT Contacts**.

```
EFT EXPRESS FORM
```
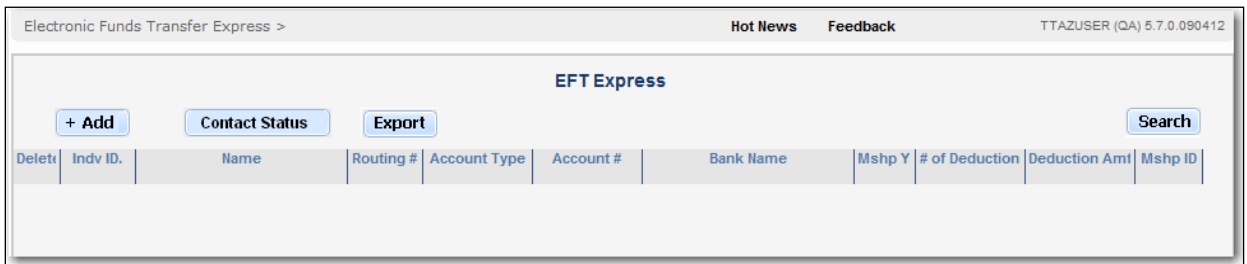

• Click the **Express Entry Form** link to access EFT Express Enrollment for adding or deleting account details for members paying by EFT. **Refer to the [EFT Express](#page-66-1) section of this user guide for more information on using this functionality.**

## <span id="page-7-0"></span>U PDATE EFT C ONT ACTS

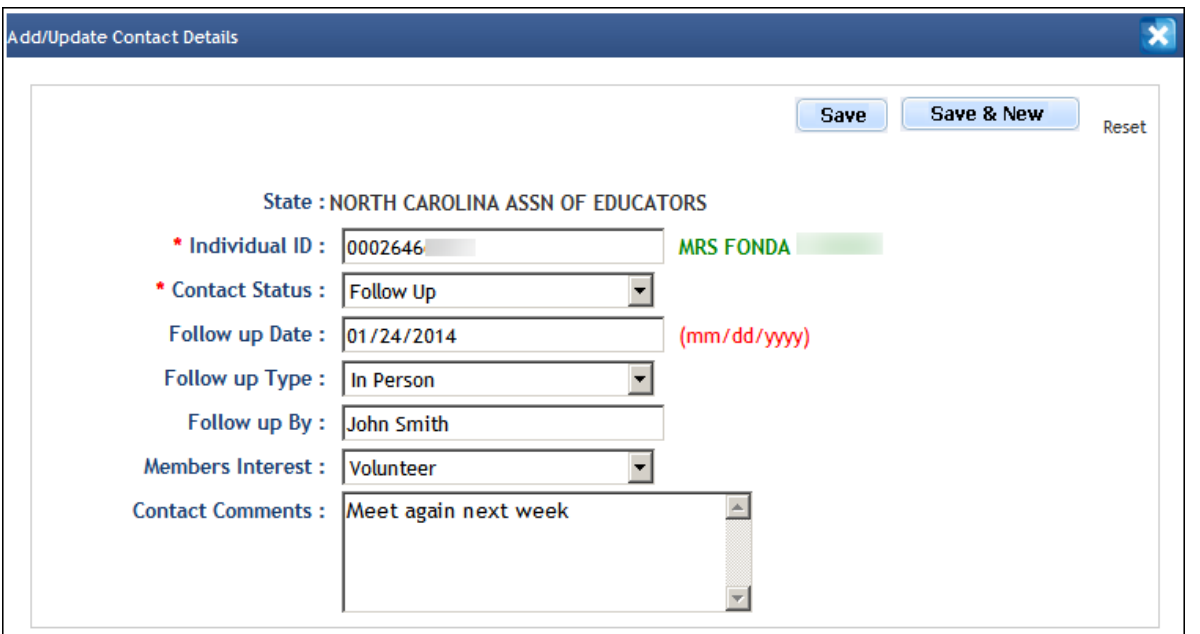

- Click the **Update EFT Contacts** link to add or update contact tracking details for a member contacted in and eDues campaign. This will be used in a campaign to record member's responses and allow tracking for subsequent contact.
	- o Enter the **Individual ID**. When you tab away from this field, the membership name will be displayed.
		- **If the individual ID entered is not associated with your organization or is an invalid** If the matrices  $\ldots$ <br>ID, a warning message of  $\overline{\phantom{0}}$  **Invalid Individual ID.** will be displayed.
		- NOTE: To access this feature, you must be a state, uniserv or local user and the individual ID must reflect a member in the state, uniserv or local associated with your user ID.
	- o Select from the **Contact Status** dropdown list to record the latest member contact status. The choices are **Declined**, **Enrolled**, **Follow Up**, **Ineligible** or **Other**.
	- o Enter the **Follow Up Date** to contact the member
	- o Enter the **Follow Up Type**. The choises are **In Person**, **Email** , **Phone**, **USPS Mail**, **Other**.
	- o Enter the staff person who will follow up with the member in **Follow up By**.
	- o Enter **Member's Interest**. The choices are **Activist** and **Volunteer**.
	- o Enter **Contact Comments** to record additional information.

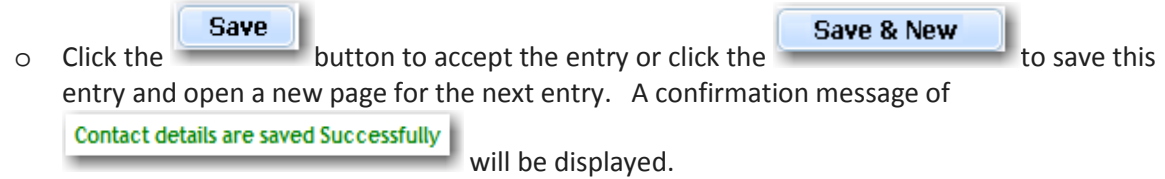

# <span id="page-7-1"></span>STATE AFFILIATE SETUP

The **State Affiliate Setup** section displays functionality including **Configuration**, **Schedules** and **Bank Profile**. Access to the State Affiliate Setup functionality is restricted to NEA and State Affiliate users only. The state affiliate should default based on your user logon ID.

<span id="page-8-0"></span>C ONFIGURATION

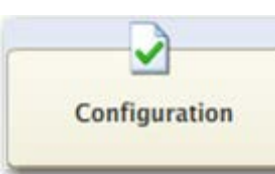

Click the button to access **Configuration Parameters**.

• **State:** The state affiliate associated with your user ID will display by default. For NEA users, select

**Get Parameters** the state affiliate from the dropdown and click the **button is allowed** button to display the parameter information.

**CONFIGURATION PARAMETERS TAB**

On the first tab**, Parameters** will allow you to review and update parameters that have been defined and selected by your state affiliate for processing EFT and RCC. The **Parameters** tab is organized into 3 sections of **Generic**, **EFT** and **RCC**.

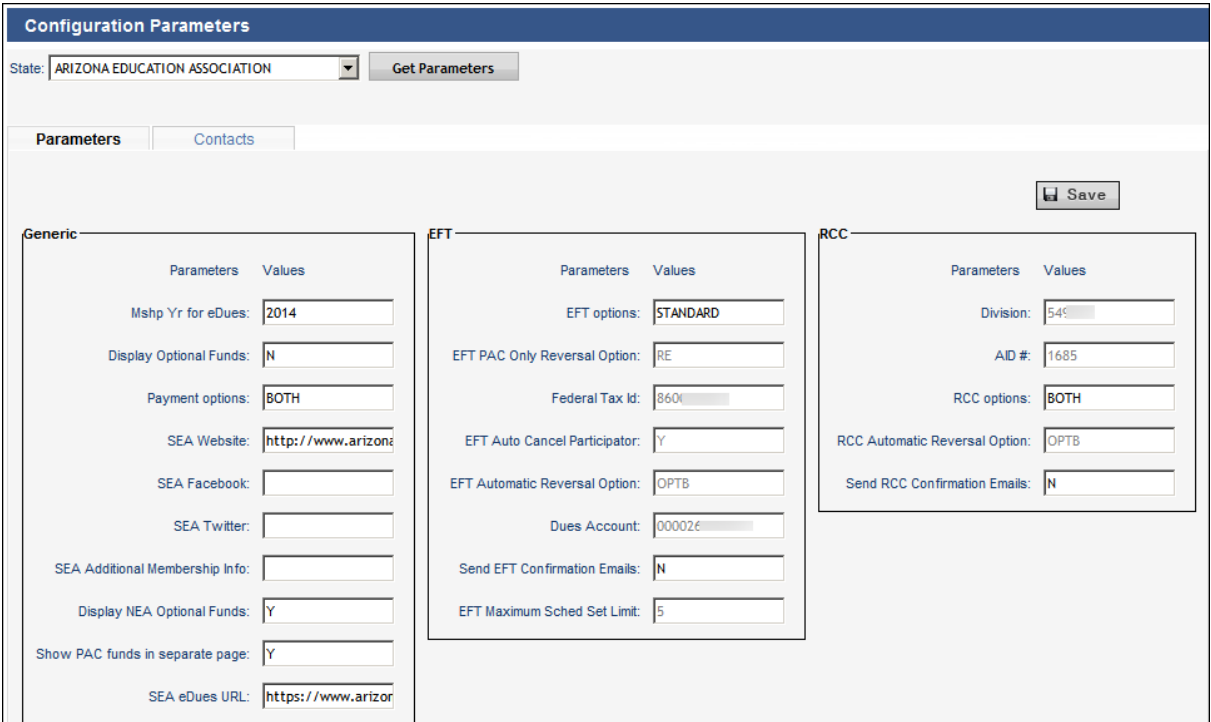

- **Generic**
	- o **Mshp Yr for eDues** (Updateable) Enter the membership year that the state affiliate is currently processing for on the Member Self Enroll website. The membership year is changed when members can begin to use the Member Self Enroll site for the new membership year.

**NOTE:** This parameter is changed by the state affiliate **when the affiliate is ready to process memberships in the new year** from the Member Self Enroll website. **This change takes place immediately**. Also note that the FYMPSET (Copy over membership type and

obligation setup data to the future year) process must have been done before enrolling members for future year.

- o **Display Optional Funds** (Updateable); Valid Values**: Y** Yes or **N**  No) enter the parameter value of '**Y**' or Yes if the state affiliate has opted to display optional or non-required funds on the Member Self Enroll website. Displaying Optional Funds gives members the opportunity to contribute to voluntary (non-required) funds.
- o **Payment options** (Updateable; Valid Values: **EFT**, **RCC** or **BOTH**) enter the individual payment options that a state affiliate has committed to. Setting this option would impact the member self enrollment site.
- o **SEA Website** (Updateable) enter the optional URL for the state affiliate web site. This information could be printed on reports or correspondence.
- o **SEA Facebook** (Updateable) enter the URL for the state affiliate Facebook account. This information could be printed on reports or correspondence.
- o **SEA Twitter** (Updateable) enter the URL for the state affiliate Twitter account. This information could be printed on reports or correspondence.
- o **SEA Additional Membership Info** (Updateable) enter additional informational or instructional text that is important to the state affiliate. This information could be printed on reports or correspondence.
- o **Display NEA Optional Funds** (Updateable) ; Valid Values**: Y**  Yes or **N**  No) enter the parameter value of '**Y**' or Yes if the state affiliate has opted to display NEA PAC funds on the Member Self Enroll website. Displaying NEA PAC funds gives members the opportunity to contribute PAC.
- o **Show PAC Funds in Separate Page** (Updateable) ; Valid Values**: Y**  Yes or **N**  No) enter the parameter value of '**Y**' or Yes if the state affiliate has opted to display PAC funds in a separate page in the Member Self Enroll website.
- o **SEA eDues URL** (Updateable); Enter the state eDues URL. This information can be used by reports or any other forms

## • **EFT**

This functionality replaces the EFT parameter spreadsheet.

- o **EFT Options** (Updateable; Valid Values: **STANDARD**, **SINGLE** or **BOTH**) enter the EFT payment option that a state affiliate has committed to. Setting this option would impact the member self enrollment site.
	- **Standard** is entered when the state is offering only the multiple EFT deduction option for EFT payers (based on the standard number of EFT deductions defined for the state affiliate).
	- **Single** is entered when the state is offering only a single EFT deduction option for EFT payers.
	- **Both** is entered when the state is offering both the multiple EFT deductions option and the single EFT deduction option for EFT payers.
- o **EFT PAC Only Reversal Option:** (Not Updateable; Valid Values: **SP , AE , AN , RE , RO , RS**  and **DN** ). Setting this option would impact the membership obligation and monthly deductions when the deduction fails.
	- **SP:** Spread the dues among remaining deductions.
	- **AE:** Add a deduction to the end. If standard deductions are not available, spread the amount.
- **AN:** Add the additional amount for the next deduction.
- **RE:** Reverse
- **RO:** Reverse and reduce the obligation
- **RS:** Reverse and Stop Future deductions
- **DN:** Do nothing
- **Default values: RO**
- o **Federal Tax Id** (Not Updateable); Displays the federal Tax Id of the state affiliate
- o **EFT Auto Cancel Participator** (Not Updateable; Valid Values**: Y** Yes or **N**  No) enter the parameter value of '**Y**' or Yes if the state has opted to participate in the automatic cancellation of memberships after a specified number of returns.
- o **EFT Automatic Reversal Option** (Not Updateable); Displays the parameter value selected by the state affiliate for the automatic processing of returns. The EFT reversal options are defined below.
	- **OPTA**  Extend Time for Deductions to Occur
	- **OPTB** Add One-Time Additional Amount
	- **OPTC**  Increase Monthly Deduction Amount
	- **OPTD** Reverse and End Deductions
	- **OPTE** Reverse the Deduction Only
- o **Dues Account** (Not Updateable) ; Displays the state affiliate's account number in which the EFT deductions taken from member's account will be deposited.
- o **Send EFT Confirmation Email** (Updateable) ; Valid Values**: Y** Yes or **N**  No) displays the parameter value selected by the state affiliate for the automatic Email confirmation when a member enrolls to pay dues through EFT.
- o **EFT Maximum Sched Set Limit** (Not Updateable) ; Valid Values**: 1 - 5**) displays the maximum number of EFT schedule sets a state affiliate can setup.
- **RCC**
	- o **Division** (Not Updateable) displays the division number provided by Bank of America (BoA) after setting up a Recurring Credit Card (RCC) account.
	- o **AID #** (Not Updateable) displays the Application ID provided by Bank of America (BoA) after setting up an RCC account.
	- o **RCC Options** (Updateable; Valid Values: **STANDARD**, **SINGLE** or **BOTH**) enter the RCC payment option that a state affiliate has committed to. Setting this option would impact the member self enrollment site.
		- **Standard** is entered when the state is offering only the multiple RCC deduction option for RCC payers (based on the standard number of RCC deductions defined for the state affiliate).
		- **Single** is entered when the state is offering only a single RCC deduction option for RCC payers.
		- **Both** is entered when the state is offering both the multiple RCC deductions option and the single RCC deduction option for RCC payers.
- o **RCC Automatic reversal Option** (Not Updateable); Displays the parameter value selected by the state affiliate for the automatic processing of returns. The EFT reversal options are defined below.
	- **OPTA**  Extend Time for Deductions to Occur
	- **OPTB** Add One-Time Additional Amount
	- **OPTC**  Increase Monthly Deduction Amount
	- **OPTD** Reverse and End Deductions
	- **OPTE** Reverse the Deduction Only
- o **Send RCC Confirmation Emails** (Updateable) ; Valid Values**: Y** Yes or **N**  No) displays the parameter value selected by the state affiliate for the automatic Email confirmation when a member enrolls to pay dues through EFT.

#### **CONTACTS TAB**

On the second tab of **Configuration Parameters,** critical **Contacts** are maintained. These contacts are defined by the state affiliate for EFT and RCC correspondence. For example, this list includes contacts used in the printing of EFT Status Sheets. This contact category list will be enhanced to cover other categories in the future.

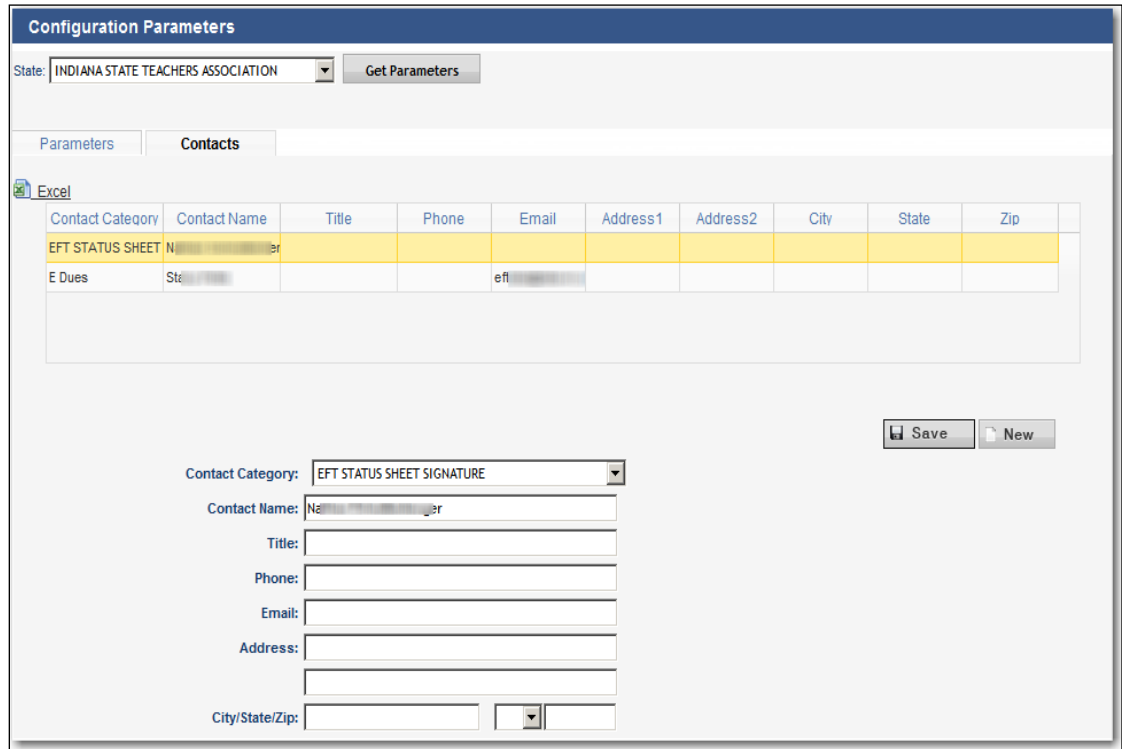

- o **Contact Category** Valid Values: **EDues**, **Bank Statements**, **EFT Status Sheet Signature**, **Other** or **Items Returned**) select from the dropdown the type of contact being made.
	- **EDues -** contact person defined for EFT Status Sheets.
	- **Bank Statements** contact person for all inquiries regarding Bank Statements.
- **EFT Status Sheet Signature** contact person for the signature at the bottom of the EFT Status Sheets.
- **Other** to be defined.
- **Item(s) Returned -** contact person for all inquiries regarding return items.
- o **Contact Name** (Updateable) enter the name of the individual responsible for the contact category.
- o **Title** (Updateable) enter the title of the individual responsible for the contact category.
- o **Phone** (Updateable) enter the phone of the individual responsible for the contact category.
- o **Email** (Updateable) enter the email of the individual responsible for the contact category.
- o **Address** (Updateable) enter the address of the individual responsible for the contact category.

```
SCHEDULES
```
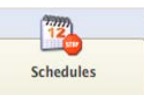

Click the button to access **Process Schedule (Deduction Schedule)**.

- **State:** The state affiliate associated with your user ID will display by default. For NEA users, select the state affiliate from the dropdown.
- **Membership Year:** Select the membership year (CY, PY, FY) from the dropdown.
- **Click the button to display the corresponding schedule information. Click the** Reset

button if you need to reset the selection values.

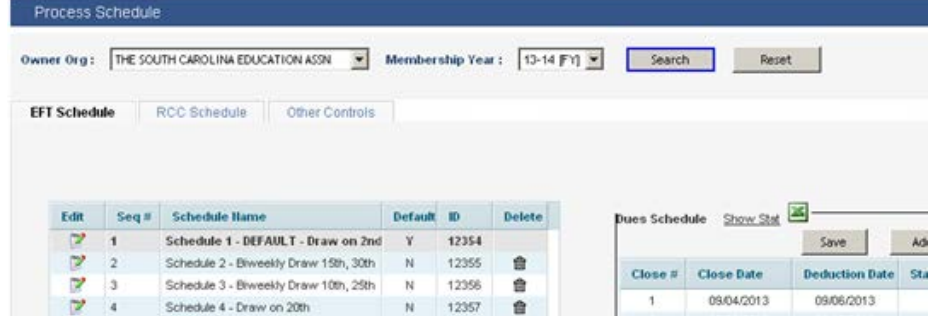

• **Process Schedule** will allow you to review and update EFT and RCC Close schedules and Other Controls for your state affiliate. **State Affiliates maintain their own close schedules**.

## **EFT SCHEDULE TAB**

On the first tab, **Schedules** displays the **EFT Schedules** for the state affiliate. A user must have Advanced EFT Maintenance in order to adjust EFT Deduction Schedules.

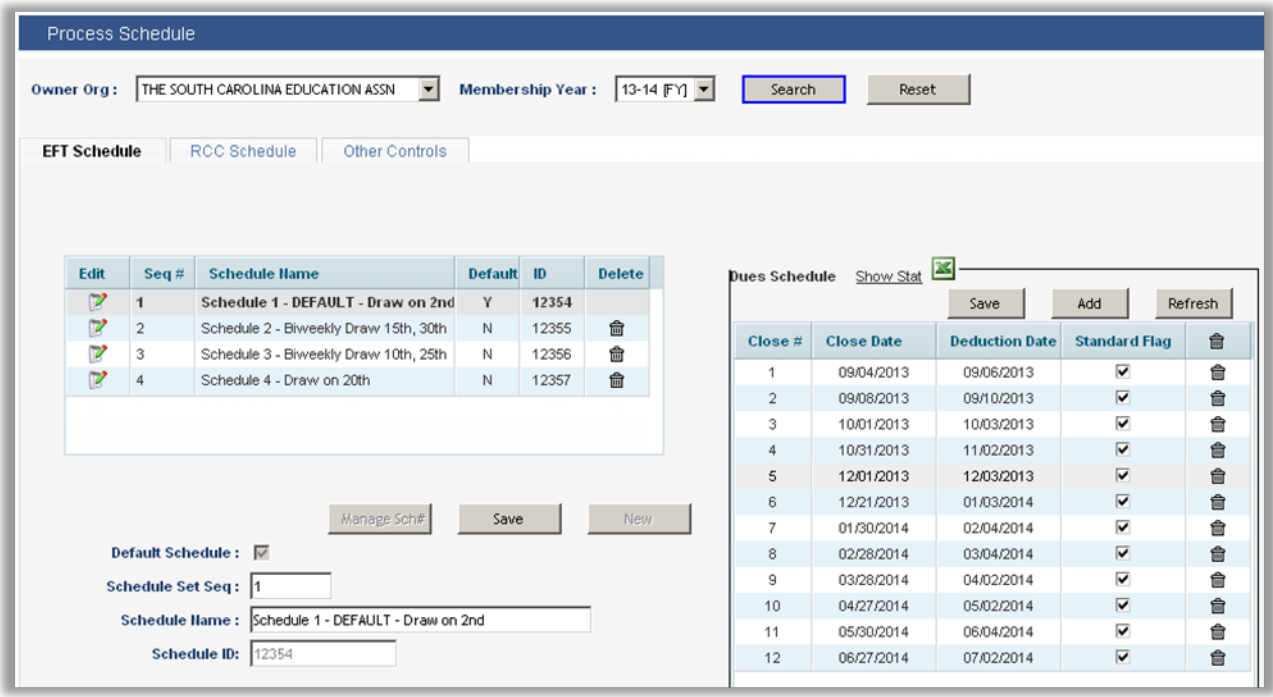

**EFT Schedule** Close Schedules can be reviewed and changes can be made to the **future schedule dates** from this screen. When a close or deduction has already occurred, the dates can not be modified or deleted. The EFT process schedule screen supports multiple schedule sets. The **Dues Schedule** grid is still present on the right-side of the screen on the **EFT Schedule** tab. On the left, the **Multiple Schedule**  grid for the selected Owner Organization is displayed.

**EFT Dues Schedules** are copied from year to year during FYMPSET. **After FYMPSET**, **be sure to review and correct the schedule for the new year as needed**.

## EFT SCHEDULE SET GRID

The *"Schedule Set" grid* contains the following column headers:

- **Edit**  Select to edit the schedule name, or dates associated with that payment schedule. (Users can also double-click on the schedule name to access the associated data.)
- **Seq #** When a new schedule set is created, IMS auto-populates this field with the next available sequence number. Users have the option to override the sequence number to rearrange the sequence numbers.
- **Schedule Name** The user determines the schedule name upon schedule creation.
- **Defaul**t Only one schedule may be designated the default schedule. A default schedule set has no rule associated with it. (No locals and membership types are assigned to this schedule set).

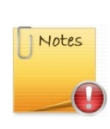

Only one schedule can be set as the default schedule. Once members have been assigned the schedule sets, do not change the default schedule set. Changing a default schedule will not cause the member's current deduction schedule to change automatically.

- **ID** IMS created unique id for the schedule.
- **Delete** Select to remove the schedule from the multiple schedule grid. The user is prevented from deleting the schedule set if the schedule set has been assigned to any member.

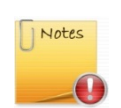

Users must double-click the desired schedule or click the 'Edit' icon in order to have it display on the Dues Schedule grid on the right.

## EFT DUES SCHEDULE STAT GRID

The *"Dues Schedule Stat" grid* has the following changes:

- **Show Stat – (***see Fig.1, highlighted in orange***) Displays the summary data by deduction date as illustrated below (***Fig. 2***). The summarized data does not appear in the initial release. Users will be notified once the data is available for viewing.**
- **Excel icon – Downloads the summarized deduction data in the excel format.**

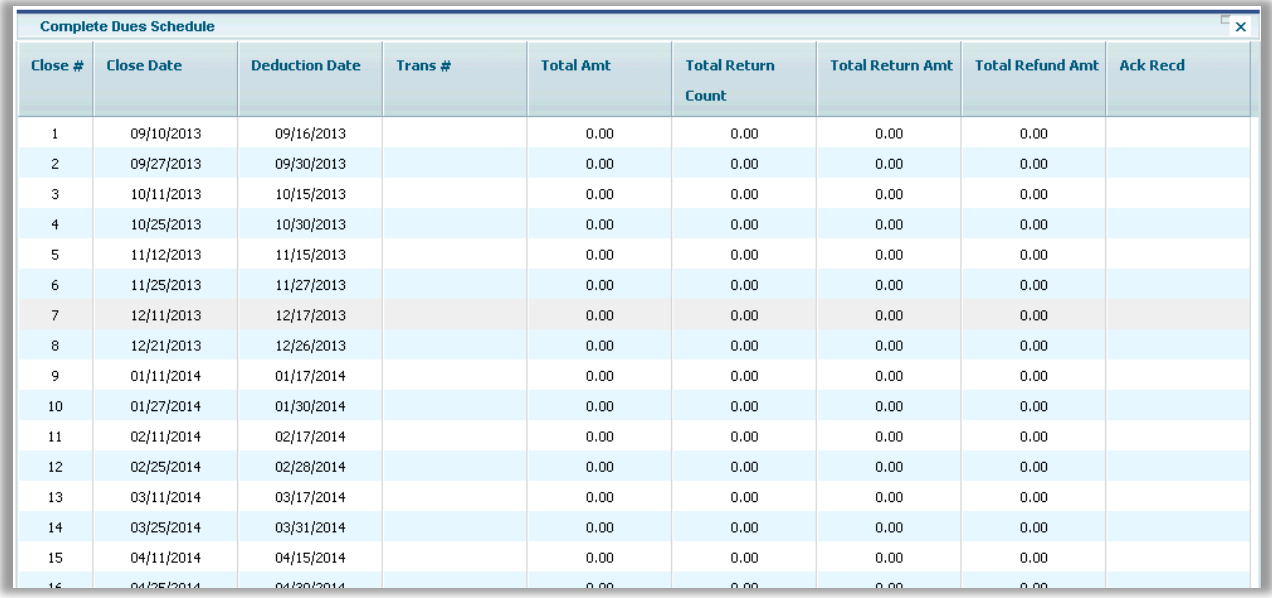

## CREATING A NEW DEDUCTION SCHEDULE SET

Click "**New**" to create a deduction schedule set. The cursor moves to the "Schedule Set Seq" field and auto-populates the field with the next sequential number. In the example below, the number 5 is generated.

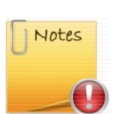

Users are allowed to create up to 5 deduction schedule sets for a state affiliate including the default.

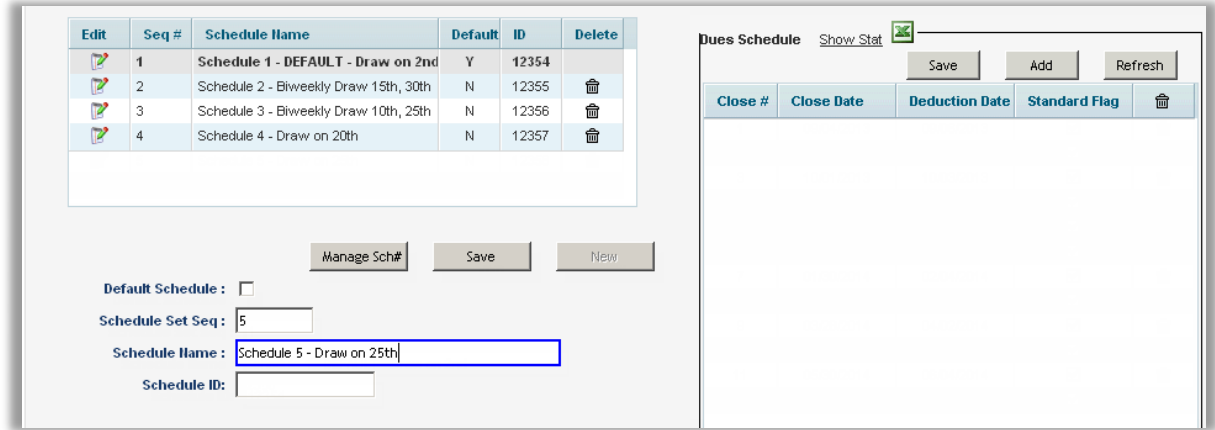

Tab to move to the following field, **Schedule Name**, to create a name for the deduction. (*Refer the screen above, highlighted field in blue.)*

Select *Save* to save the deduction schedule set.

The created schedule set is added to the "Multiple schedule" set grid, highlighted below (*Refer the screen below*).

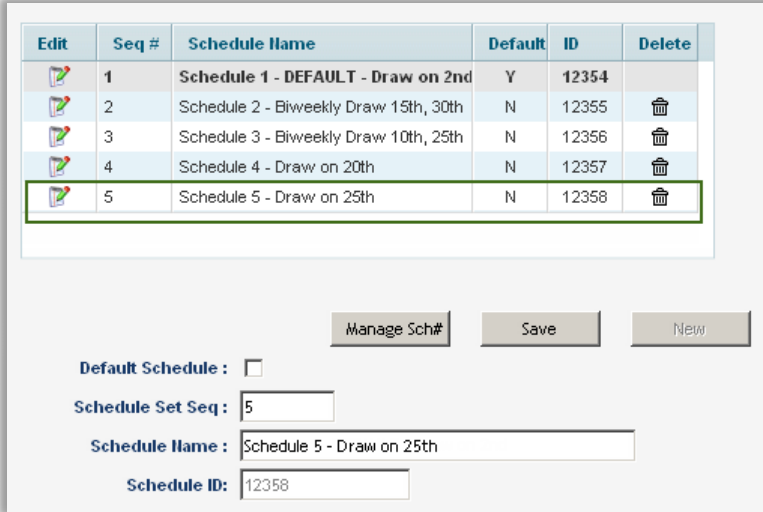

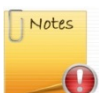

The "**New**" button is disabled once the number of schedule sets created reaches the limit set by the system.

# <span id="page-15-0"></span>ASSIGN LOCALS & MEMBER TYPES TO A DEDUCTION SCHEDULE

Every schedule set except the default must have one or more locals and optionally membership types assigned to it. A **Local -- Membership Type** combination can be assigned to only one schedule set.

Select a schedule set row and click "**Manage Sch#"** button, (*highlighted below, refer the screen below*) to assign one or more locals to a specific schedule set.

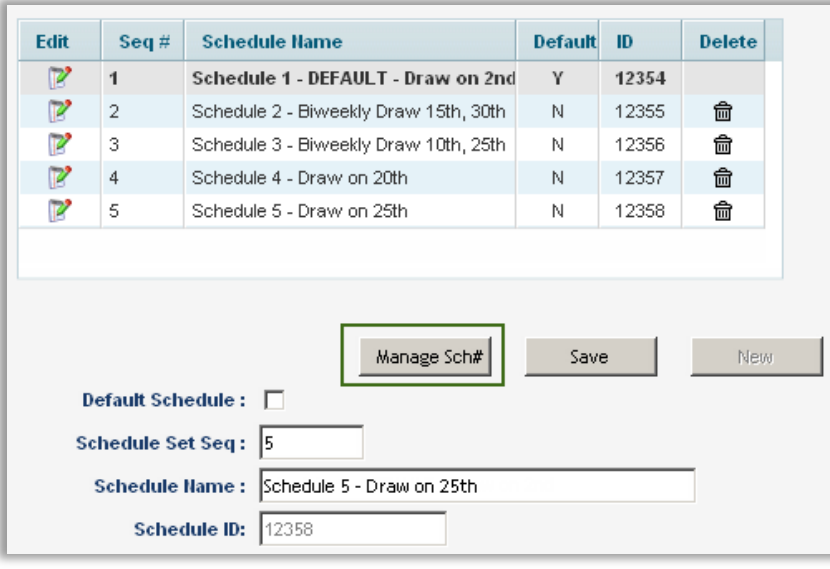

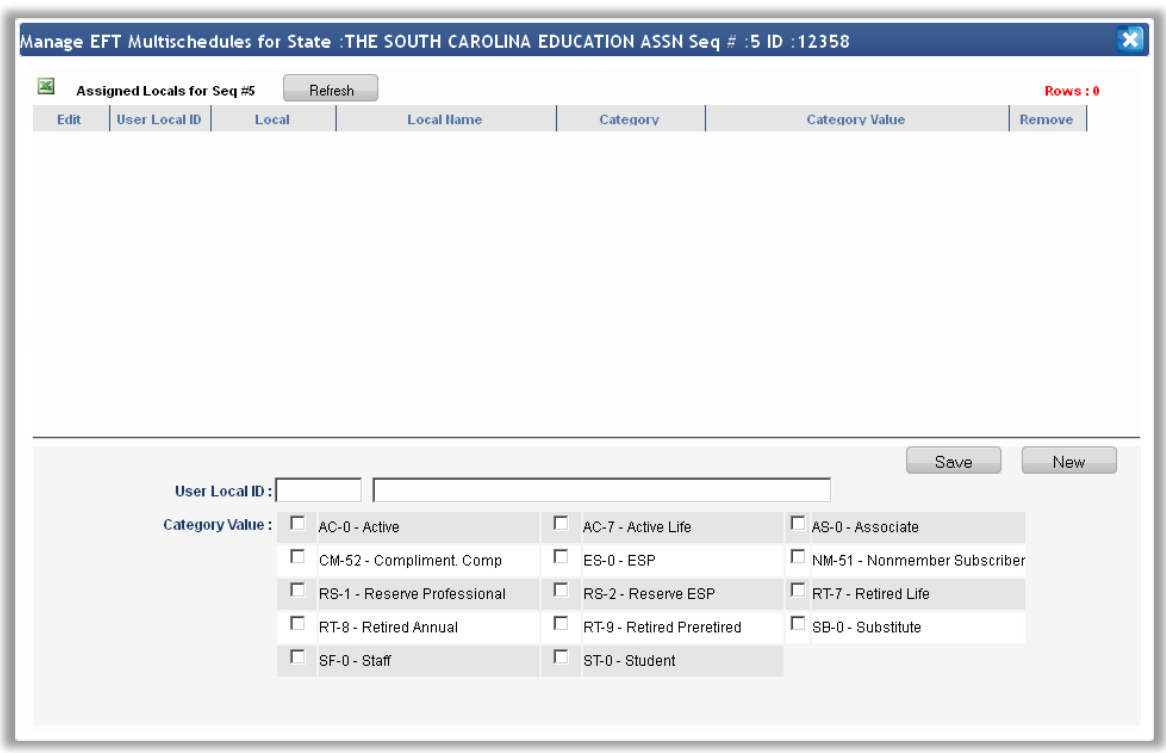

The *Manage EFT Multi-schedules for State:* screen opens -

To assign a local or local with membership types to the schedule set:

- **Click the "New" button**
- **Enter the local user id in the first field or the first few characters of the Local Name in the adjacent field. A drop-down of the Locals with names starting with the characters entered is populated as illustrated below (***refer the screen below***).**

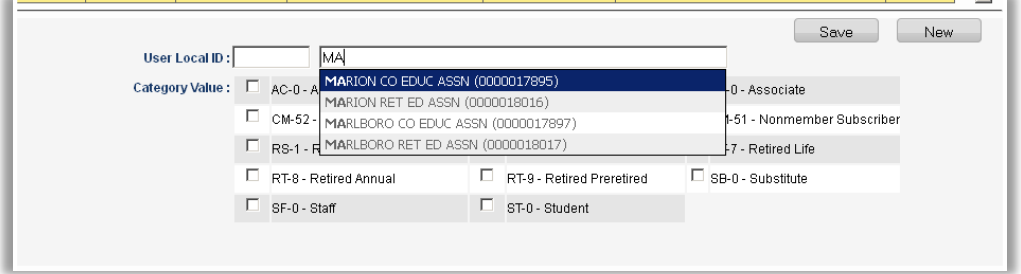

- **Optionally, select the one or more membership type(s)**
- **Click** *Save***, to save the record. The assigned local is displayed in the grid.**

To add additional locals, select *New* and repeat the previous steps.

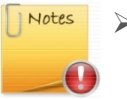

- **To have all members from a local follow a specific schedule set, select the local and do not select any membership types.** 
	- **To have all active professional and active ESPs from a local follow a specific schedule set, select the local and check the active professional and active ESP**

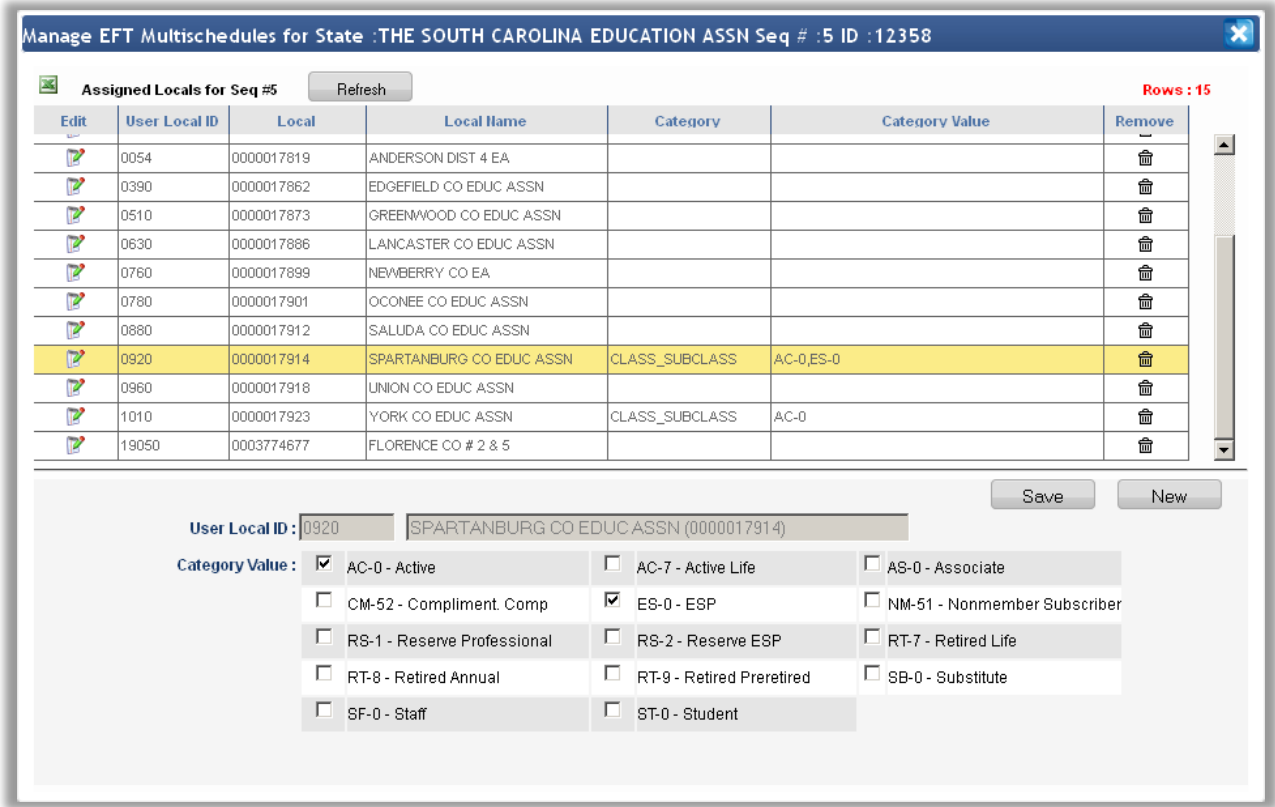

The *Manage EFT Multi-schedules grid* contains the following column headers:

- **Edit:** Select to make changes to the assigned local.
- **User Local ID:** The local's user identification number.
- **Local:** The local affiliate ID number as assigned in IMS .
- **Local Name:** Local affiliate's name.
- **Category:** This is a display-only attribute. The initial release limits the category to SEA Level Class-Sub Class.
- Category Value: Reflects the selected member types (-Class-Sub Class) associated with the schedule.
- **Remove:** Clicking this icon deletes the associated local from the grid. Note to remove one or more selected membership type (Class-Sub Class), uncheck the check box from the "Category Value" section and save the record.

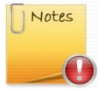

Removing a local or altering the membership Type assignment will not cause the member's current deduction schedule to change automatically.

A new column has been added to the grid to display the Schedule Set Sequence Number. The Schedule Set Name is displayed when the mouse pointer hovers over the "Schedule Set Seq" number. "*Change Sched*" button has been added to the same screen.

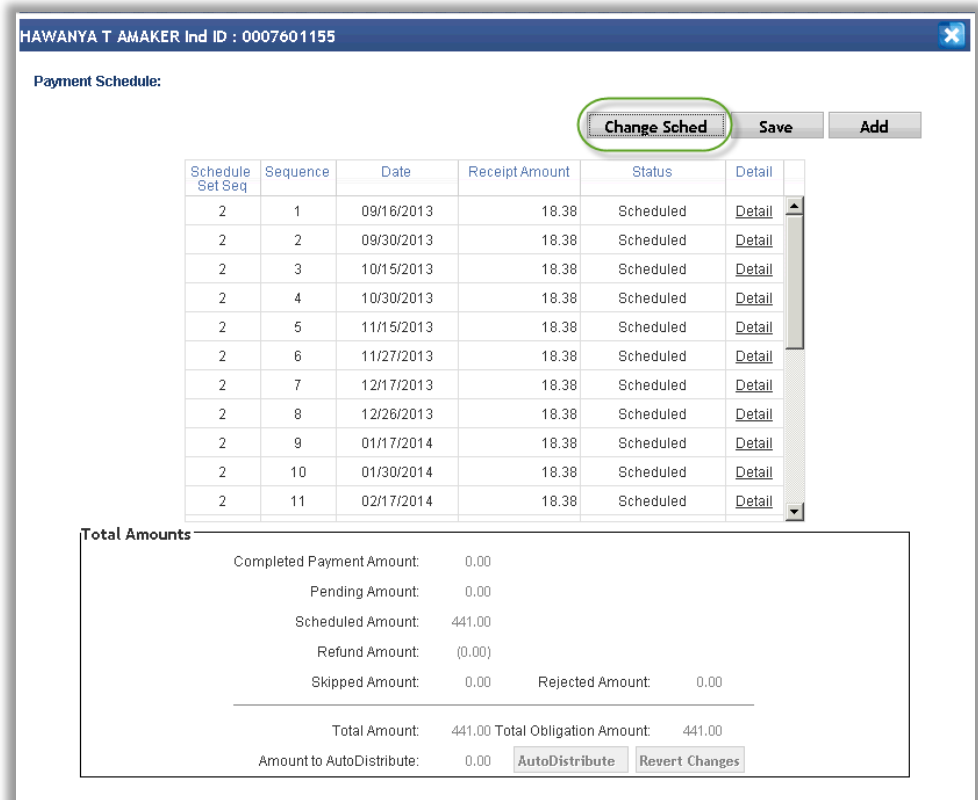

To over-ride the schedule assigned by the system:

 Click the "**Change Sched**" button to display the Change Schedule pop-up as illustrated below. The pop-up displays all the schedules set for the state affiliate. The user may select any schedule. The selected schedule will now be displayed for the remaining deductions. Click Save on the Payment Schedule screen to change the schedule.

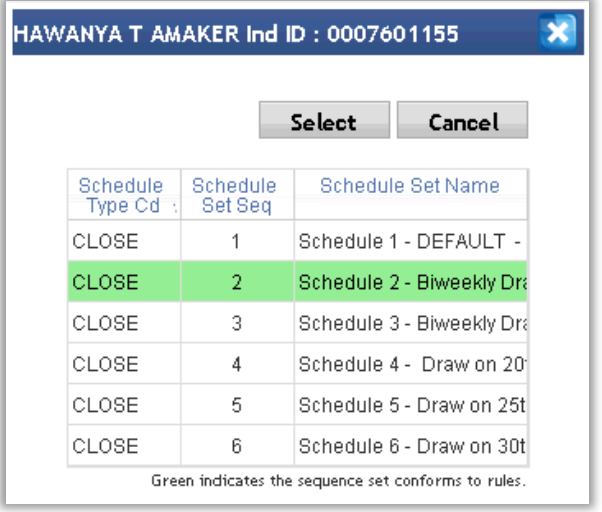

# **FFT SCHEDULING GUIDELINES**

- When setting up EFT Close Date and Deduction Date schedules, we recommend that a **3 day buffer is maintained between dates**.
- Make sure that the Close Dates and Deduction Dates **do not fall on a weekend or holiday**.
	- o If the Close or Deduction Dates fall on a weekend or holiday, the close or deduction action will not happen until the following day.

## **RCC SCHEDULE TAB**

On the second tab, **Schedules** displays the **RCC Schedule** for the state affiliate. RCC Close Schedules can be reviewed and changes can be made to the future schedule dates from this screen.

**NOTE:** The instructions for changing RCC Close Schedule Dates are the same as the instructions for changing EFT Close Schedule Dates.

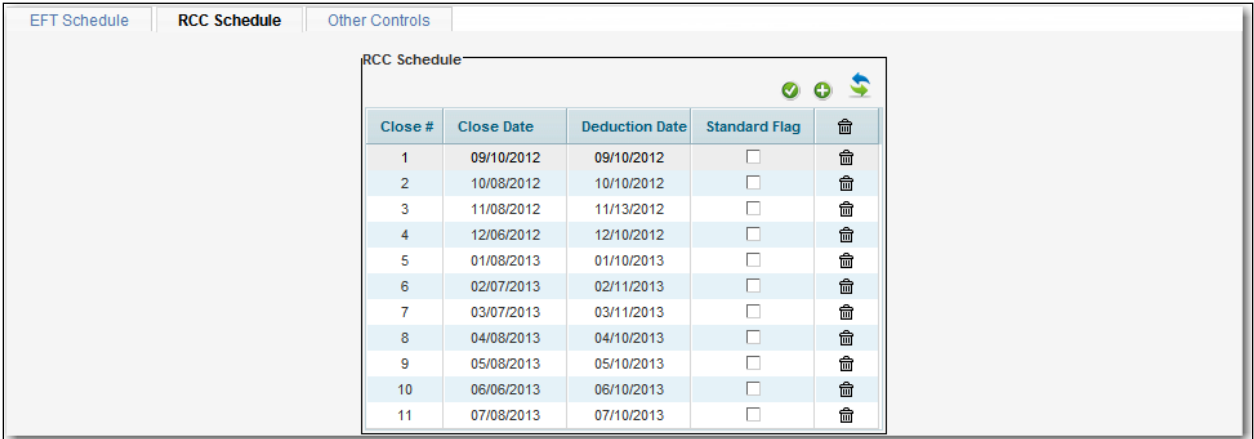

**RCC Schedule** Close Schedules can be reviewed and changes can be made to the **future schedule dates** from this screen. When a close or deduction has already occurred, the dates can not be modified.

**RCC Dues Schedules** are copied from year to year during FYMPSET. **After FYMP**, **be sure to review and correct the schedule for the new year as needed**.

# RCC PROCESS SCHEDULE FIELDS

- **Close #** is the sequence number assigned for each close date. This field is system generated.
- **Close Date** is the date the Close Schedule is run at NEA to calculate deduction amounts and create the electronic file that will be sent to BoA containing account information and deduction amounts.
- **Deduction Date** is the date the actual deduction is charged to the member's account by BoA. **NOTE:** At times, the charge date showing on a member's account statement may be one day later than the scheduled deduction date.
- **Standard Flag** is used to determine the standard number of deductions for a state affiliate. A checked Standard Flag signifies a standard deduction.
- is the trashcan icon for deleting a Close Date.

## RCC SCHEDULING FUNCTIONS

**To add a new RCC Close or Deduction Date**, click the **button.** A new row with a new sequence number will be opened at the bottom of the schedule grid. Enter the new Close Date and Deduction

Date. Click the button to save the update or click the button to backout screen changes.

• **To change an RCC Close or Deduction Date**, click in the date field and enter a new valid date. Click

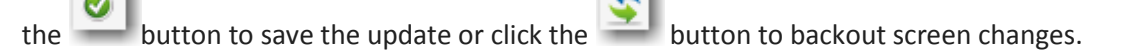

• **To delete an Close Schedule**, click the **integral integral in the incone** Clicking this icon will remove the Close Date row. The sequence # is not reassigned.

## RCC SCHEDULING GUIDELINES

- When setting up RCC Close Date and Deduction Date schedules, we recommend that a **3 day buffer is maintained between dates**.
- Make sure that the Close Dates and Deduction Dates **do not fall on a weekend or holiday**.
	- o If the Close or Deduction Dates fall on a weekend or holiday, the close or deduction action will not happen until the following day.

## **OTHER CONTROLS**

On the third tab, **Schedules** displays **Other Controls** or EFT processing controls for the state affiliate. The information found on the Other Controls tab relates to setting up State Standard information for determining the default for deduction start close #/dates and number of monthly deductions.

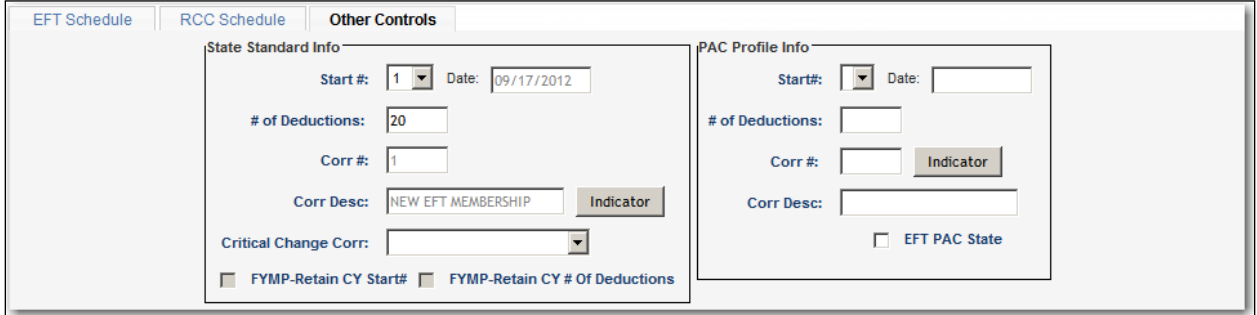

## STATE STANDARD INFORMATION

The State Standard Info reflects the standard EFT information used in processing EFT deductions.

# STATE STANDARD INFORMATION FIELDS

- **Start #** is the number that determines which month the member will start deductions. September = 1, October = 2, November = 3, etc. This number is critical during FYMP as it creates the future year deduction profiles with this information and will determine what month the member will start deductions.
- **Date** is the date that the state affiliate begins EFT deductions each membership year. This start date coincides to the Start # on the EFT Process Schedule.
- **# of Deductions** is the standard number of EFT deductions defined for the state using the check marks defined for the **Standard Flag**.
- **Corr #** is the indicator that is created by the user and used to select EFT Deduction Profiles to produce an extract and mail merge letters. This indicator will be included in the Individual's Deduction Profile during FYMP.
	- o For example, a user may create a "Welcome to EFT" indicator. The system will assign a number to this indicator and update all future year deduction profiles with this indicator during FYMP. This will allow the user to later run the EFT Correspondence Extract and select all EFT members who have a "1" in their future year deduction profile. The extract data can be used to create mail merge letters.
- **Indicator** The button is clicked to view and update the Correspondence Indicators page. This page is used to create correspondence indicators.
- **Corr Desc** is the description of the correspondence indicator that is created above.
- **Critical Change Corr** reflects the correspondence indicator for critical change processing. A critical change is a membership type change, local change or chapter change. The state affiliate may want to create a critical change indicator so that they can later select it in an individual's Deduction Profile. The state can then run the EFT Correspondence Extract and select all members with a 'Critical Change Indicator" in their deduction profile. The extract data from the Correspondence Extract can then be used to create mail merge letters.
- **FYMP-Retain CY Start #** reflects the indicator used in determining whether to copy forward the same EFT Deduction Start Number for each member into the new membership year.
- **FYMP-Retain CY # of Deductions** reflects the indicator used in determining whether to copy forward the same Number of EFT Deductions for each member into the new membership year.

# PAC PROFILE INFORMATION

The PAC Profile Info will be removed. It was used in EFT PAC only processing which is no longer available in the 2013 membership year.

# <span id="page-22-0"></span>BANK PROFILE

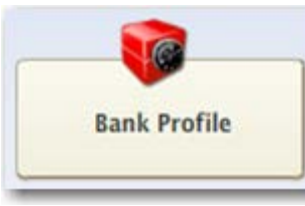

Click the button to access **Bank Profile**.

The **Bank Profile** contains all of the bank information required for EFT Deductions and Reversals. This includes the Bank Transit Number, Bank Name and Transit Medium.

**Bank Profile** will allow you to review and manage Bank names and the bank routing or transit numbers. The list of Bank Profiles is periodically updated by NEA with information obtained from the Federal Reserve. Because of this, the manual addition of banks will be required infrequently.

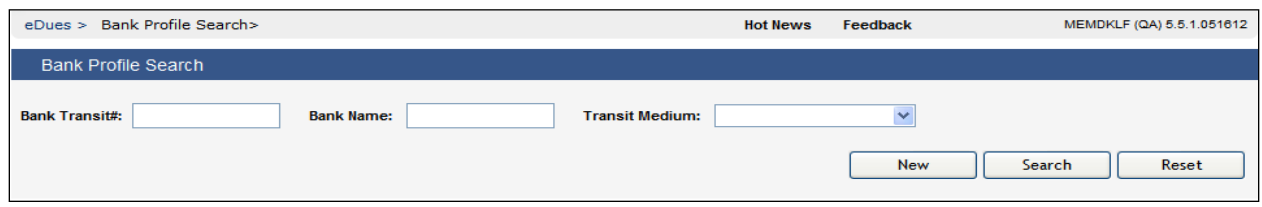

<span id="page-23-0"></span>BANK PROFILE SEARCH

After clicking the **Bank Profile** button, the Bank Profile Search will be presented allowing you to search by Bank Transit #, Bank Name (partial or full name search) and Transit Medium. Enter one or more

items of search criteria and click the **Search** button.

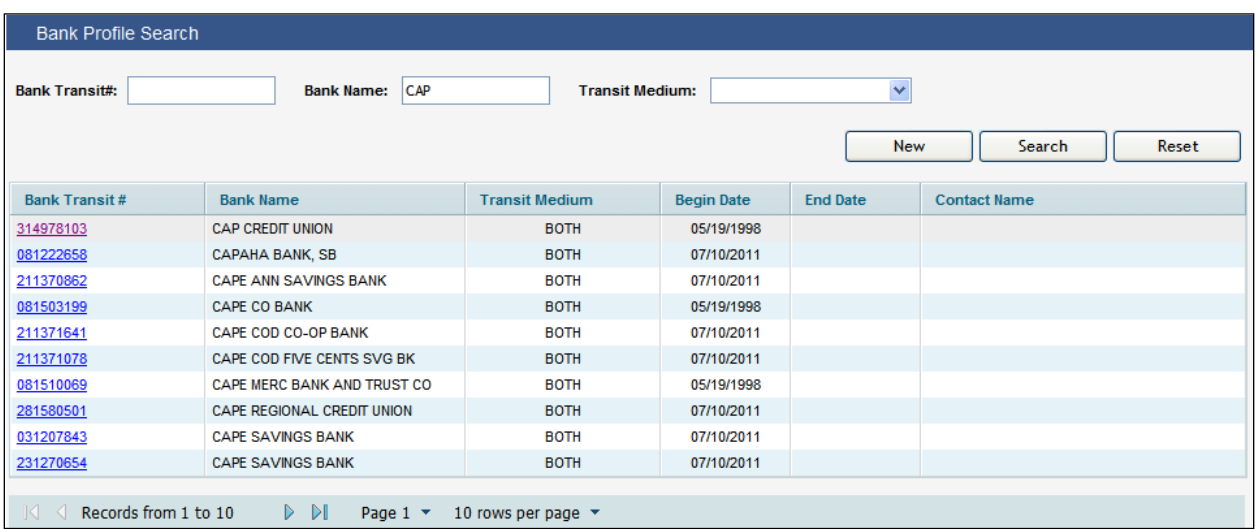

The search results list will be presented in grid format showing the **Bank Transit #**, **Bank Name**, **Transit Medium**, **Begin Date**, **End Date** and **Contact Name**. Click the **Bank Transit #** link to view and manage information for the bank selected.

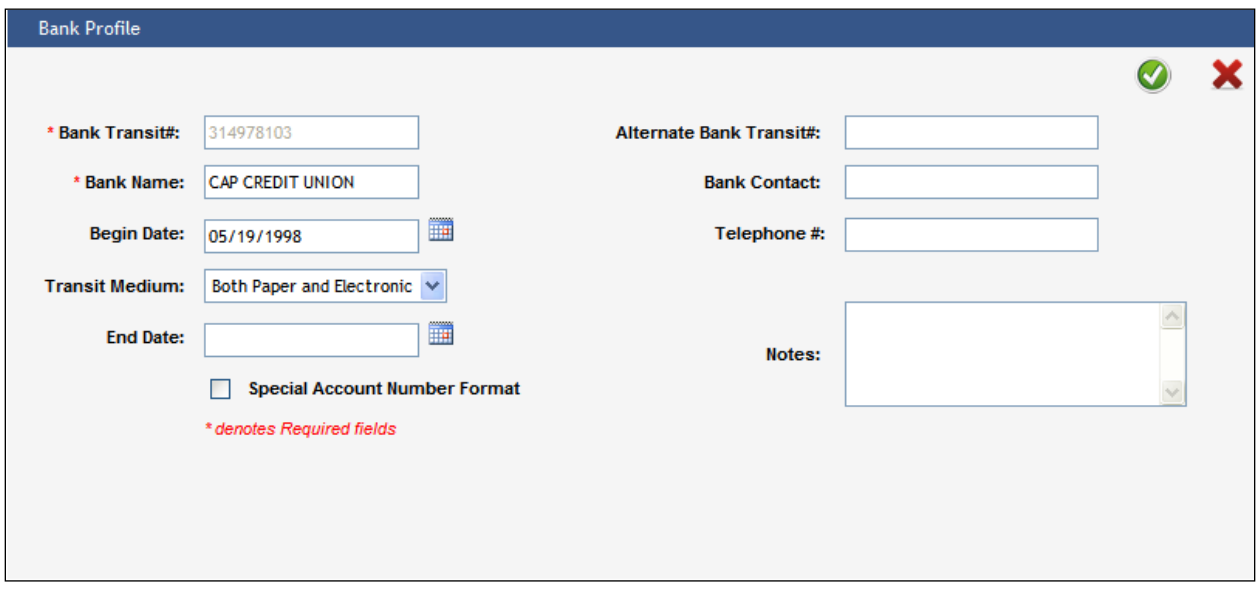

After clicking the **Bank Transit #** link, the **Bank Profile** page will be displayed for review and adjustment, if needed.

- <span id="page-24-0"></span>• **Bank Transit #** is the unique number assigned to each bank. It is a numerical value and must be 9 digits long. This field is non-editable.
- **Bank Name** is the name of the bank on the profile.
- **Begin Date** is the date when the bank profile was created. The date can be keyed or selected from the calendar icon.
- **Transit Medium** is the type of transit medium the bank offers. The options are:
	- o **Paper**

## o **Both Paper and Electronic**

- **End Date** is the date a bank profile was ended. Entering an end date ends the bank profile. The date can be keyed or selected from the calendar icon.
- **Alternate Bank Transit #** is where the alternate bank transit # for a bank is recorded. This is typically used in paper trails. It has the same validation requirements as that for the Bank Transit #.
- **Bank Contact** is the individual name of the contact at the bank.
- **Telephone #** is the bank contact's phone number. This field is 10 digits long.
- **Notes** are used to record additional information regarding the bank profile.

## <span id="page-24-1"></span>BANK PROFILE FUNCTIONS

- **To add a new Bank Profile**, click the **button to open a blank Bank Profile.** Required fields are marked with an red  $*$  asterisk. Populate the fields and click the  $\bullet$  to save the new bank information or click the  $\bullet$  to cancel the add.
- **To change a Bank Profile**, click the **Bank Transit #** link to display the bank profile. Update the information for the bank and click the  $\bullet$  to save the changed bank information or click the to cancel the change.
- To end a Bank Profile, enter or select the End Date and click the to end the bank profile or click the  $\overline{\phantom{a}}$  to cancel the update.
- **To reactivate a Bank Profile**, click the **Bank Transit #** link to display the bank profile. Remove the End Date for the bank and click the  $\bigcirc$  to save the change or click the  $\bigcirc$  to cancel the change.

<span id="page-25-0"></span>The **Profiles** section displays functionality including **Individual Payment Search**, **Account Profile**, **Payment Profile** and **Transaction History**.

**NOTE: Access to Account Profile, Payment Profile and Transaction History can also be achieved from the main Individual Profile page for a member.**

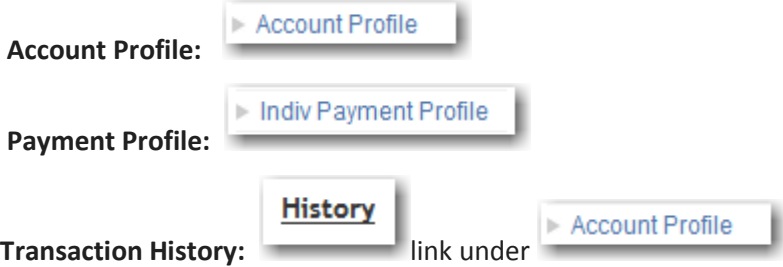

<span id="page-25-1"></span>Search and display the member's record and click on the associated Individual Payment links.

#### INDIVIDUAL PAYMENT SEARCH

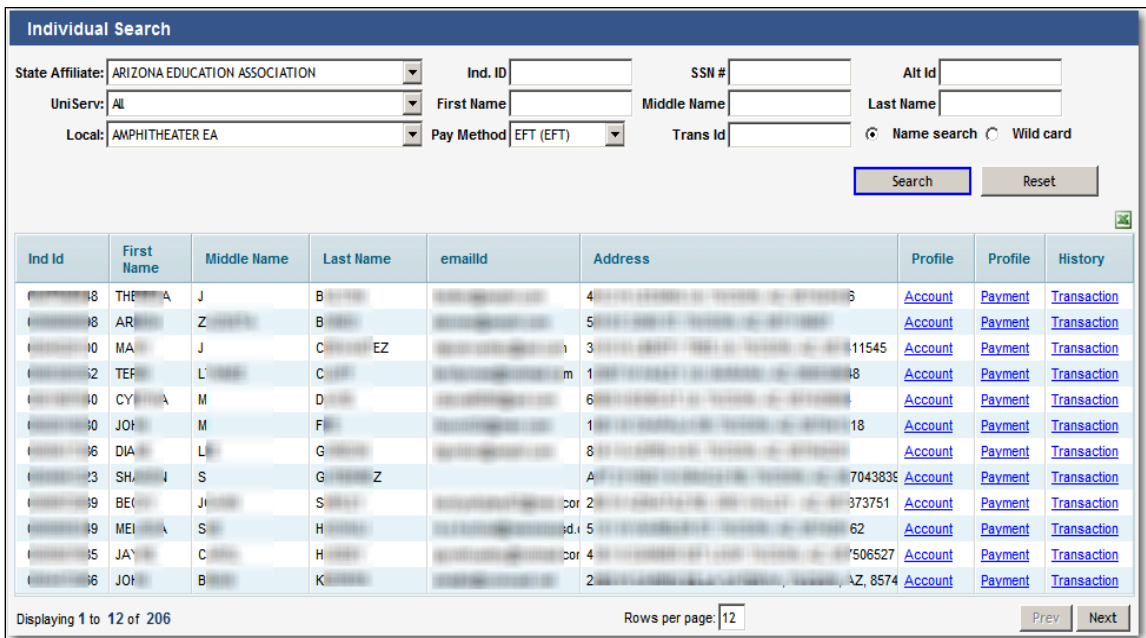

- **Individual Payments Search** will allow you to search for a single individual or multiple individuals to view Profile information.
	- o Enter Organization information to get a list of individuals.
	- o Or enter Individual IDs or Name to search for a specific individual.
	- o Or enter a combination of the two. Pay Method can also be used to further filter the search.
	- o Or enter the Trans ID to search. Trans ID (called Individual ID by BoA) can be found on the return items faxed to your state affiliate from BoA.
- **NOTE:** The EFT Deduction **Trans ID** field is a unique ID assigned by EFT transaction. This ID is called **Individual ID** by **Bank of America** (BoA) and appears on the **Returned Items Report** sent to each state affiliate using the EFT pay method. The **Trans ID** will allow users to easily query for members when reconciling accounts.

• The search results grid displays the **Individual ID**, **First Name**, **Middle Name**, **Last Name**, **Email Address**, **Primary Address**, **Payment Profile** link and **Account Profile** link.

<span id="page-26-0"></span>Account Profile

į,

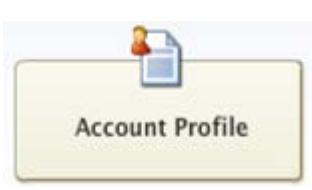

- From the Individual Search result list, click the **Account link** to access the **Account Profile** for the individual.
- NOTE: The Individual Name and Individual ID is displayed at the top of the page.

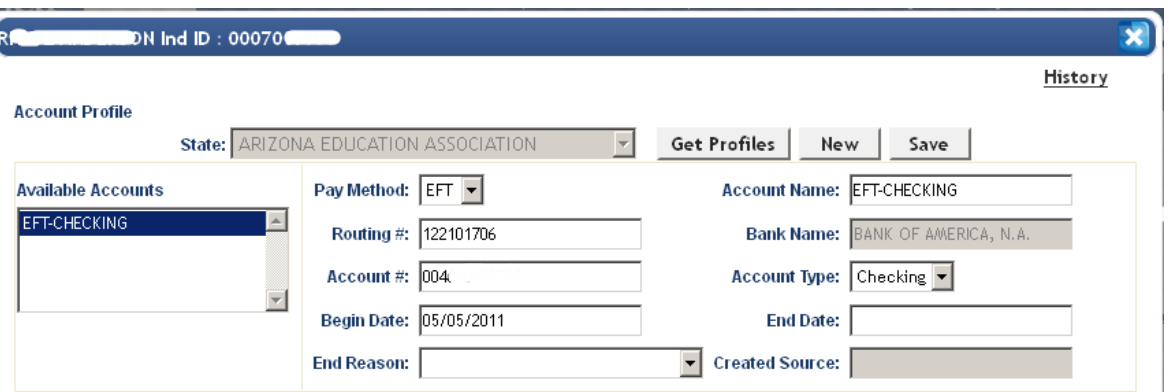

- **Account Profile** will allow you to view and manage the Account Profile for the selected individual. Account Profile includes information for RCC (Credit Card) and EFT payment processing.
	- o If an Account Profile exists, the existing profile will be displayed. Or a new Account Profile can be created by clicking on New.
	- o Only EFT Profiles can be newly created on this screen.
	- o RCC profiles can only be viewed from this screen.

## **ACCOUNT PROFILE FIELDS**

- The Account Profile maintains member bank account information including:
	- o **Pay Method** is the method of payment assigned to this Account Profile.
	- o **Routing #** is the routing # for this Account Profile
	- o **Account #** is the member's account number.
	- o **Begin Date** is the start date for the Account Profile.
	- o **End Reason** is the reason an account was ended if applicable.
	- o **Account Name** is the name of the account given when it was created. This name appears in the "Available Accounts" list box in the left side of the screen.
	- o **Bank Name** is the name of the member's bank.
	- o **Account Type** is the account type such as Checking or Savings.
	- o **End Date** is the date the account was ended if the account is no longer active.
	- o **Created Source** is references how the account was created.

#### **ACCOUNT PROFILE FUNCTIONS**

• **To add a new Account Profile**, click the **button to open a blank Account Profile.** All

Save fields are required fields except the End Date/Reason. Populate the fields and click the button to save the new bank information.

• **To change an Account Profile**, select the profile from **Available Accounts** list to display the profile.

Update information for the account and click the the  $\Box$  Save  $\Box$  button to save the changed information.

- **To end an Account Profile**, enter the End Date and End Reason and click the **Save** button to end the profile.
- **To reactivate an Account Profile,** select the profile from **Available Accounts** to display the profile.

Remove the End Date and End Reason for the account and the **Save** button to save the change.

#### <span id="page-27-0"></span>PAYMENT PROFILE

- From the Individual Search result list, click the **Payment link** to access the **Payment Profile** for the individual.
- NOTE: The Individual Name and Individual ID is displayed at the top of the page.

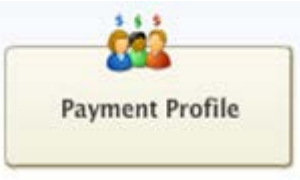

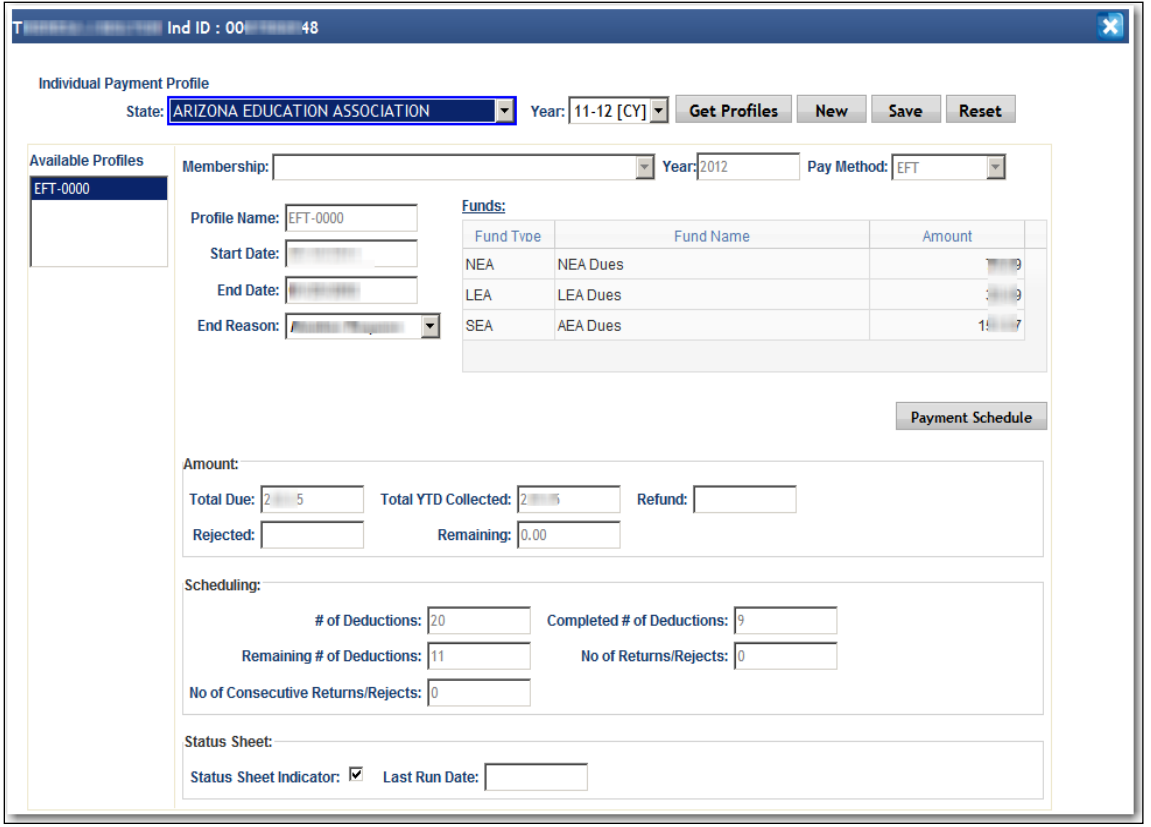

- **Payment Profile** allows you to review and manage the Payment Profiles for the selected individual. The profile is divided into a profile overview which displays the associated membership and funds for the profile, an Amount section, Scheduling section and a Status Sheet section. The Payment Schedule for the individual can be viewed and updated by clicking on the Payment Schedule button.
	- o The Payment Profile is where we maintain outstanding balances to be collected, frequency of payments and payment schedules.
	- o Deactivation of a payment profile is performed here when future deductions must be terminated. Payment Profile includes information for RCC (Credit Card) and EFT payment processing.
	- o **Individual Payment Profile cannot be created for EFT or RCC as these profiles are created automatically by the system.** The **Individual Payment Profile** is created automatically when a membership is processed with an EFT or RCC payment method. The Individual Payment Profile is maintained by membership year.

## **PAYMENT PROFILE FIELDS**

Available Payment Profiles will appear under **Available Profiles**. Once a profile is highlighted, the associated payment information is displayed including:

- **Membership** displays the associated membership for the profile.
- **Membership Year** displays the membership year.
- **Pay Method** displays the associate payment method for the profile.
- **Profile Name** displays the name of the profile selected.
- **Start Date** displays the start date for the profile.
- **End Date/End Reason** will display the end date and reason for ended profiles.
- **Funds** displays the funds and obligation amounts that make up the amount due for this profile.

# AMOUNT

- **Total Due** displays the total amount due for the profile.
- **Total YTD Collected** displays the total obligation amount collected to date.
- **Refund** displays the total amount for any refunds processed to date.
- **Rejected** displays the total amount rejected or failed in collection to date.
- **Remaining** displays the remaining total amount to date.

## **SCHEDULING**

- **# of Deductions** displays the number of deductions or payments scheduled for this member.
- **Completed # of Deductions** displays the number of deductions completed to date.
- Remaining # of Deductions displays the number of deductions remaining to date.
- **No of Returns/Rejects** displays the number of deductions that were returned for rejected to date.
- **No of Consecutive Returns/Rejects** displays the number of the returns that were consecutive to date.

#### STATUS SHEETS

- **Status Sheet Indicator** allows you to indicate that a status sheet should be produced by clicking in the box.
- **Last Run Date** captures the last date a status sheet was produced for this member.

## **PAYMENT PROFILE FUNCTIONS**

- New payment profiles **should only be added or created for Check and Cash paying members**. EFT and RCC payment profiles will be created automatically. EFT profiles are created immediately. RCC profiles are created over night. Refer to the **[Check Installment section](#page-80-0)** of this user guide for instructions on adding a new profile.
- **To end a Payment Profile**, enter the End Date/End Reason and click the **Save** button.

#### **PAYMENT SCHEDULE**

Click the **Payment Schedule** button to view and update the payment schedule for this account and member. From the Payment Schedule page, you view and update the payment schedule.

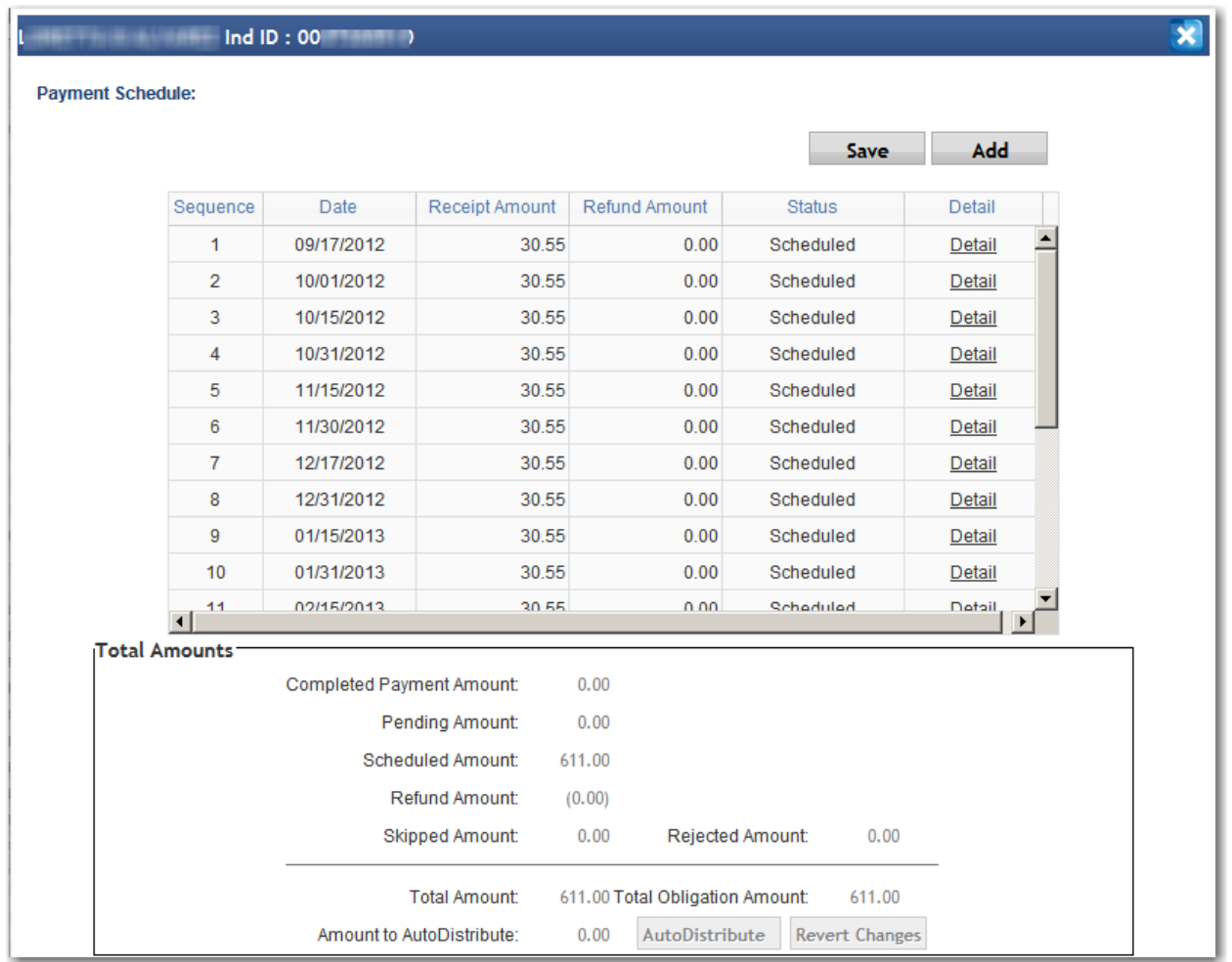

The **Payment Schedule** popup will be displayed.

#### **PAYMENT SCHEDULE FIELDS**

- **Sequence** displays the sequence # for the payment date.
- **Date** displays the payment date. Schedule Dates cannot be modified.
- Receipt Amount displays the payment amount for that date.
- **Refund Amount** displays the refund amount if a refund was issued for the payment.
- **Status**:
	- o All future payment schedule dates will be in **Scheduled** status.
	- o If the Close has occurred for a scheduled EFT payment, the status will change to **Completed**  indicating that we have received the payment**.**
	- o If the close has occurred for a scheduled RCC payment, the status will be changed to **Pending**. Once the IMS system receives the remittance file from the bank, the status of all the transactions with **Pending** status will be changed to **Completed**.
	- o If the scheduled payment was unsuccessful, the status will be changed from **Completed** to **Rejected.**
	- o User may change the status from **Scheduled** to **Skip**, if the member wishes to skip that schedule.

## **PAYMENT SCHEDULE FUNCTIONS**

From this screen, you can **add a new payment schedule date** to the end of the schedule.

- Click the button to schedule a new **Date** for payment.
- The **Sequence** number will default to the last sequence # plus 1 and continue to increment by one for each new date.
- The **Date** will default to current date but can be changed to another valid date based on the member's preference. The system will add one month to each new schedule date row unless defined differently by the user. Note: Clicking the Add button will bring the next available state standard deduction schedule if the payment type is either EFT or RCC and the date cannot be overridden.
- Enter the **Receipt Amount** to be paid in this installment sequence or leave blank and use the **Auto Distribute** feature to populate the field.
- The **Status** will default to '**Scheduled'.**
- Continue to click the  $\blacksquare$  Add button to schedule as needed. The receipts if entered manually should add up under **Scheduled Amount** to match the total obligation maintained for the payment method.
- To use the **Auto Distribute** feature:
	- o After entering all Schedule Dates, click the **Auto Distribute** button to distribute the total obligation by payment method equally across the schedule dates.

o Click the **Save** button to save the change or click the Revert Changes button to clear the screen updates.

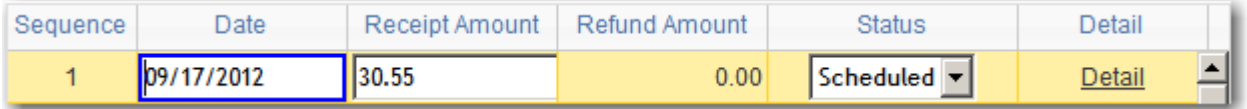

**Modifications to receipt amounts** can be made after Auto Distributing the obligation across Schedule Dates by manually clicking in the **Receipt Amount** field and changing the amount.

- Review the payment schedule. Click the **Save** button to save the Payment Schedule or click the Revert Changes button to clear the screen updates.
- Modifications can also be made to the Payment Schedule after saving by manually clicking in the fields and changing the value.
- When saving, if the scheduled payment amount is more than the total obligation amount, an error message will be presented and the schedule must be adjusted.
- When saving, if the scheduled payment amount is less than the total obligation amount, a warning message will appear and the schedule will be saved.
- If the save is successful, a successful update message will be displayed.

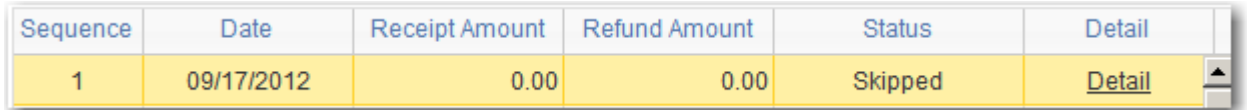

# **CUSTOMIZE PAYMENT SCHEDULE**

You can **customize a payment schedule by skipping one or more standard deductions**.

• To skip a deduction, click in the **Status** field and **change the Scheduled to Skipped** using the dropdown for selection.

- Then click the  $\begin{bmatrix} \text{Auto Distance} \\ \text{button to distribute} \end{bmatrix}$  button to distribute the total obligation across all remaining schedule dates.
- Click the **Save** button to save the change or click the Revert Changes button to clear the screen updates.

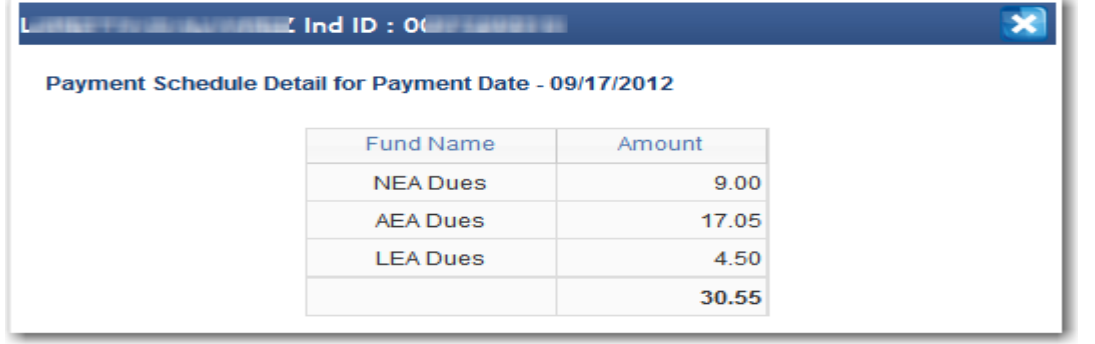

Detail **You can review the detail breakdown for a scheduled payment** by clicking the link. The **Payment Schedule Detail for Payment Date** popup will be displayed showing the payment will be distributed across these funds.

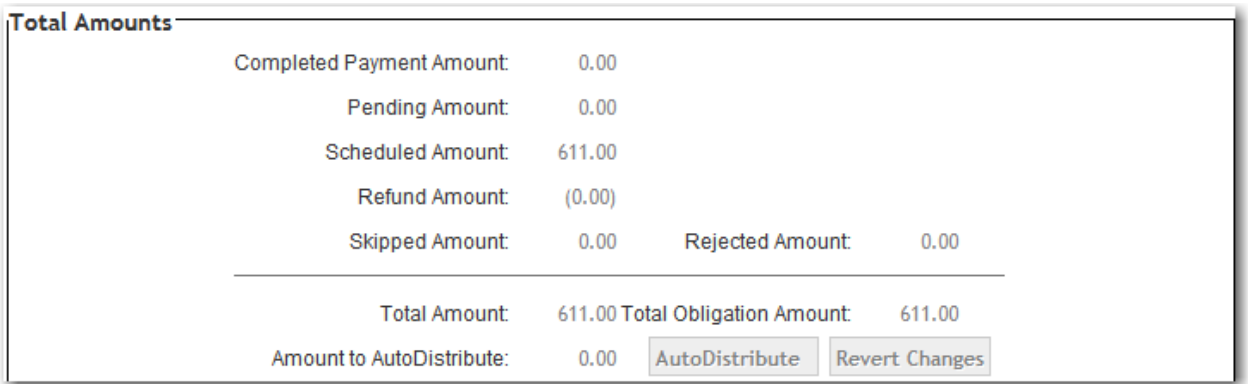

A **Total Amounts** section is displayed under the **Payment Schedule**. This section shows the following information:

- **Completed Payment Amount** is the total payment amount that was completed successfully and is in **Completed** status.
- **Pending Amount** is the total payment amounts reflected in **Pending status**.
- **Scheduled Amount** is the total payment amount reflected in **Scheduled** status.
- **Refund Amount** is the total payment amount that has been recorded as **refunded**.
- **Skipped Amount** is the total payment amount reflected in **Skipped** status.
- **Rejected Amount** is the total payment amount reflected in **Rejected** status.
- **Total Amount** is the total Completed, Pending and Scheduled amounts minus the Refunded, Rejected and Skipped amounts.
- **Total Obligation Amount** is the total obligation amount reflected on the membership.
- **Amount to AutoDistribute** reflects the **membership obligation minus the Completed, Scheduled and Refunded obligation**. This outstanding obligation should be auto distributed across the remaining schedule dates.
- o Click the **Auto Distribute** button to distribute the unscheduled amount (i.e. Amount to AutoDistribute) equally across the schedule dates.
- $\circ$  Click the **Save** button to save the change or click the Revert Changes button to clear the screen updates.

## <span id="page-33-0"></span>TRANSACTION HISTORY

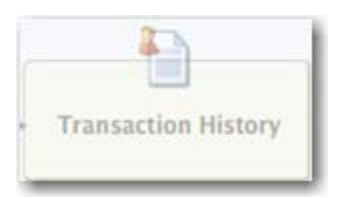

• From the Individual Search result list, click the **Transaction link** to access the **Transaction or Deduction History** for the individual.

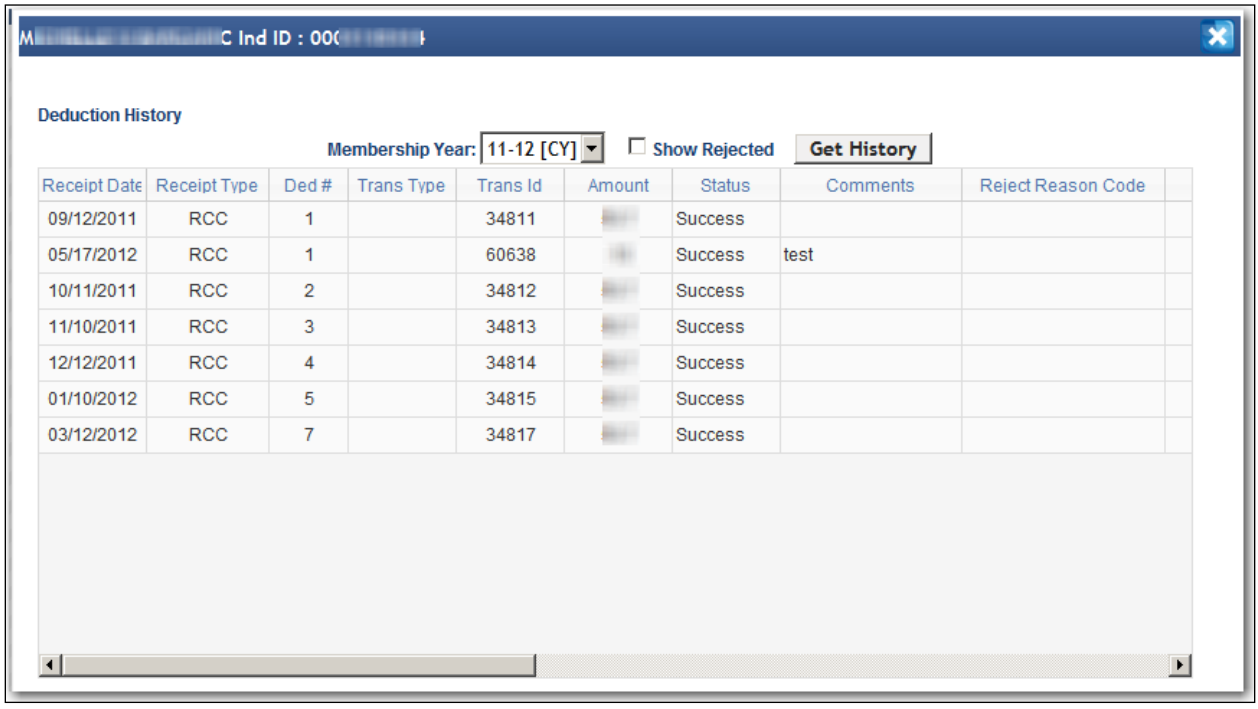

- **Transaction History** allows you to view all transaction history for a member. This screen has changed to include new information:
	- o **Select Membership Year** from the dropdown or keep the CY default. Click the

**Get History** button.

o Checking the "**Show Rejected"** check box will display the failed transaction along with the successful transactions.

**TRANSACTION HISTORY FIELDS**

- **Receipt Date** Date of Payment Transaction
- **Receipt Type** Type of Payment (RCC, EFT, Check, etc.)
- **Ded #** Scheduled deduction number for payment transaction
- **Transaction Type** Type of Transaction (Refund, Payment, Reversal, Failed Payment)
- **Trans ID** Transaction ID
- **Amount** Transaction Amount
- **Status**  Transaction Status (Success, Failed)
- **Comments** Comments associated with transaction
- **Reject Reason Code, Reject Reason, Reject Date** Rejected Reason Code, Reason Description and Date if the Transaction failed
- **Memb ID** Membership ID for associated membership
- **Ref #** Reference number for transaction
- **Account # -** Account number for transaction
- **Routing #** Routing number for transaction
- **Confirmation #**  Confirmation number for transaction received from BoA
- **FRS Batch Number** Batch number associated with transaction
- **FRS Status** Status for FRS batch associated with transaction (Completed, In Progress)
- <span id="page-34-0"></span>• **Audit information**

# PROCESSING INFORMATION

**No EFT or RCC deductions will be processed for a membership unless there is an effective Deduction Profile and Account Profile**.

# <span id="page-34-1"></span>AUTOMATED PROCESSING OF RETURNS BY NEA

NEA now processes returns automatically rather than having the state affiliate manually process reversals in IMS. Contact your MMS state support contact for setting up or modifying these parameter options. These parameters are available for review from the eDues landing page by clicking on the Configuration button icon.

## <span id="page-34-2"></span>AUTOMATED RETURNS PROCESSING OPTIONS

There are 4 parameter options provided for how returns will be handled. They are:

- 1. Reverse the deduction and spread the dues among the remaining deductions. **This is the default for handling automated returns if a reversal type is not specified.**
- 2. Reverse the deduction and add a deduction to the end. If no more deductions are available, spread the amount among the remaining.
- 3. Reverse the deduction and add the additional amount for the next deduction.
- 4. Reverse the deduction and do nothing more.

#### <span id="page-34-3"></span>AUTOMATED RETURNS PROCESSING - CANCEL MEMBERSHIP

There is also a parameter option to cancel the membership automatically when a return is received. Setting this parameter will allow the automated returns process to cancel memberships. How and when the memberships will be cancelled is based on 2 additional parameters.

If the state affiliate has opted to have memberships automatically cancelled after a return, the state can specify the number of returns that will trigger a membership cancellation**. The default is 1 return**. However, a state can select another number. **NOTE:** Setting a high number will have the following effect. The state affiliate will incur \$2.50 for every return and the member's bank will charge the member anywhere from \$20 to \$60 for every failure.

**CONSECUTIVE OR NON CONSECUTIVE RETURNS TO TRIGGER CANCELLATION**

If the state affiliate has opted to have memberships automatically cancelled after a return, the state can specify whether the number of returns that trigger the membership cancel must be consecutive or can be non-consecutive returns.

# <span id="page-35-0"></span>INDIVIDUAL PAYMENT PROFILES

The **Individual Payment Profile** is created automatically when a membership is processed with an EFT or RCC payment method. The Individual Payment Profile is maintained by membership year.

In order to start payments or deductions, **the Payment Profile and Account Profile should be reviewed**.

# <span id="page-35-1"></span>ADDING AN EFT PAC FUND

**New** 

This section details instructions for entering a PAC fund with the pay method of EFT when the state is not already using EFT for dues collection.

**Important Note:** If you have not used EFT before, make sure the EFT Standard Schedule (eDues > Processing Control) for your State Affiliate is setup before adding EFT members. For more information, refer to the **Schedules** section under **State Affiliate Setup** in this user guide.

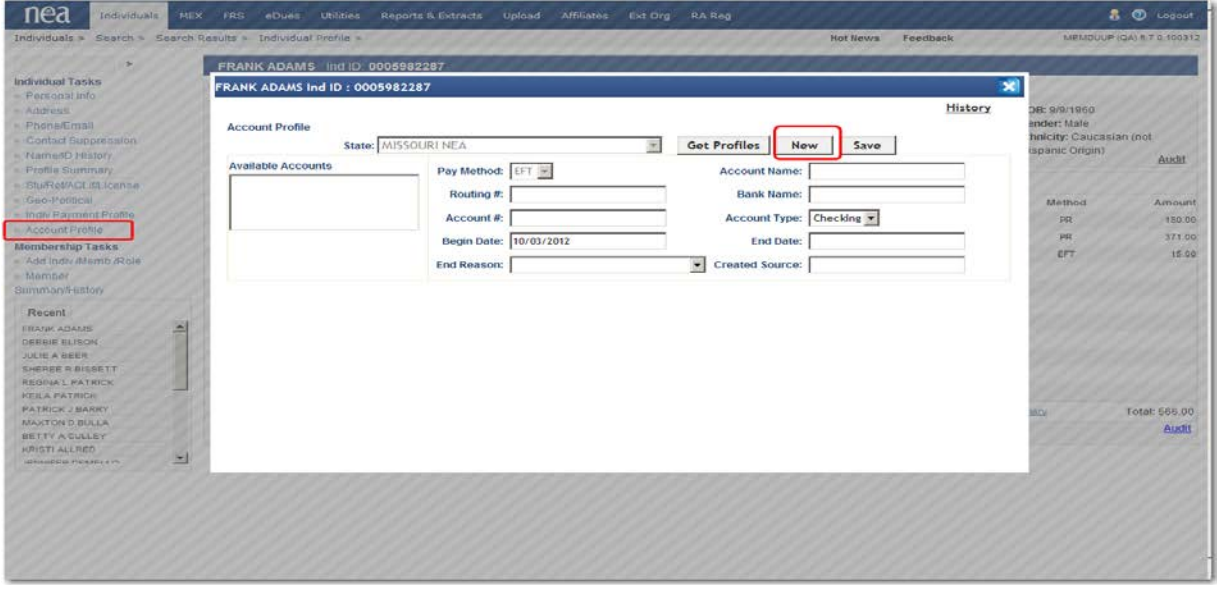

• From the **Individual Profile** page, click the **Account Profile** link. Create an **EFT Account Profile** by

clicking the **button** and entering the required information. For more information adding an account profile, refer to the **Account Profile** section under **Profiles** in this user guide.
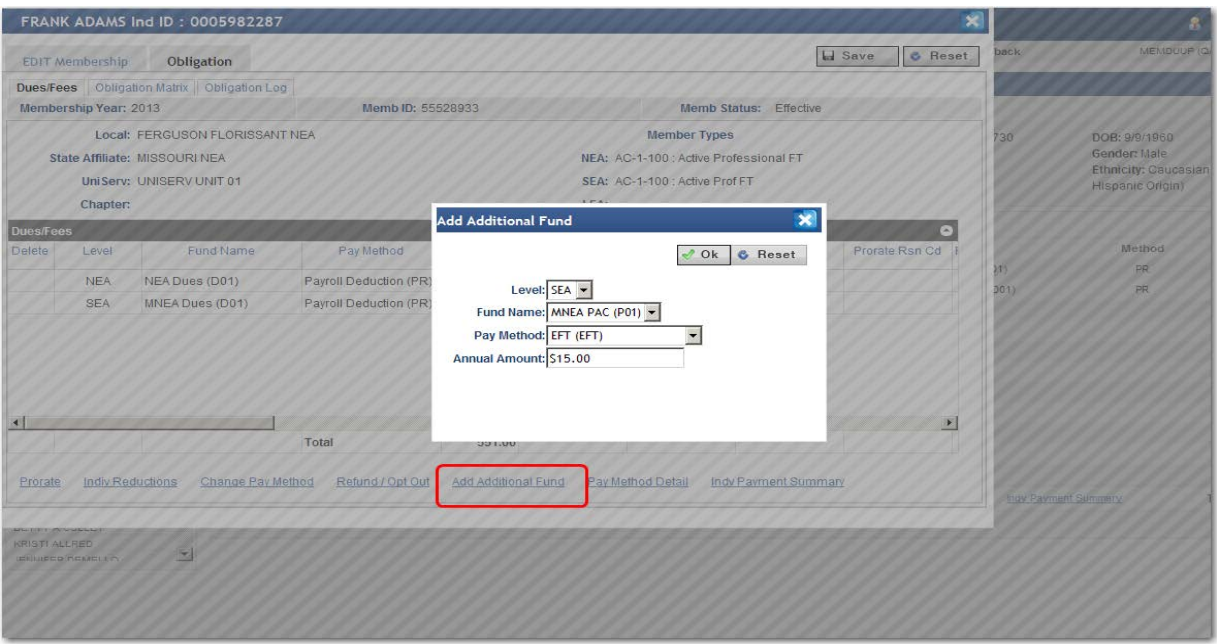

- From the **Individual Profile** page, click the **Obligation** link to add a PAC fund with the pay method of EFT.
	- o Adding a PAC fund with the pay method of EFT will automatically create an EFT **Individual Payment Profile** and **Payment Schedule** for the individual based on the state's standard EFT Schedule. For more information, refer to the **Payment Profile** section under **Profiles** in this user guide.
	- o You can adjust the individual's **Payment Schedule** based on the individual or member's preference. The member does not have to follow the state affiliate's standard EFT schedule. For more information, refer to the **Customize Payment Schedule** section under **Payment Schedule** in this user guide.

## OBLIGATION CHANGES – AUTOMATIC UPDATES TO INDIVIDUAL PAYMENT PROFILE

If obligation is added or modified in a membership, those **obligation changes will automatically be reflected in the Individual Payment Profile**. This applies to EFT and RCC payment methods.

#### CRITICAL MEMBERSHIP CHANGES – TRANSFER OF OBLIGATION

During **critical changes such as Membership Type or Local Changes**, the obligation on the Individual Payment Profile will be automatically updated based on the prorate percentages provided for the old and new membership.

Based on the percentages, the old membership obligation will be satisfied and any excess payments will be transferred to the new membership. So the old cancelled membership will show a Transfer Out payment transaction and the newly created membership with the new membership types and/or local will show a Transfer In payment transaction. The Transfer transactions are really pseudo payment transactions, the actual payment transactions will not altered.

When an **EFT or RCC membership is cancelled**, **the deduction profile is ended automatically** but the Account Profile is not ended. The Account Profile does not need to be ended. The ending of the Deduction Profile will prevent any future deductions.

**NOTE:** Individual Payment Profile can also be ended manually by populating the **End Date** and then

clicking the  $\begin{array}{|c|c|} \hline \textbf{Save} & \textbf{button.} \hline \end{array}$ 

#### MEMBERSHIP CANCELLATION – ACCOUNTING FOR PAYMENTS

• The Cancel Membership pop-up grid displays individual payments in the Paid Amount column. If the member has individual payments (i.e. check, cash, RCC, EFT) in IMS, the amount paid will be displayed when cancelling the membership. It reflects the payments from the **Individual Payment** screen and it does two other things. It updates the **Annual Amt** column with the paid amount and default the **Percent \$ Remaining** field with the paid percentage. Now the user has the option to edit the **Annual Amt** and or **Percent Remaining** values. The obligation in the **Paid Amt** column is not editable on this screen. If the member does not have individual payments, the **Paid Amt** column will not be shown. Note: if the Percentage Remaining is less than the Paid Amt percentage, the screen will not let you save the record.

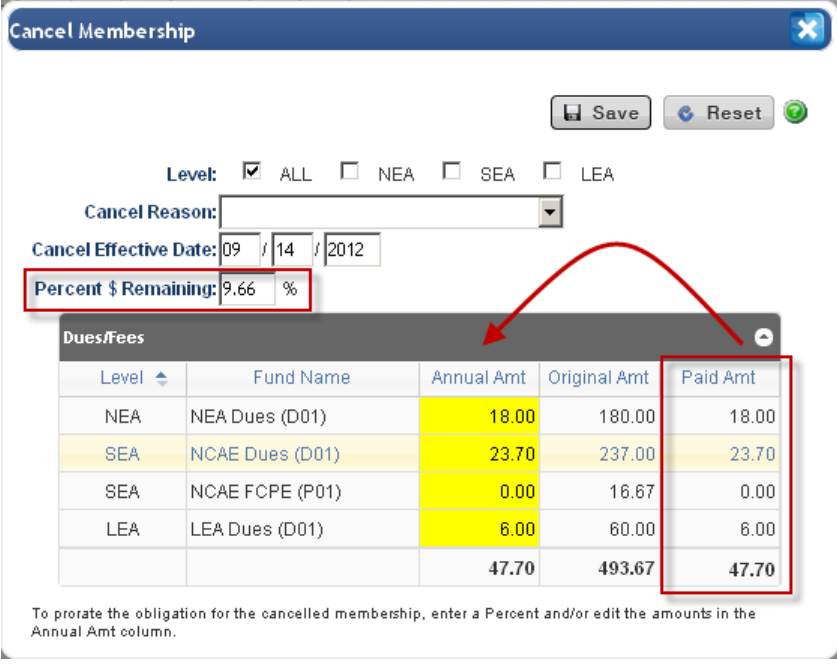

Refer to the paid amount as you adjust the Annual Amt. The Annual Amt cannot be less than the Paid Amt.

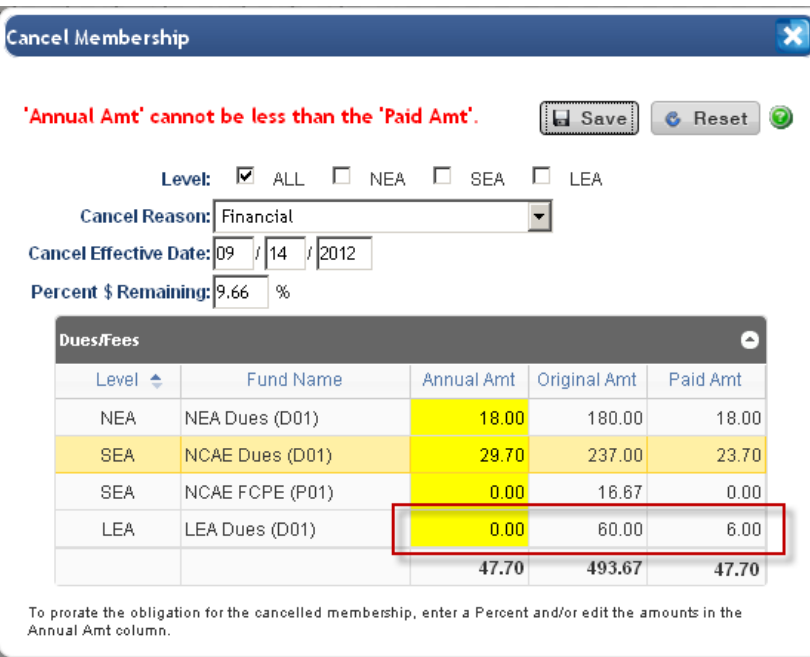

# FRS RECEIPTS AND INDIVIDUAL PAYMENTS

FRS Receipts are created automatically out of the EFT and RCC Close Process.

#### FRS RECEIPT SEARCH – DEPOSITS AND RETURNS

FRS Batches that have been created automatically for EFT and RCC Deposits and Returns will be tagged in order to be easily identified and found.

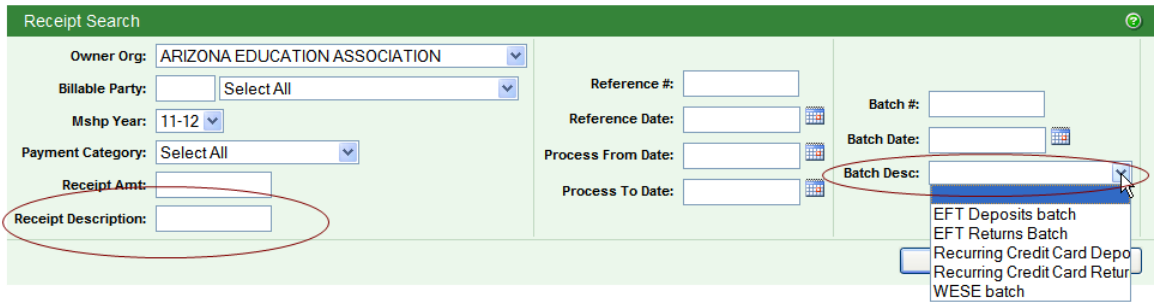

On the **FRS Receipt Search** page, selection criteria has been rearranged and grouped for clarity. **Receipt**  query fields are located on the left and **Batch** query fields are located to the right.

The field called **Batch Description** can be used to query for RCC WESE batches. Click in the drop-down selection box to make a selection. The values are **EFT Deposits Batch**, **EFT Returns Batch**, **Recurring Credit Card Deposits**, **Recurring Credit Card Returns** and **WESE**. This new field can be used in conjunction with other search criteria on the page.

## FRS RECEIPTS – EFT AND RCC

For FRS batches created by the EFT or RCC Close process, **the Batch Created Date will now be the Deduction Date and will be processed on the Deduction Date**. The batch created will remain in 'POSTED NOT SUBMITTED' status until the Deduction Date.

Individual Payment User Guide

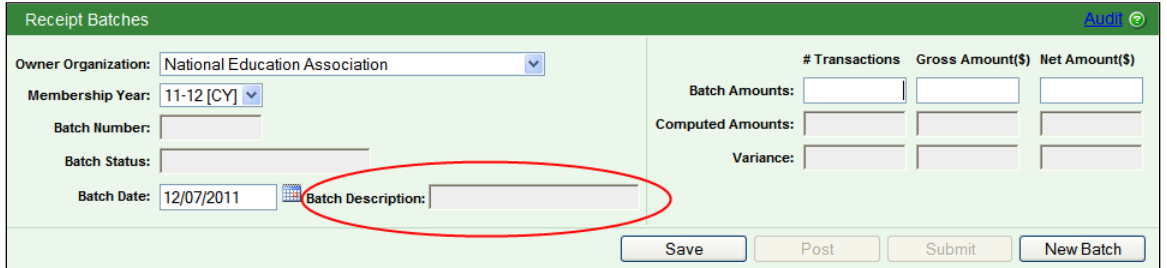

A display only field called **Batch Description** is available on the **Receipts** page. This will display the **Batch Description** for EFT/RCC (payments & reversals) batches. A user may access these batches that are not in Completed Status for review. There is a small window between when these batches are posted and when they are submitted. They are created automatically by the system during the day and are processed each night.

# RECORD AN UNSCHEDULED CHECK OR CASH PAYMENT FOR A MEMBER

You are able to record and account for check or cash payments received from a member.

- The payments could be scheduled payments for members paying their dues obligation by cash or check as previously described under the Individual Payment profile for Check/Cash Installments section.
- Or the payments could be unscheduled payments for members who currently pay by EFT or RCC. This situation happens when an EFT or RCC deduction failed and the member provides a check or cash to cover the failed deduction amount or return.

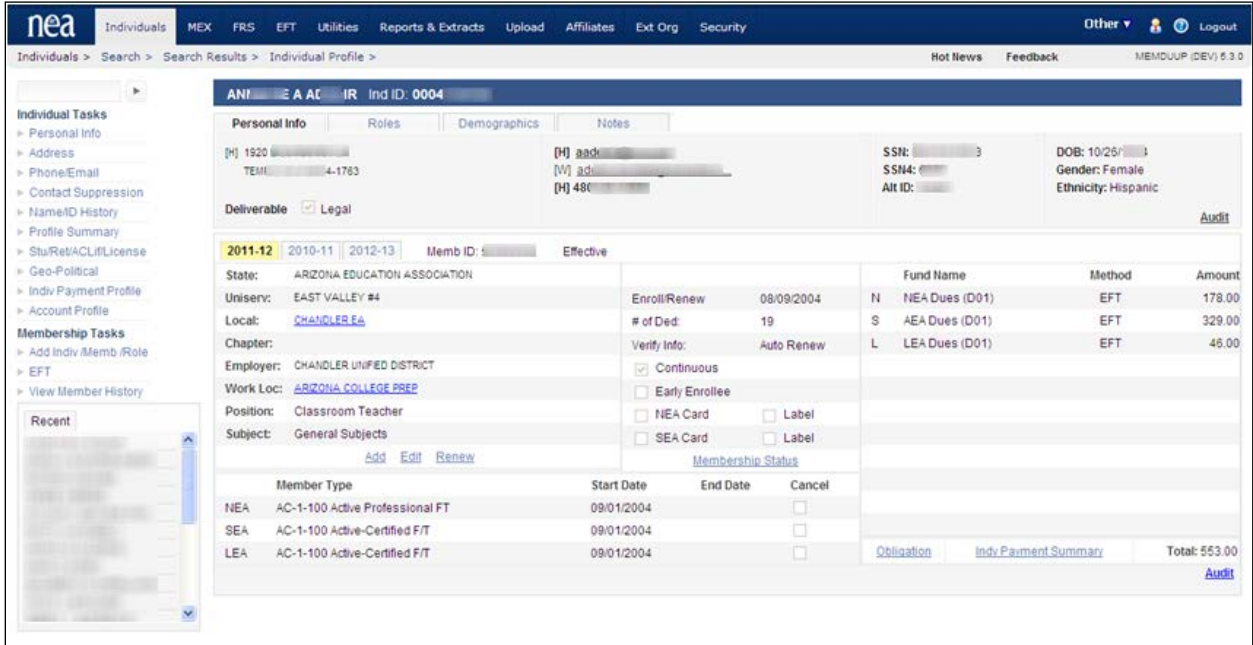

The first step is to search for the member and bring up the main page for **IMS Individual and Membership** information (see above).

Next, search for the member and go to the main **Individual Profile** page.

**NOTE:** The following steps do not require you to first set-up an Individual Payment Profile. It will be created automatically at the end of these steps.

Click the Indv Payment Summary link in the bottom right-hand corner of the Obligation section to navigate to the **Individual Payment Summary** popup. This popup displays three sections, **Obligation & Payment Summary, Payment History and Refund History**.

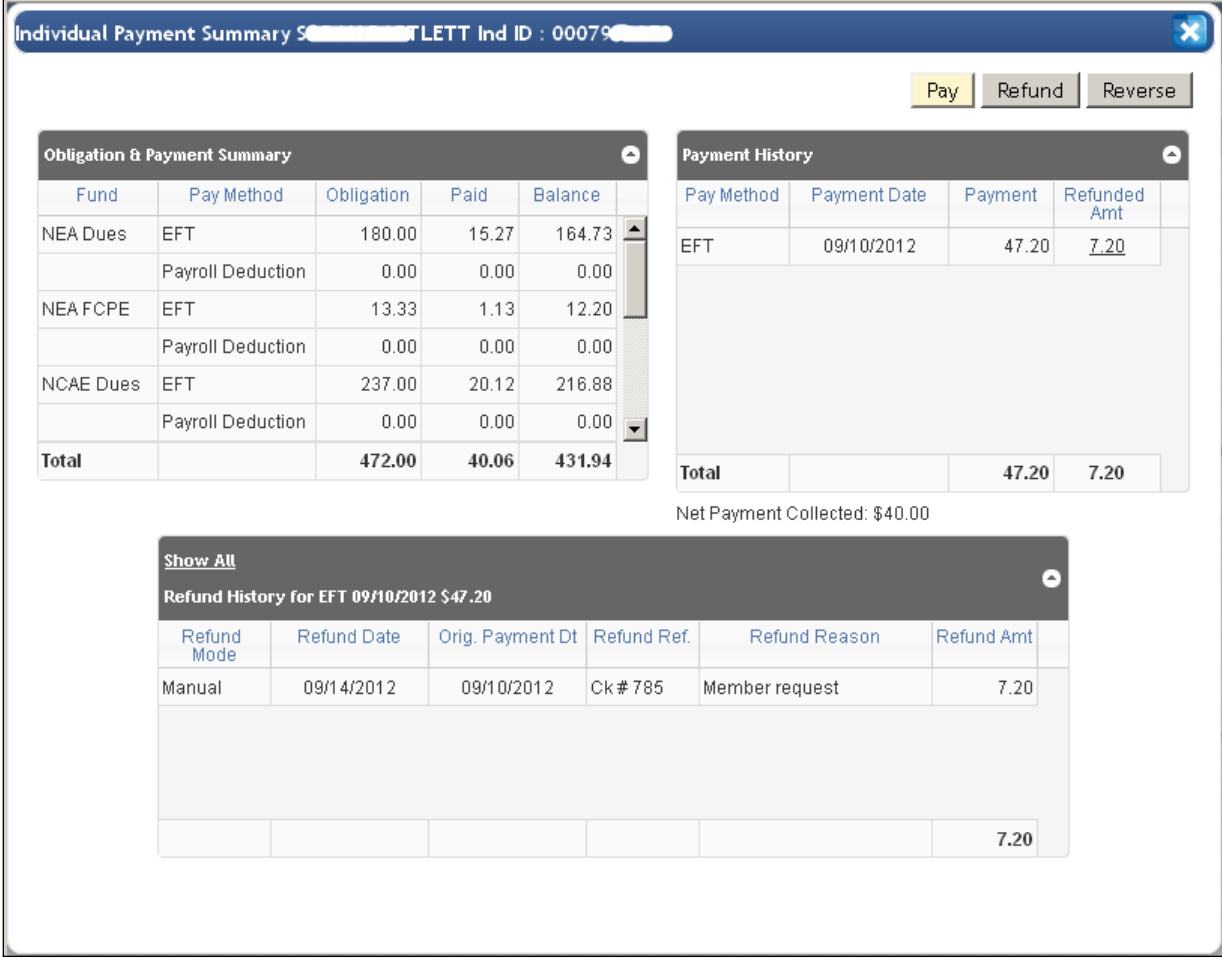

The **Obligation & Payment Summary** section shows an **Obligation** balance, **Paid** balance and **Outstanding Balance** for each fund with **Totals** below.

The **Payment History** section shows **Payment Dates** by payment method with the obligation amount collected at each payment date. The **Total** of all payments is displayed below.

The **Refund History** section shows all the refund recorded against any of the successful payments. This section also shows the refund date, original payment date, refund check reference and the reason for the refund. The refund mode "Manual" indicates that the refund has been recorded by the IMS user and the mode "Auto" indicates that the refund has been processed for the credit card payments in the BoA's Client Server Console and transmitted back to IMS database.

To record the check or cash payment, click the **Pay** button.

Individual Payment User Guide

| ⊽<br><b>NEA Dues</b> | Fund.     | Pay Method        | Obligation | Paid  |                |         |                          |                                                              |
|----------------------|-----------|-------------------|------------|-------|----------------|---------|--------------------------|--------------------------------------------------------------|
|                      |           |                   |            |       | <b>Balance</b> | Current |                          |                                                              |
|                      |           | EFT               | 180.00     | 15.27 | 164.73         |         | $\blacktriangle$         | $\overline{\phantom{0}}$<br>Pay Method:<br>Payment Amt: 0.00 |
|                      |           | Payroll Deduction | 0.00       | 0.00  | 0.00           |         |                          | Ref Num:                                                     |
| $\overline{v}$       | NEA FOPE  | <b>EFT</b>        | 13.33      | 1.13  | 12.20          |         |                          | Date: 09/14/2012                                             |
|                      |           | Payroll Deduction | 0.00       | 0.00  | 0.00           |         |                          | Comment:                                                     |
| ⊽                    | NCAE Dues | EFT               | 237.00     | 20.12 | 216.88         |         | $\overline{\phantom{a}}$ |                                                              |
|                      |           |                   | 472.00     | 40.06 | 431.94         | 0.00    |                          |                                                              |

The **Pay** popup will be displayed allowing you to record the payment and distribute the payment amount. The system will automatically reduce the obligation accordingly.

The **Make Payments** grid shows the **Fund**s with **Obligation,** previously **Paid** amount, outstanding **Balance** and **Current** payment amount by **Pay Method**. If multiple payment methods were used to pay the membership obligation for a fund, multiple rows by fund would be displayed.

Notice that all funds are selected for receiving payment. If you want to eliminate the auto distribution of check payments for a fund, de-select the fund by clicking in the check-box  $\blacktriangledown$  to remove the green arrow.

- Select the **Pay Method** of Check or Cash from the drop-down list.
- Enter the **Payment Amt** for the check or cash payment. Remember to enter the amount in the dollars and cents format.
- Enter the **Ref Num** (usually used for the check #).
- Leave the check recording **Date** as the default of Current Date or change to another valid date.
- Enter comments in the **Comment** field as needed.

#### PAYMENT OPTIONS

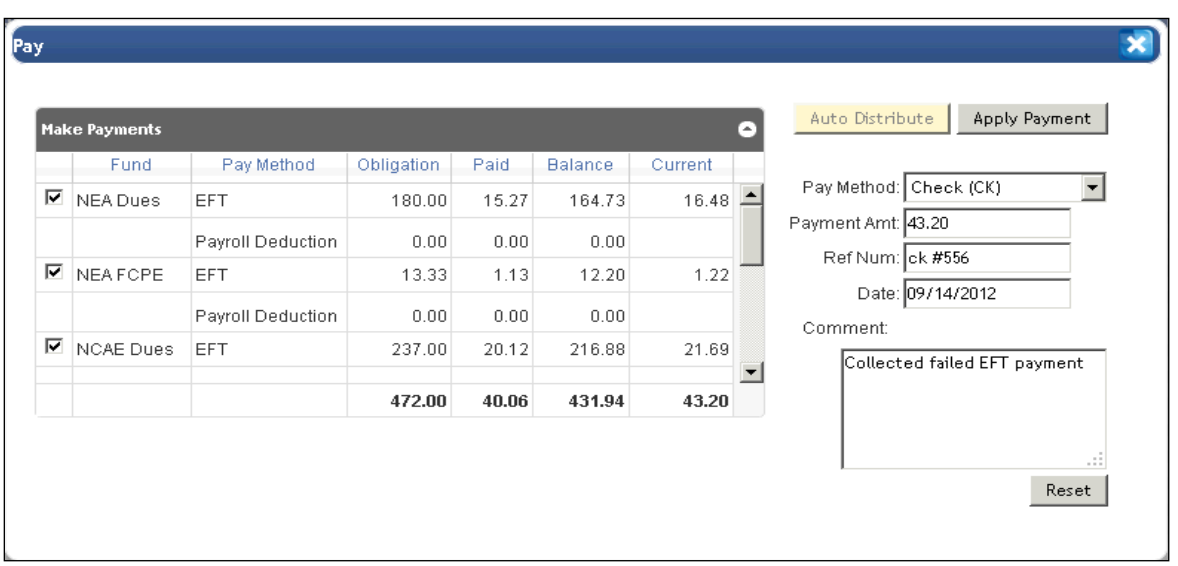

There are **two options** for applying the payment to the membership funds.

**Option 1**: Click the **Auto Distribute** button to distribute the check or cash amount across all selected funds. After the **Auto Distribute** button is clicked, the Current column for all selected funds will

contain a proportioned amount that totals to the check or cash amount.

**Note: Payments will be applied to Pay Methods which reflect an outstanding balance**. In the example above, the check payment will be applied against the EFT obligation. After applying the payment, the EFT obligation will be reduced and a new payment method row for the check amount will be created for each fund.

**Option 2**: Or click in the **Current** column of the grid to enter exact amounts for each fund. The total for the **Current** column must match the amount of the check or cash payment. If the total for the Current column does not match, you will not be able to apply the payment.

Click the **Apply Payment** button to apply the payment amounts listed in the Current column to each fund. After applying the payment, the **Balance** will be recalculated and reflect the **Obligation** amount minus the **Paid** amount.

Click the  $\sqrt{\frac{\text{Reset}}{\text{H}}}\text{bottom}$  if you need to clear the entered screen values before applying the payment.

Individual Payment User Guide

| <b>Obligation &amp; Payment Summary</b><br>٥ |                                                                   |             |                  |                |                     |              | Payment History<br>$\blacktriangle$ |                     |            |                 |  |  |  |
|----------------------------------------------|-------------------------------------------------------------------|-------------|------------------|----------------|---------------------|--------------|-------------------------------------|---------------------|------------|-----------------|--|--|--|
| Fund.                                        | Pay Method                                                        | Obligation  | Paid             | <b>Balance</b> |                     | Pay Method   |                                     | <b>Payment Date</b> | Payment    | Refunded<br>Amt |  |  |  |
| <b>NEA Dues</b>                              | EFT                                                               | 163.52      | 15.27            | 148.25         | 스                   | EFT          |                                     | 09/10/2012          | 47.20      | 7.20            |  |  |  |
|                                              | Check                                                             | 16.48       | 16.48            |                | 0.00                | СK           |                                     | 09/14/2012          | 43.20      | 0.00            |  |  |  |
|                                              | <b>Payroll Deduction</b>                                          | 0.00        | 0.00             |                | 0.00                |              |                                     |                     |            |                 |  |  |  |
| NEA FOPE                                     | EFT                                                               | 12.11       | 1.13             |                | 10.98               |              |                                     |                     |            |                 |  |  |  |
| <b>Total</b>                                 | Check                                                             | 1.22        | 1.22             |                | 0.00                |              |                                     |                     |            |                 |  |  |  |
|                                              | Payroll Deduction                                                 | 0.00        | 0.00             | 0.00           | $\vert \cdot \vert$ |              |                                     |                     |            |                 |  |  |  |
|                                              |                                                                   | 472.00      | 83.26            | 388.74         |                     | <b>Total</b> |                                     |                     | 90.40      | 7.20            |  |  |  |
|                                              | Net Payment Collected: \$83.20                                    |             |                  |                |                     |              |                                     |                     |            |                 |  |  |  |
|                                              |                                                                   |             |                  |                |                     |              |                                     |                     |            |                 |  |  |  |
|                                              | <b>Show All</b><br>Θ<br>Refund History for EFT 09/10/2012 \$47.20 |             |                  |                |                     |              |                                     |                     |            |                 |  |  |  |
|                                              | Refund<br>Mode                                                    | Refund Date | Orig. Payment Dt |                | Refund Ref.         |              | Refund Reason<br>Member request     |                     | Refund Amt |                 |  |  |  |
|                                              | Manual                                                            | 09/14/2012  | 09/10/2012       |                | Ck #785             |              |                                     |                     | 7.20       |                 |  |  |  |

After applying the payment, you will be returned to **Individual Payment Summary** page and a successful update message will be displayed.

When the check or cash payment has been applied successfully, the following updates will be made **automatically** by the system.

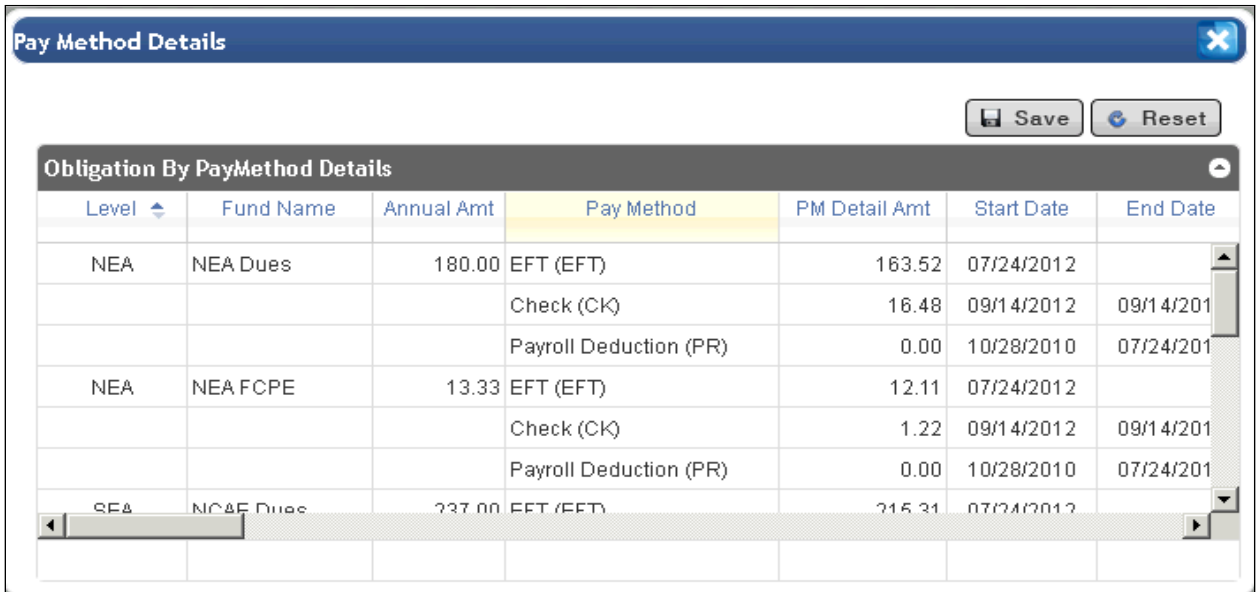

• Membership Pay Method Detail rows by fund will be created for the amounts paid by Check or Cash and can be viewed on the **Pay Method Details** popup under **Obligation** and the main **Individual Profile** screen.

- The previous obligation by payment method will be adjusted to reflect the amount paid by check/cash and can be viewed on the **Pay Method Details** popup under **Obligation** and the main **Individual Profile** screen. In our example above, the payment method for the membership was EFT so the obligation reflected for EFT will be reduced by the check or cash amount paid.
- The FRS Billable Party will be updated accordingly

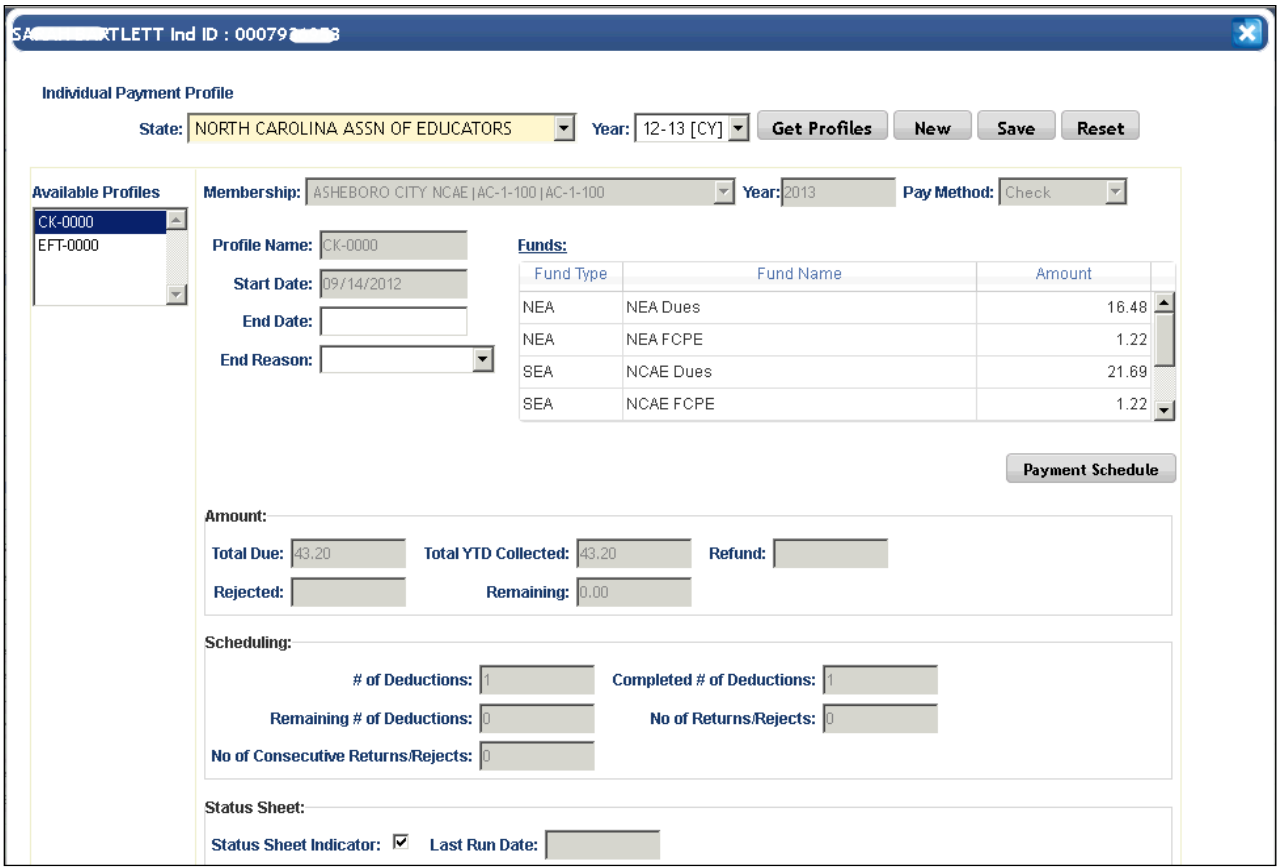

• An Individual Payment Profile will be created automatically for the Individual after posting the unscheduled payment (i.e. check) via the **Pay** screen to cover a missed payment (i.e. EFT or RCC). The new profile can be viewed from the  $\blacktriangleright$  Indiv Payment Profile link on the main Individual Profile page. Click the **Payment Schedule** button to view the payment made by check.

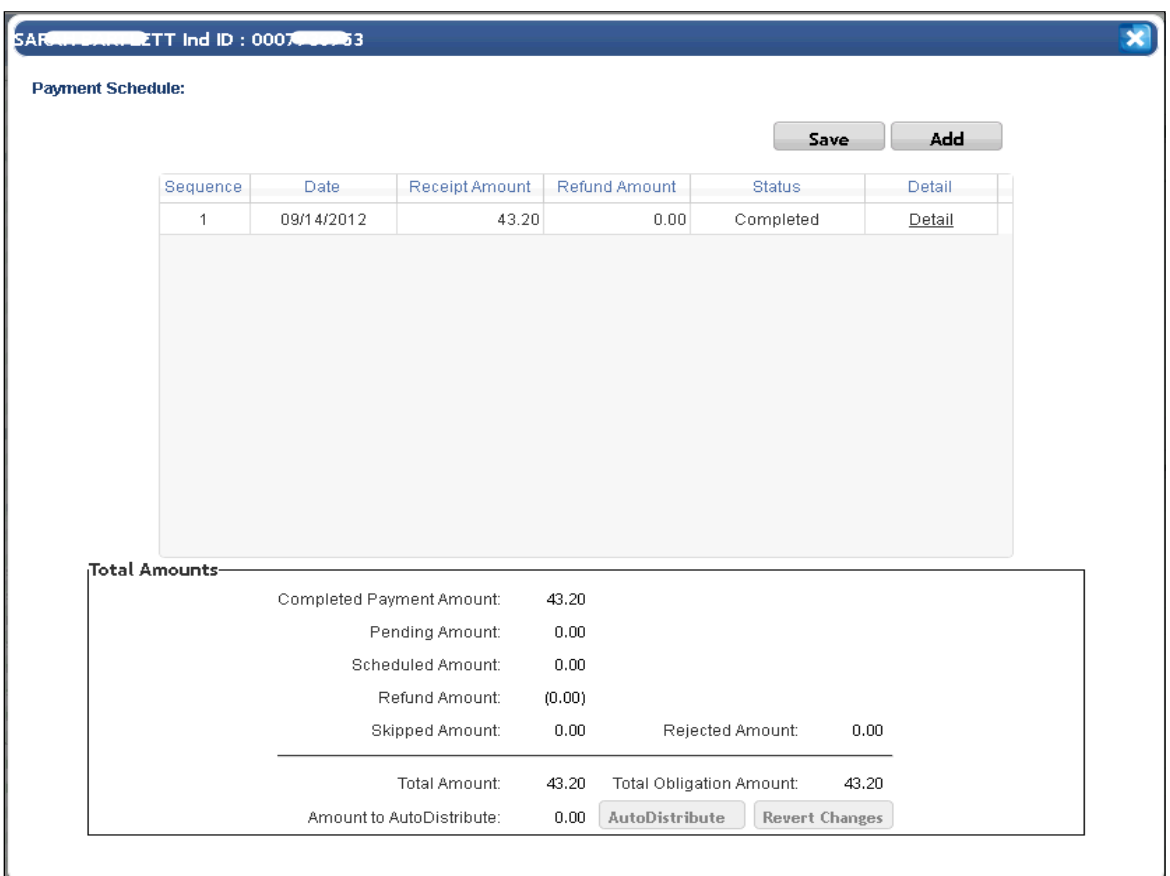

• The Check **Payment Schedule** will show the **Sequence** #, **Date** of payment, **Receipt Amount** and **Status** of "**Completed**" for the payment.

**NOTE:** If a **Payment Schedule** has been previously defined for the individual, the payment will be applied to the first schedule Date with a Status of "**Scheduled**". This scheduled sequence will be updated with the **Date, Receipt Amount** and the status will be changed to "**Completed**".

If the Receipt Amount is not equal to the scheduled receipt amount, the amount for the next "**Scheduled**" payment will be adjusted accordingly.

RECORD A SECOND CHECK/CASH PAYMENT INSTALLMENT FOR AN EFT OR RCC MEMBER

Multiple payment installments against a membership that is assigned to EFT or RCC are allowed. The second or subsequent check payment installment will be applied to the previous detail obligation row for Check or RCC and the Date will be updated to reflect the additional payment by check.

#### REFUNDS AND REVERSALS

For EFT, RCC and Check payment methods, the ability to process Refunds, Reversals and Reversals of Refunds is available.

#### **REVERSALS**

Reversals are performed when an individual's EFT deduction or payment was returned by the bank. **Reversals are processed automatically by the system when a payment fails for EFT or RCC.** How the return is handled for EFT is based on Configuration parameters defined by the state affiliate. Check or cash payments can be reversed by the user if it is applied in error.

**\*\*\*\*\*\*\*\*\*\*\*\*\*\*\*\*\*\*\*\*\*\*\*\*\*\*\*\*\*\*\*\*\*\*\*\*\*\*\*\*\*\*\*\*\*\*\*\*\*\*\*\*\*\*\*\*\*\*\*\*\*\*\*\*\*\*\*\*\*\*\*\*\*\*\*\*\*\*\*\*\*\*\***

You have the ability to record refunds for any payments made through EFT, Recurring Credit Card (RCC), Credit Card (CC) or for Checks etc.. This includes refund checks issued by the state and refunds made using a Credit Card Processing Terminal.

**Do not use this functionality if the refunds were made using the BoA Customer Service Console (CSC) for the Credit Card (RCC) payments. These refunds will continue to be recorded automatically by the system.**

**\*\*\*\*\*\*\*\*\*\*\*\*\*\*\*\*\*\*\*\*\*\*\*\*\*\*\*\*\*\*\*\*\*\*\*\*\*\*\*\*\*\*\*\*\*\*\*\*\*\*\*\*\*\*\*\*\*\*\*\*\*\*\*\*\*\*\*\*\*\*\*\*\*\*\*\*\*\*\*\*\*\*\***

With the Individual displayed on the Main Individual Profile page, click the **lindiv Payment Summary** link located in the bottom right of the screen.

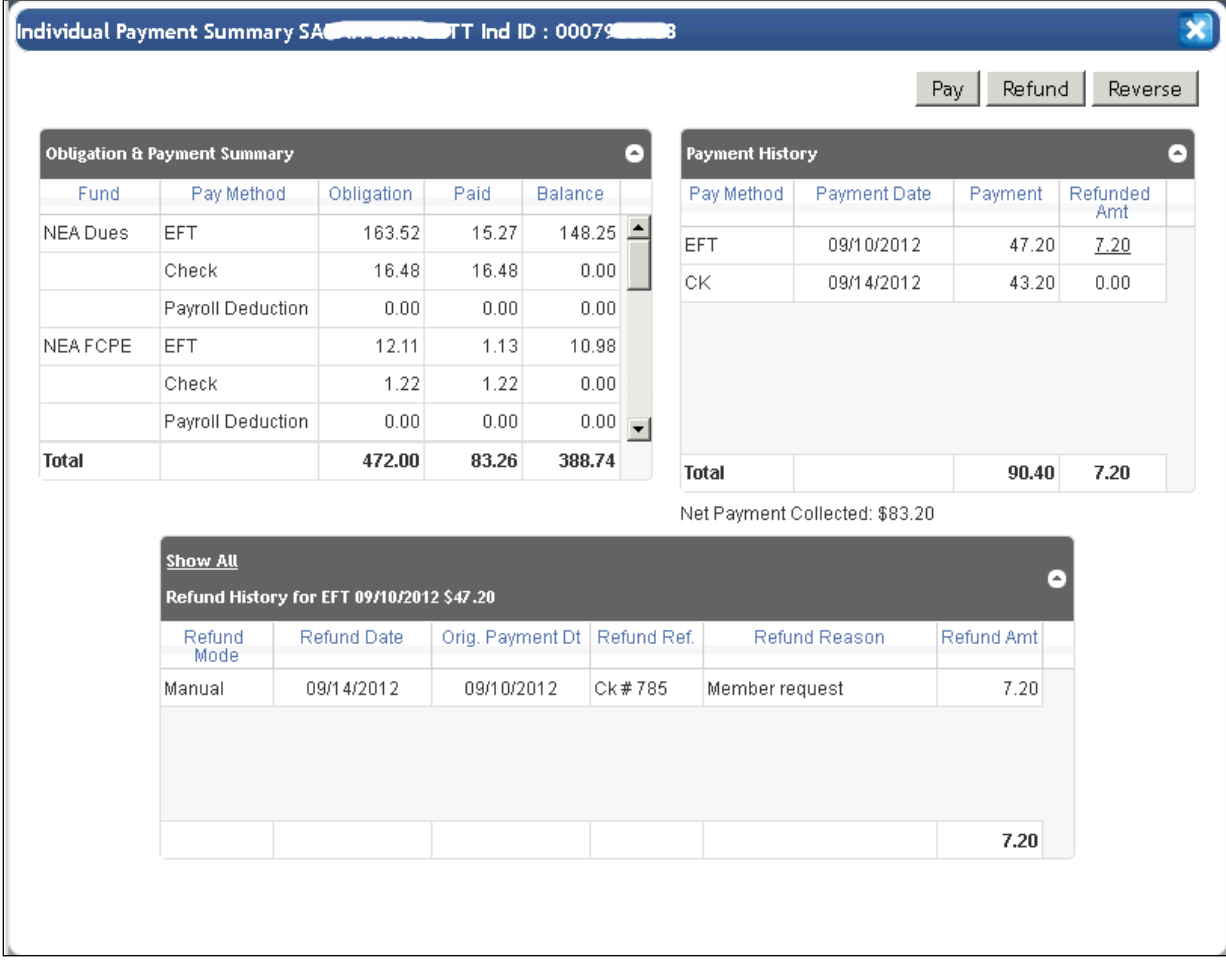

The Individual Payment Summary popup will be displayed. To the right above the Payment History grid,

this is a **Refund** button and a column for **Refunded Amount**.

To record a refund that was processed outside of BoA, click the  $\Box$  Refund button.

#### Individual Payment User Guide

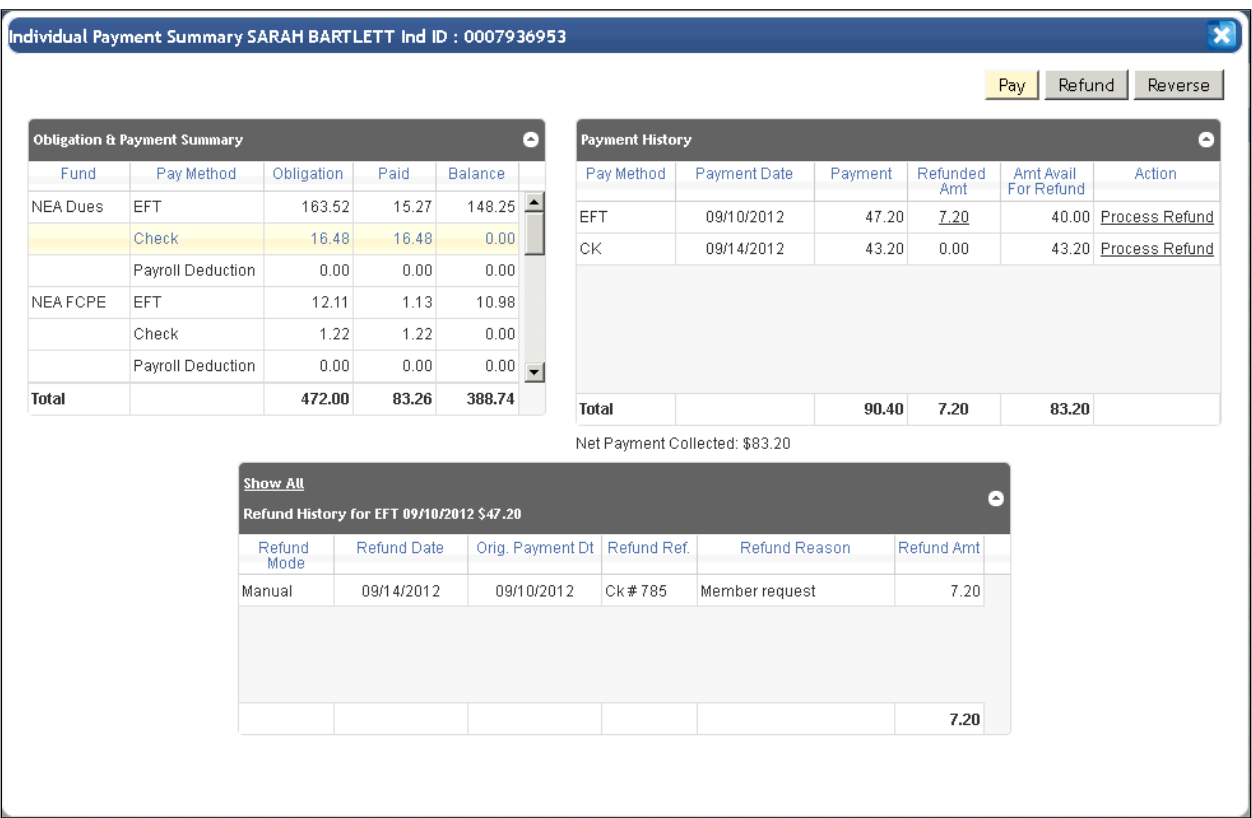

Two additional columns will be displayed for each Payment History row. The **Amt Avail For Refund** column contains the Payment Amount minus any refunds that have been made previously for this

payment. To process a refund for a payment, click the **Process Refund** link located in the **Action** column for the Payment for which you want to refund money. The **Refund Processing** popup will be displayed.

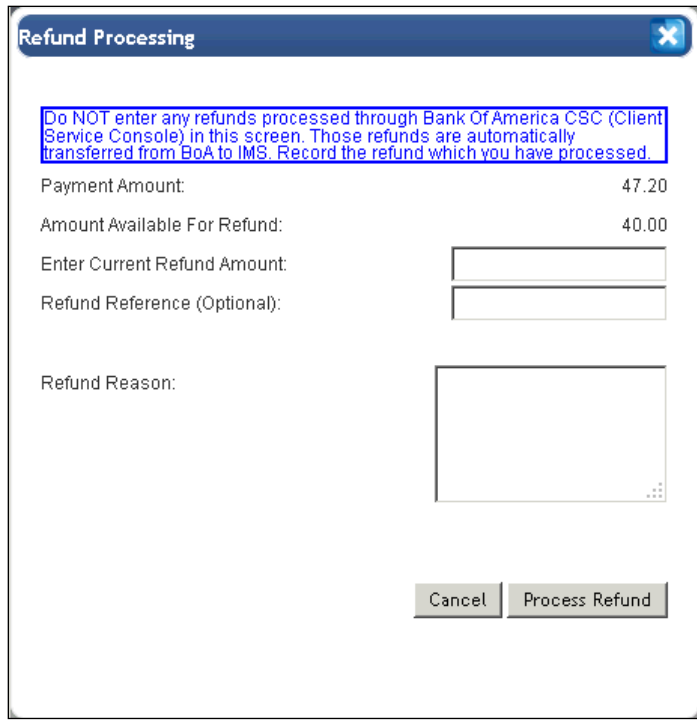

**Please note warning message at the top of page**.

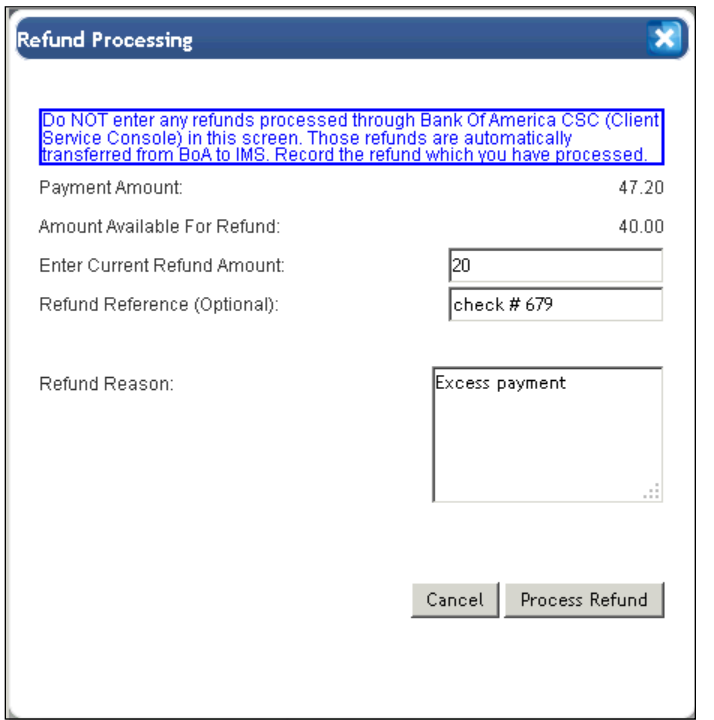

- Enter the required refund amount in the **Current Refund Amount** field.
- Optionally, enter **Refund Reference** information.
- Enter the required refund reason in the **Refund Reason** field.
- Click the <u>Process Refund</u> button to process the refund or click the **Cancel** button to cancel the recording of the refund.

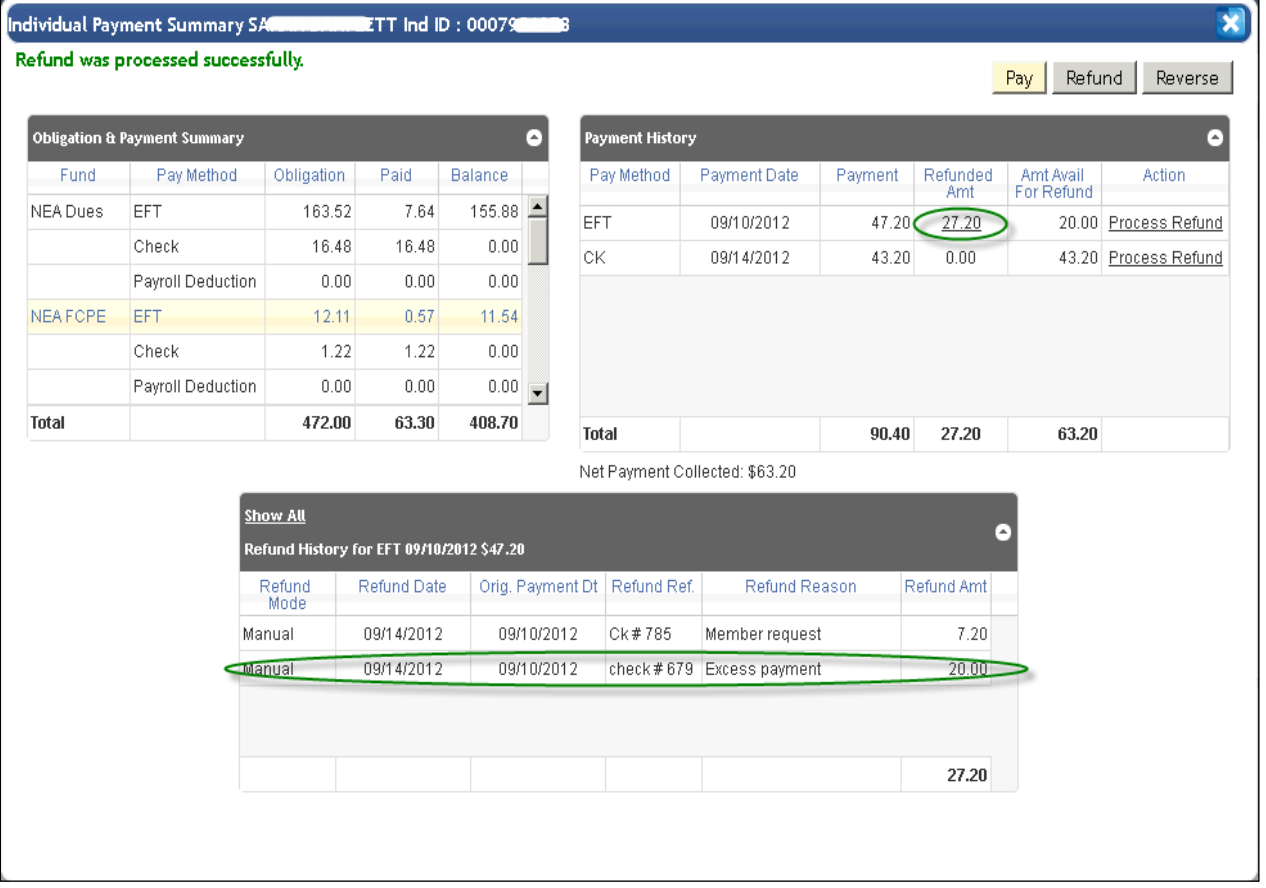

The **Individual Payment Summary** will be displayed showing the message,

#### Refund was processed successfully.

The **Payment History** will now show the refunded payment amount in the **Refunded Amt** column and the **Amt Available for Refund** amount will show the adjustment.

At the bottom of **Payment History**, you will see the Refund History grid which displays the refunds we did from the payment transaction. Clicking the Show All link in the header section of the Refund History will display all the refunds recorded out of all the above payment transactions.

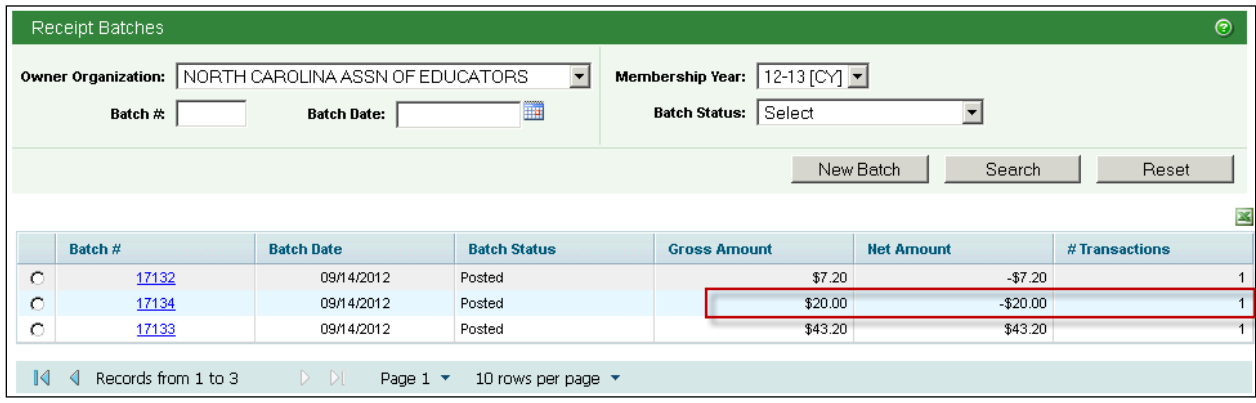

In FRS, the system will automatically create a negative FRS Receipt Batch for each recorded refund. The batch will be posted and ready for processing.

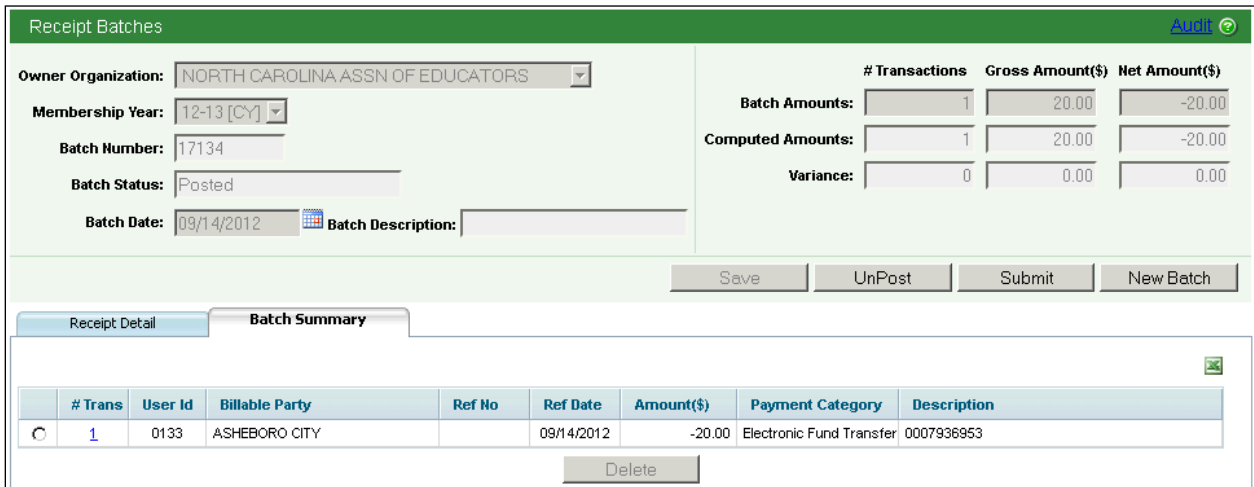

Individual Payment User Guide

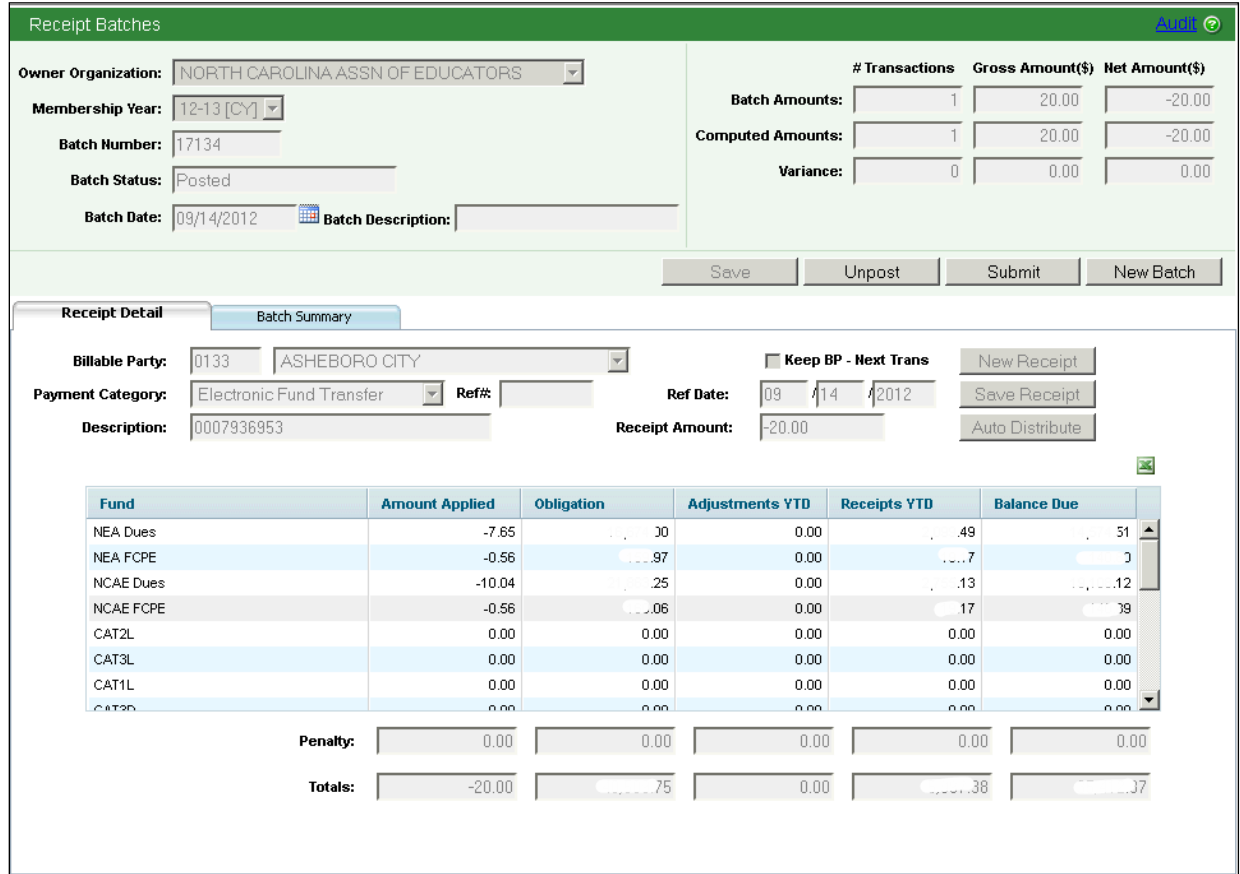

In FRS **Receipt Batches**, note the Individual ID and Receipt Amount in the system generated batch.

#### REFUND HISTORY

Recorded refunds made for Credit Card (CC), for Checks or for Recurring Credit Card (RCC), will be displayed in **Refund History** on the **Individual Payment Summary** page.

This includes refund checks issued by the state and refunds made using a Credit Card Processing Terminal.

With the Individual displayed on the Main Individual page, click the **ling Payment Summary** link located in the bottom right of the screen.

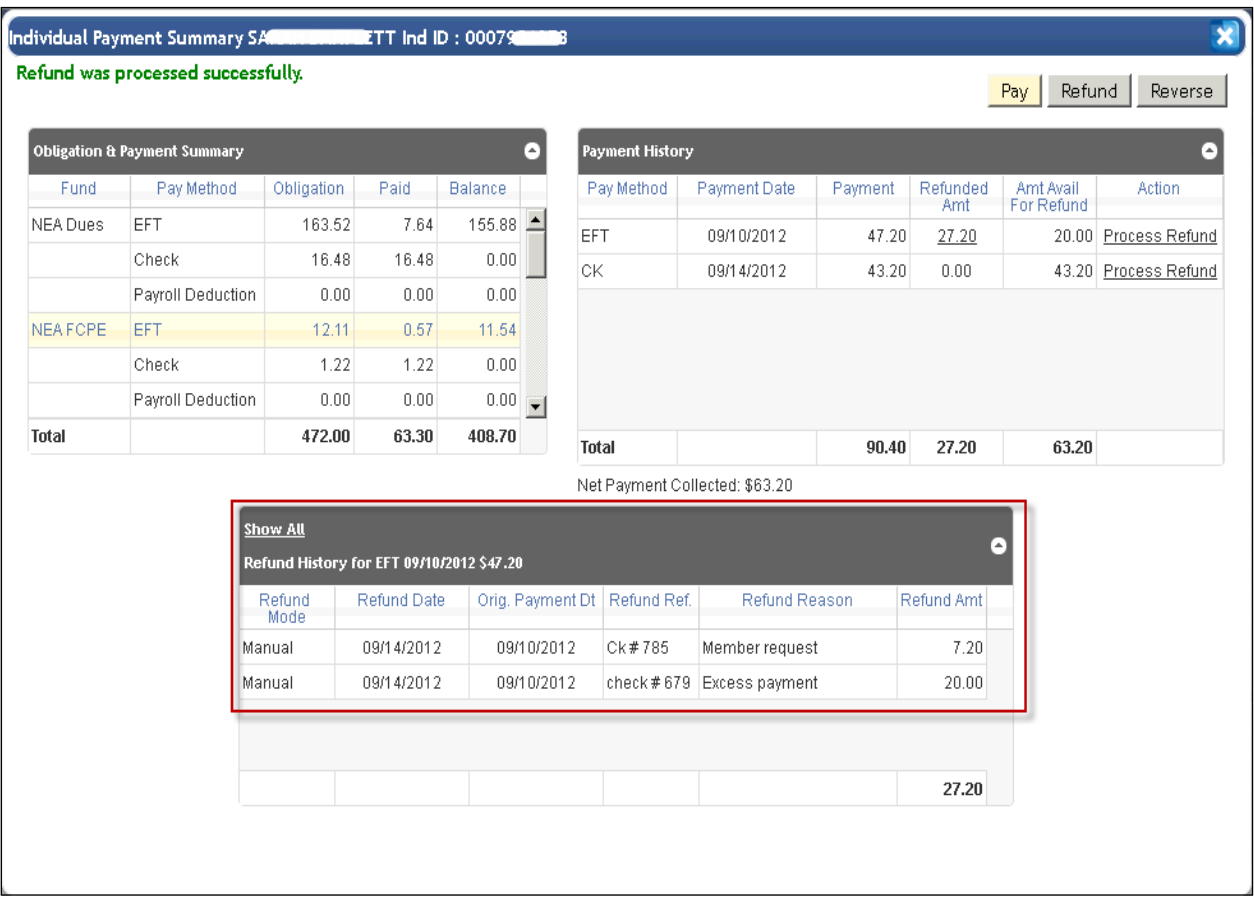

The **Individual Payment Summary** popup will be displayed. At the bottom of the screen, there is a grid called **Refund History**. **Refund History** can display refunds by payment or can also display all refunds for the membership.

Refund History will display the following information:

- **Refund Mode** (Manual or CSC Refund)
	- o **Manual** refunds are processed externally (sending a check refund).
	- o **CSC Refund**s are refunds that were processed using the BoA Console (CSC). The credit will appear in the member's credit card.
- **Refund Date** Date that refund was recorded.
- **Original Payment Date** Payment date.
- **Refund Reference** Reference information for refund.
- **Refund Reason** Reason entered for refund.
- **Refund Amount** Amount of refund.

To display refunds by payment, click to highlight the payment row under **Payment History** and any refunds made against this payment will be displayed below in **Refund History**.

The Payment History row in focus will be detailed in the Heading of Refund History. In the screen example above, the payment in focus is detailed in the heading '**for RCC 09/10/2012 \$47.20**". When entering the screen, the default payment in focus will be the first payment for the membership.

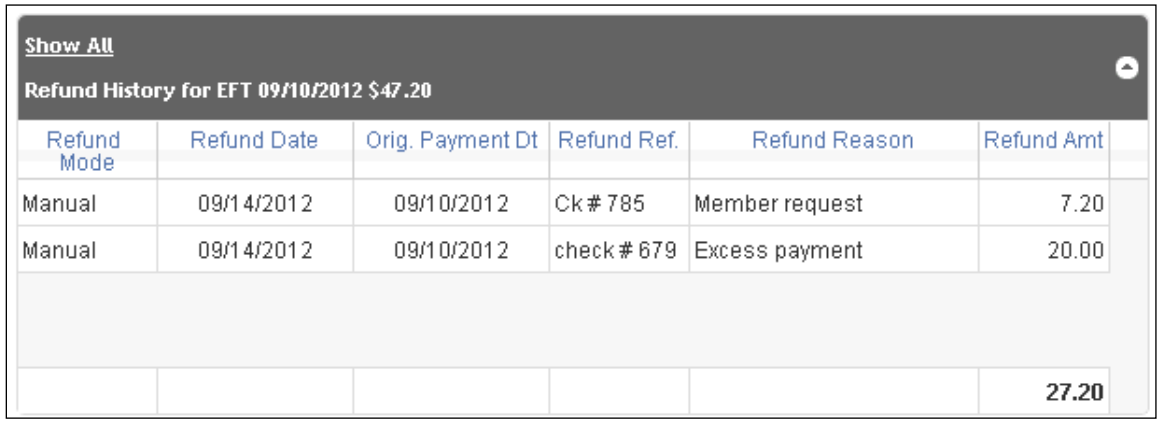

To display all refunds for the membership, click the **Show All link.** All refunds for the membership will be dsiplayed below in **Refund History.** Use the scroll bar to navigate through multiple rows of refund history. Under the **Show All** link, the title for the Refund History grid will change to **Complete Refund History**. To return to **Refund History** by payment, simply click a payment row in **Payment History**.

In FRS, the system will automatically create a negative FRS Receipt Batch for each recorded refund. The batch will be posted and ready for processing.

#### **Important Information:**

- **Refunds can be recorded for Credit Cards (CC), Recurring Credit Cards (RCC) and Check Installments that were processed outside of the BoA Console (CSC).** Refunds are processed when the money has already been collected.
- **Check payments applied in IMS can now be voided (reversed).** Reasons to void a Check payment would be when there was a data entry error or the payment was entered erroneously. Reversals are processed when the money was not collected.
- To void a Check payment, click on the Reverse Payment button on the Individual Payment Summary screen.

Reverse

- o Click the link in the Action column of the *Payment History* grid for the Check payment you want to void.
- o A Reverse Payment popup is displayed. Enter the Reversal Reason, optional Comments and click the Save button.
- o The payment will be removed from the Payment History grid and the Obligation & Payment Summary grid will be automatically updated.
- o In FRS, the system will automatically create a negative FRS Receipt Batch for each recorded reversal. The batch will be posted and ready for processing.
- Refunds applied to a Check payment can also be voided (reversed) by clicking the

Reverse **Reverse Payment** button. Click the link in the Action column of the *Refund History* grid for the Refund you want to void. Then follow the same steps as above.

- Reversals for EFT Payments will be available from this screen for the new membership year (2012- 2013).
- Returns or reversals processed through BoA will continue to be reflected automatically in the IMS Payment Schedule. BoA reversals are not processed manually in IMS.

## EFT

This section is devoted to EFT information including a definition of EFT terms, setting up BoA accounts, running EFT Pre-Note Transactions, running EFT Status Sheets, the automated processing of EFT returns, EFT reconciliation, BoA ACH Services on Returned Items, Receipt Processing, Return Processing, Deduction Profiles and EFT Express.

EFT provides an alternative method of collecting membership dues and contributions from the member's banking account. EFT allows for continuing deductions from year-to-year.

EFT works through the Federal Reserve System and the Automated Clearinghouse Association. Dues are deducted in installments from the member's account and deposited into a special non-interest bearing clearing account. Funds remain there for several days to offset bank charges for EFT services. Funds are then transferred to the state affiliates' non-interest bearing clearing account.

A member can sign up for EFT Deductions in one of two ways;

- The member signs an EFT authorization agreement and attaches a voided check and the state affiliate is responsible for entering the required data in the EFT Account and Deduction Profiles.
- The member uses the Member Self Enroll site to authorize the EFT agreement and enters all required information on the website. In this case, the EFT Account and Deduction Profiles are created automatically.

Each EFT member has a total EFT obligation amount which is reduced by each successful EFT deduction. If an EFT deduction is not successful, it is called a return item. Return items processing will include reversing the deduction and reversing the payment in FRS.

## DEFINITION OF EFT TERMS

The following is an overview of commonly used EFT terms.

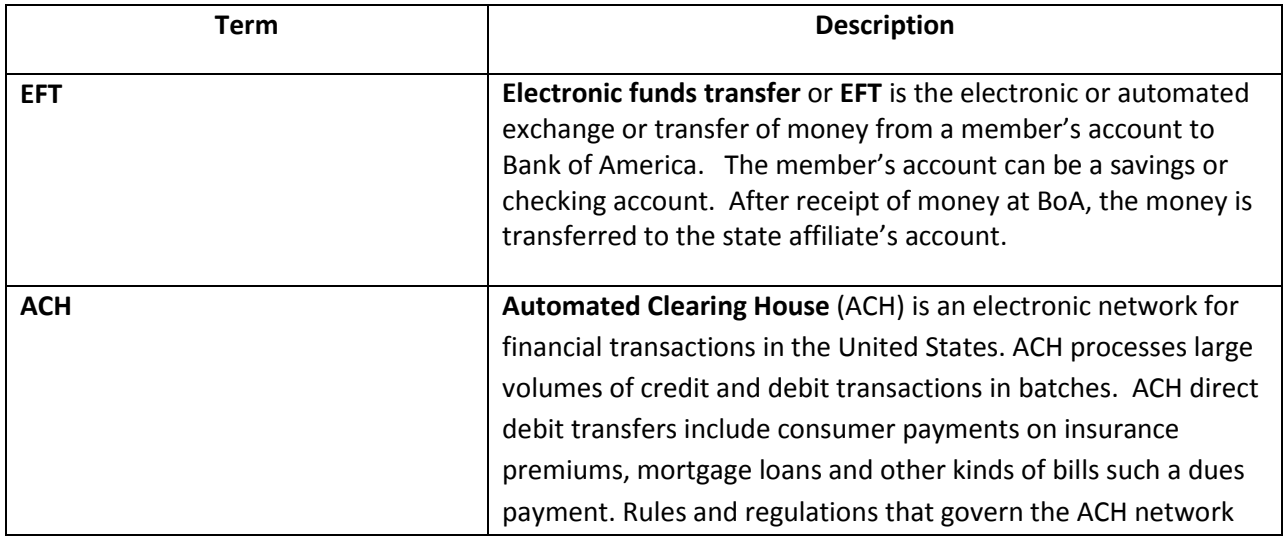

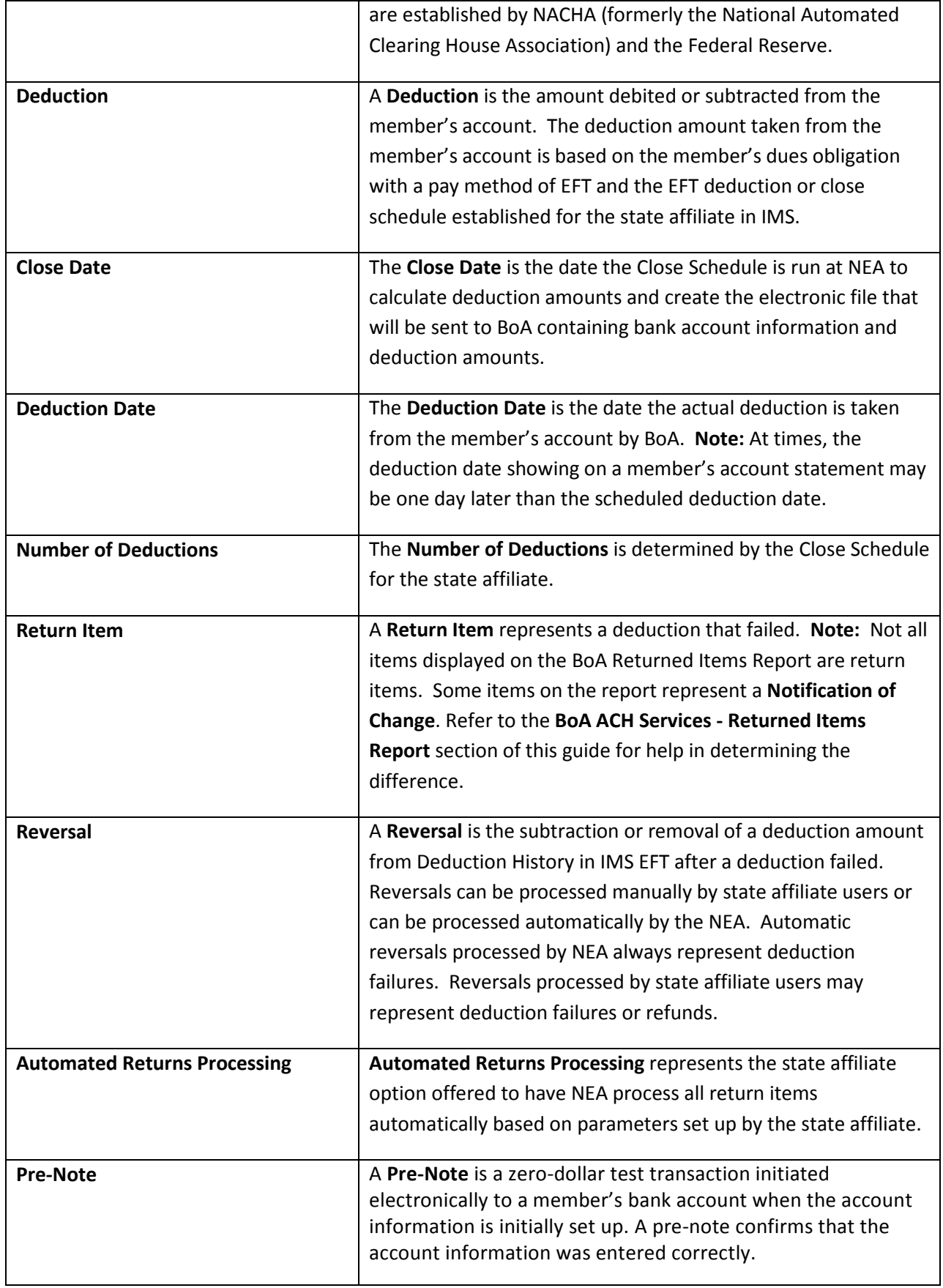

## SETTING UP BOA BANK ACCOUNT(S)

After determining what funds that your state affiliate will collect through EFT and informing your MMS State Support contact of your state's decision to use EFT for Dues and/or PAC contributions, the following steps will take place:

- An email will be sent to the state affiliate with required BoA forms attached for setting up their BoA account. The BoA contact, LaTonia White as well as NEA MMS and Financial contacts will be included as a cc on this email.
- The state affiliate will fill out the required forms and fax or send the forms to LaTonia White at BoA.
	- o **Be sure to fill out the state affiliate fax number** for the Return Items report.
	- o **Be sure to fill out wiring instructions** from the BoA account to state affiliate's account including a recommended 5 day lag between deduction date and wire date.
	- o The NEA **recommends that a minimum balance be defined for the BoA account** to accommodate return items as they come in.
- **It will take 2 to 3 weeks for the BoA account(s) to be established**. Once established, BoA will contact NEA with the state affiliate's Account ID. **NEA will set up the account or accounts in IMS.** The forms are located for download from InsideNEA.
	- o The state affiliate needs to determine how many BoA accounts should be established to accommodate their needs.
		- **Up to 4 accounts can be set up** for example: Dues Account, NEA PAC account, SEA PAC account, LEA PAC account.
		- **If Dues and PAC contributions are being collected by EFT, the state affiliate** should **determine whether Dues and PAC Contributions can be comingled in the same account**.
	- o The state affiliate **should use the same Tax ID for all accounts**. BoA will set up each account with a number prefix to make each account Tax ID unique. Accounts will be defined as Tax ID-1 for the Dues Account, Tax ID-2 for the NEA PAC Account, Tax ID-3 for the SEA PAC Account and Tax ID-4 for the LEA PAC Account.
	- o Account(s) will all be **non-interest bearing clearing** accounts.
- NEA will let the state affiliate know that deductions will begin based on the EFT Close Schedule defined in IMS.

#### PERSONAL CHECK TUTORIAL

The tutorial below will help in identifying the Bank Name, Bank Routing Number and Bank Account Number on a Personal Check.

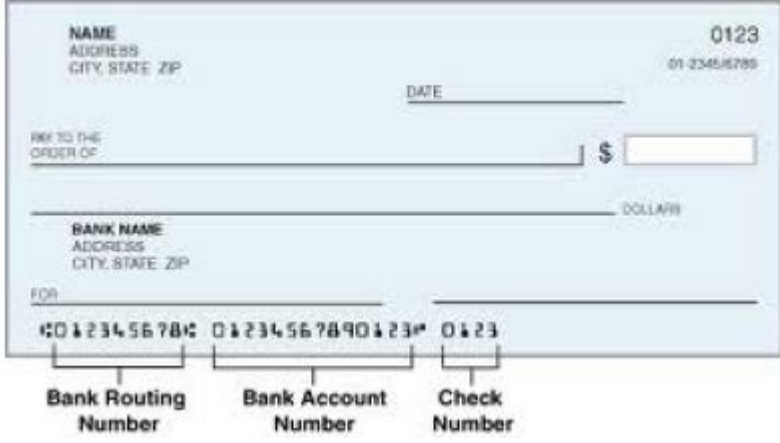

# RUNNING PRE-NOTE TRANSACTIONS

If a state affiliate **has enrolled a significant number of members** in the EFT Dues paying option or **if setting up the EFT Dues Paying option for the first time**, it is recommended that the state affiliate work with the NEA to coordinate sending pre-note transactions to banks before the actual EFT deduction transactions are sent to the banks for processing.

- A pre-note transaction is a \$0 (zero dollars) transaction to test for valid account information.
- Sending pre-note transactions **provides the state affiliate with the opportunity to correct erroneous account information** before the actual EFT deductions are processed.
- Pre-note transactions **are only sent for new accounts** for which no previous deduction was made.
- **Important Note: Each state affiliate is charged \$2.50 per return transaction.** 
	- o The **usual per transaction cost for pre-note transactions only is paid by the NEA**.
	- o Pre-note transactions and the requisite cleanup after the results are received can cut costs for return transactions significantly.

Notify your NEA MMS Contact to receive additional information and to set up your pre-note schedule.

In the future, IMS will **provide an indicator to allow a state affiliate to request running the pre-note process**. The NEA will run the pre-note process for new accounts based on the indicator and turn the pre-note indicator off.

## RUNNING EFT STATUS SHEETS

**At least ten days** before the first deduction, you should run, print and mail an **EFT Status Sheet** to each member. The Status Sheet is a summary and reminder for the member of the amount to be deducted and when the deductions will occur. When an EFT Deduction Profile is added or critical bank data is updated, the flag on the Status Sheet Indicator is automatically marked so that the member can be notified of the change. You can also manually update this indicator to include this deduction profile the next time you run the Status Sheet job.

The MRA Status Sheet job is the **INDP1000 – Individual Payments Status Sheet by Paymethod report** under MRA>STANDARD>INDIVIDUAL PAYMENTS. Certain key information must to be populated in the membership database for it to be pulled in the status sheet. Information regarding that key information is given below:

In this screen shot of the Status Sheet, the highlighted information is being pulled from the **Contacts tab** as part of **Configuration** in eDues.

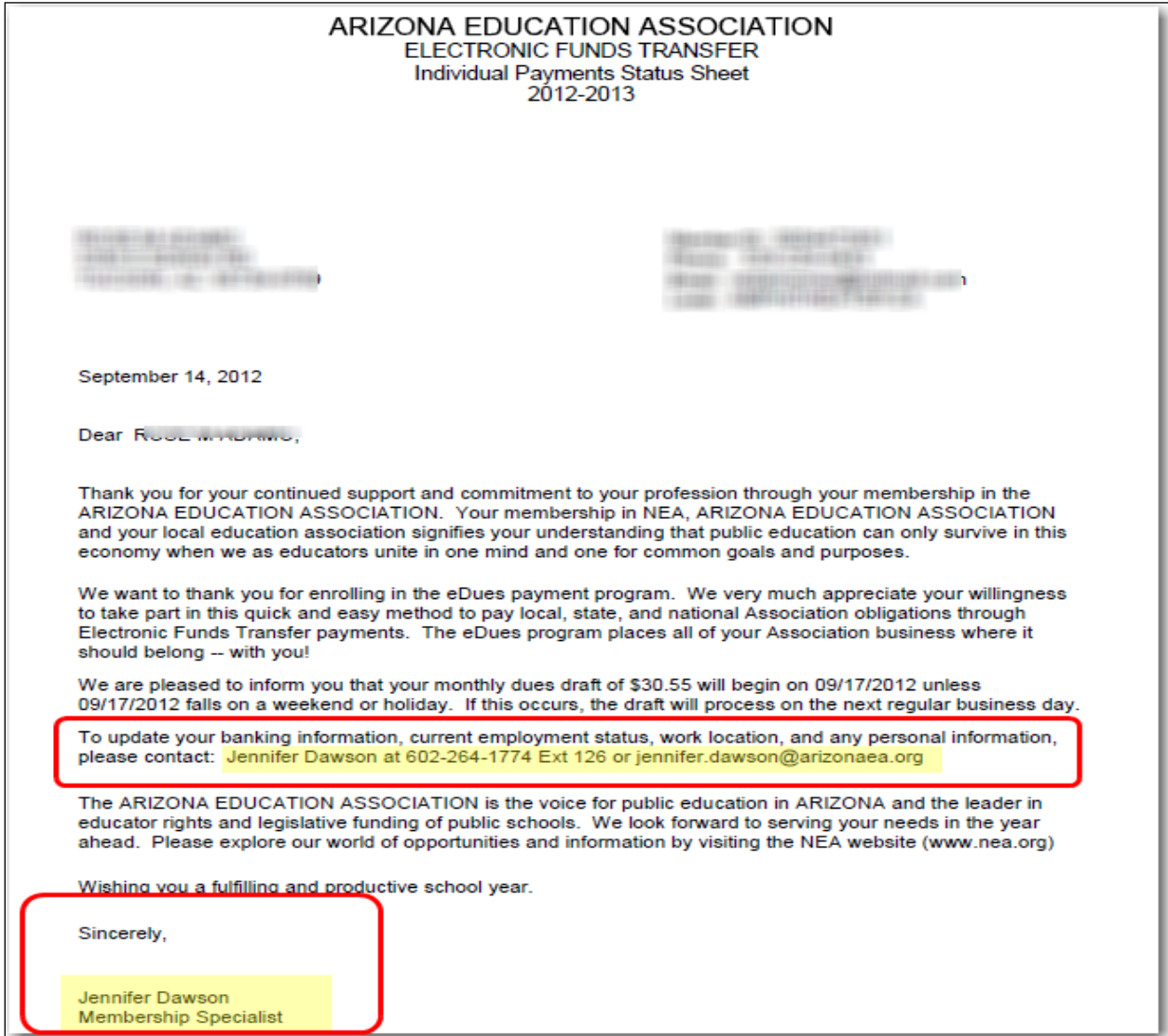

In order for the **Contact information** and **Signature information** to populate in the report, make sure the information is populated in the **edues Parameters** screen in IMS. If it's missing, enter the required information using the following guidelines:

- Use the **Contact Category = EDUES** for information to be populated in the section asking the member to contact an individual in the state affiliate for any eDues related inquiries.
- Use the **Contact Category = EFT STATUS SHEET SIGNATURE** for information to be populated in the **Signature** section at the bottom of the letter.

Individual Payment User Guide

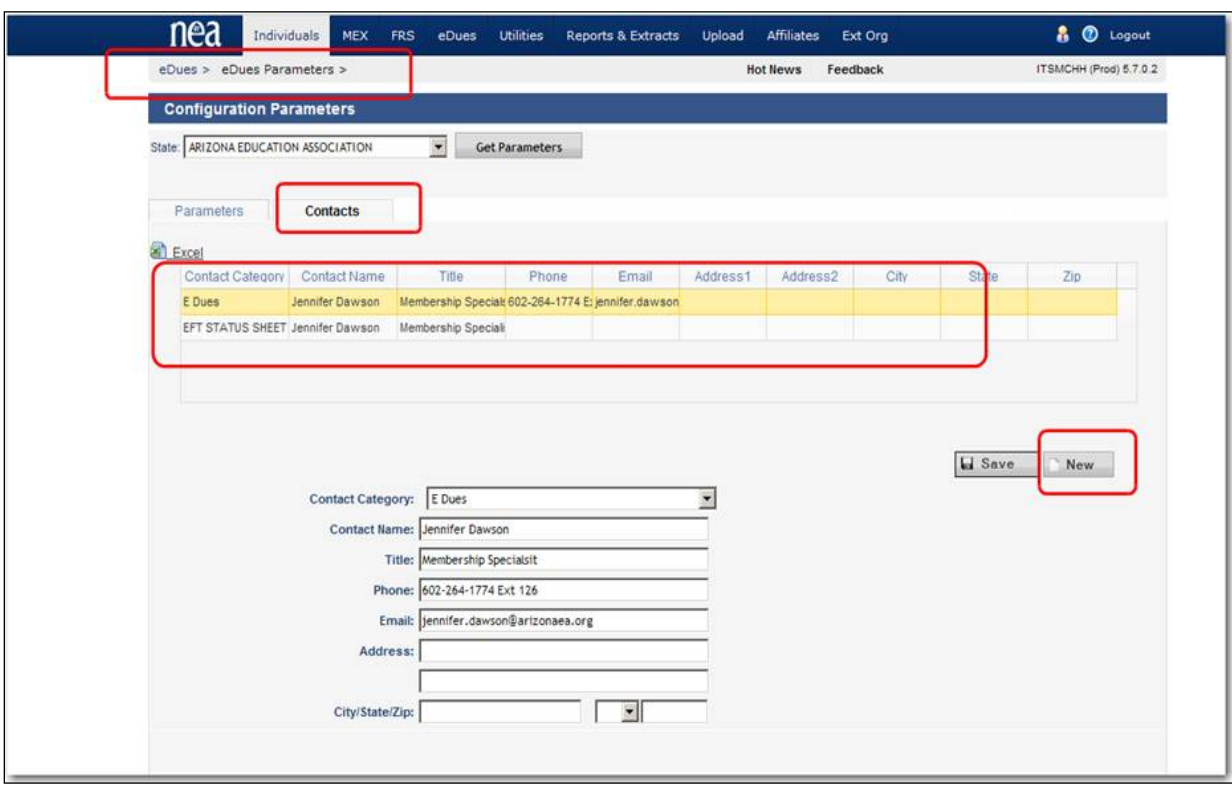

In the next screen shot of the Status Sheet, the highlighted information is being pulled from the **"Parameters" tab** of the **eDues** section from IMS.

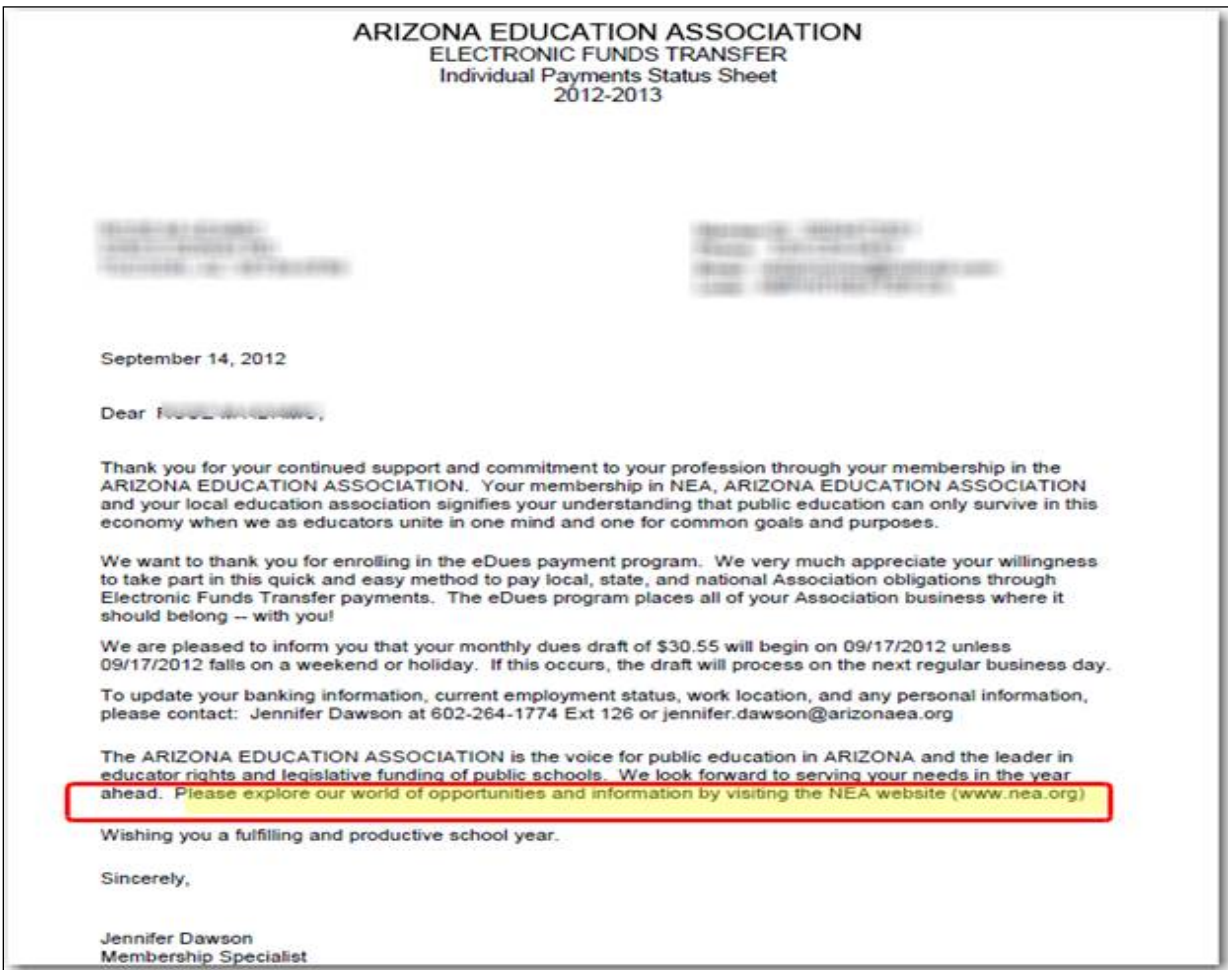

In order for the State Affiliate website, Facebook and Twitter information to be populated in the highlighted section of the above screen shot of the Status Sheet, please ensure that this information is populated in the screen shot below. If nothing is populated in the **SEA Website**, **SEA Facebook** and **SEA Twitter** parameters, it won't be populated in the Status Sheet and also the text pertaining to that will not be populated either. In that case, only NEA Website info will be populated as shown in the above screen shot of the report output.

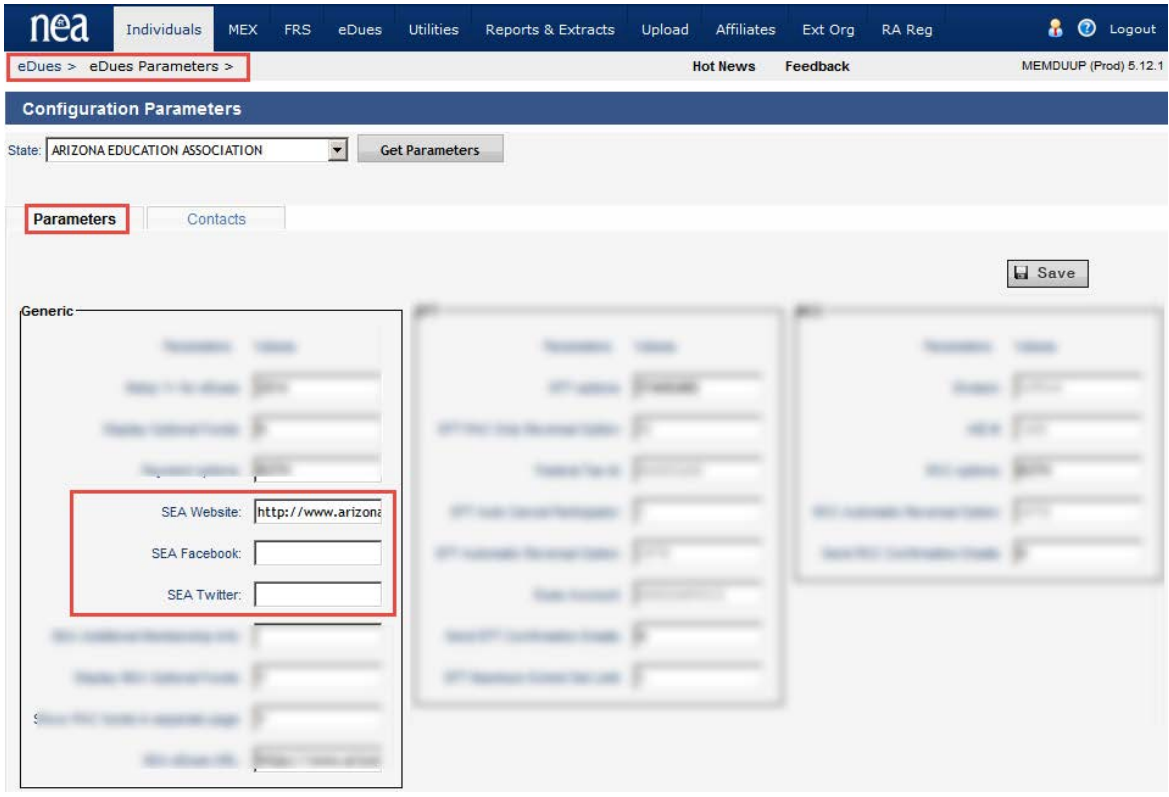

The following are additional important notes on running the INDP1000 report:

- **If you run with the following option,** Update Status Sheet Flag in Database? =Yes, **then it will update the STATUS SHEET FLAG in the database which means that the individuals picked up in this report will not be picked up if you run this report again for the same membership year.**
- **You can run this report any number of times with the following option selected without updating the database for reviewing the output format:** Update Status Sheet Flag in Database? =No

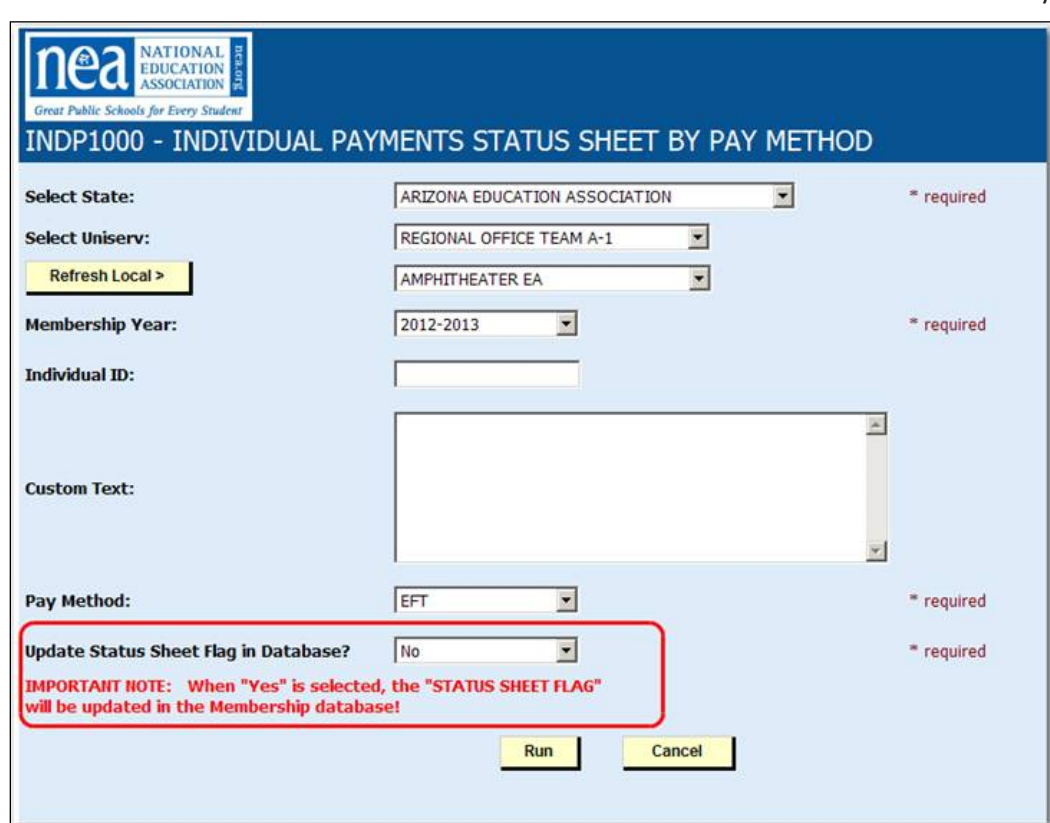

The **EFT Status Sheet screen** as part of the **Individual Payment Profile** displays information regarding the last time a Status Sheet was generated for the profile and allows you to set the Status Sheet flag so that the deduction profile will be selected the next time the Status Sheet Server Report is run.

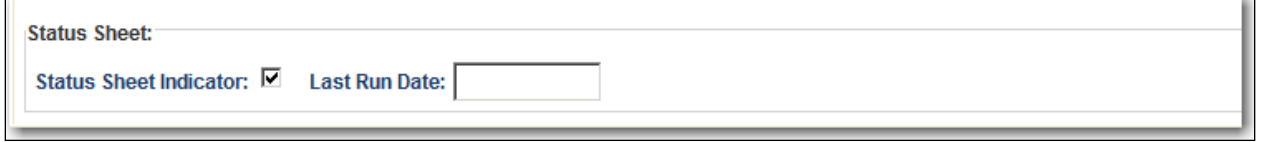

### EFT RECONCILIATION

An overview of the EFT Reconciliation process is provided below along with need-to-know information concerning the reconciliation process.

- It is recommended that the state affiliate **maintains 5 days** between the **EFT Deduction Date** (**not** the EFT Close Date) and the wire date of EFT monies from Bank of America (BoA) to the state's bank account.
	- o This 5 day lag for the BoA wire transfer allows for the majority of returns to be processed before the wire transfer happens.
- **Important Note**: **On the scheduled date for the BoA wire transfer, BoA processes the wire transfer first before processing any EFT returns**.
- EFT monies collected will include NEA, SEA and LEA (if recorded) obligation.
- It is **recommended that the state affiliate keeps a minimum balance of \$2,500 in their BoA account**. This will allow for additional returns received after the 5 days lag period.
- o An exception to this recommended minimum balance would be suggested for state affiliates that will have small EFT deduction balances such as for **states that collect only PAC by EFT**. In this case, a lower minimum balance would be recommended. Consult with your NEA MMS Support contact for determining the minimum account balance.
- **Most returns are received within 3 days after the deduction occurs**. However, because the returns are received from many different banks, the number of days between deduction and the receipt of returns varies. Some banks can take a week or more to process and send returns.
- State affiliates will receive a copy of return items by fax. NEA will receive an electronic copy of return items in the ACH NACHA (National Automated Clearing House Association) format. Returns are sent at the end of each day.
- NEA processes returns automatically for all states that have their EFT Automated Returns Parameters setup at NEA. Please review the section on **Automatic Processing of EFT Returns by NEA** for more information on this.
- BoA Returns Processing Timelines:
	- o When a state's EFT deductions are processed by BoA, the state affiliate's account is credited for the full amount before any returns are processed.
	- o When BoA receives EFT returns, the bank immediately begins deducting money from the state affiliate's BoA account.
	- o If there is not a 5 day lag time, a state affiliate's BoA account could end up with a negative balance. If this happens, BoA will send an alert to the state affiliate.
- It is recommended that reconciliations are done every month. This allows discrepancies to be found and corrected early.
- NEA suggests that the state tallies the return items received by fax and reconciles these returns with what they see in the IMS EFT Payment History.
- State affiliates should reconcile successful transactions to the amount sent to BoA.
	- o **Add all automatic returns and subtract from total deposit**. The result should be the amount that is in the state affiliate's account.
		- It is important to note that any reversals done manually by the state, for reasons other than it being a returned item, should not be included in the returns for reconciling.
		- We hope to add a flag to easily distinguish Manual vs. Automatic reversals or returns. In addition, a mandatory description field will be added to record a description of the return.

#### BOA ACH SERVICES - RETURNED ITEMS REPORT

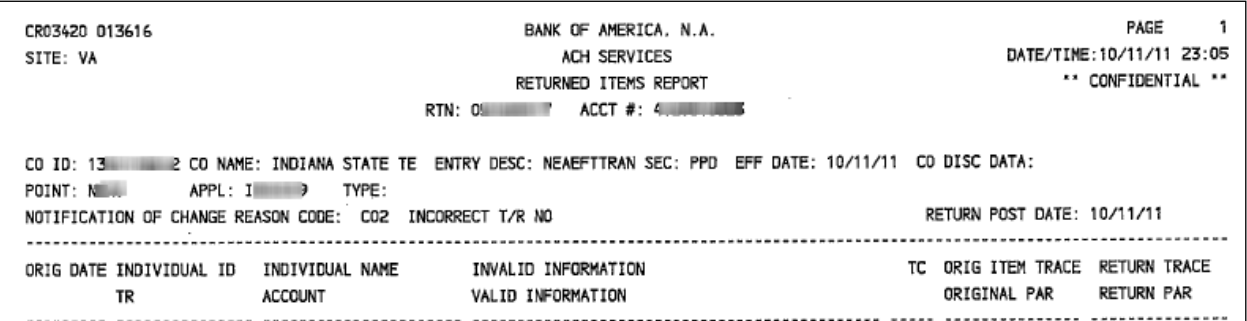

After each EFT deduction, a **BoA ACH Services-Returned Items Report** will be faxed to the state affiliate containing Return Items generated for unsuccessful deductions. The **BoA ACH Services – Returned Items Report** is faxed to each state affiliate from BoA as changes and return items are received by BoA from banks associated with member accounts.

- The Returned Items Report is used to reconcile EFT return items**.**
- **Note: It is important to note that the Returned Items Report will contain Changes as well as Return Items.**
	- o To determine whether an entry on the report represents a change or a return item, review the **Value Code** on the report.
- **Note: The Individual ID displayed on the returns report is not the IMS Individual ID.** This field represents the Transaction ID for the return item.

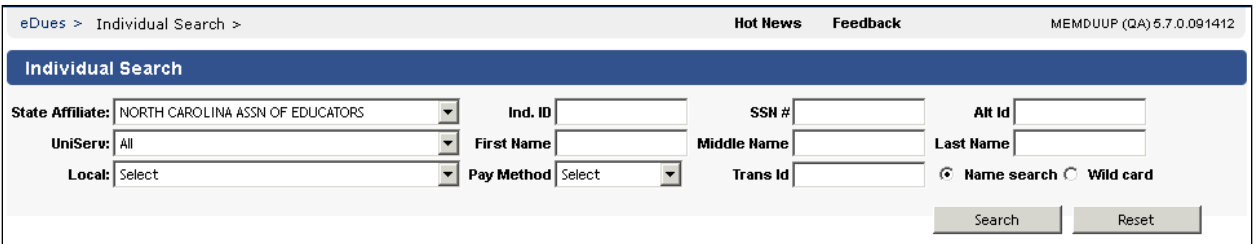

o The Transaction ID search field can be located right above the "Search" button in the "**Individual Payment Search**" screen. This will allow you to search for specific deduction transactions by transaction ID for review or when reversals are required for that deduction transaction.

#### VALUE CODE - NOTIFICATION OF CHANGE

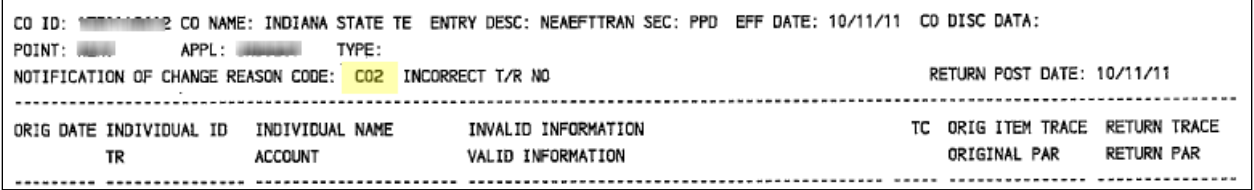

If a value code represents a **Notification of Change** on the report, it will begin with the **letter 'C'**.

- **No reversals** are needed for notification of changes items.
- **Notification of Change** items represent successful transactions. The bank is just providing us with the corrected information.

Notification of Change value codes are described below:

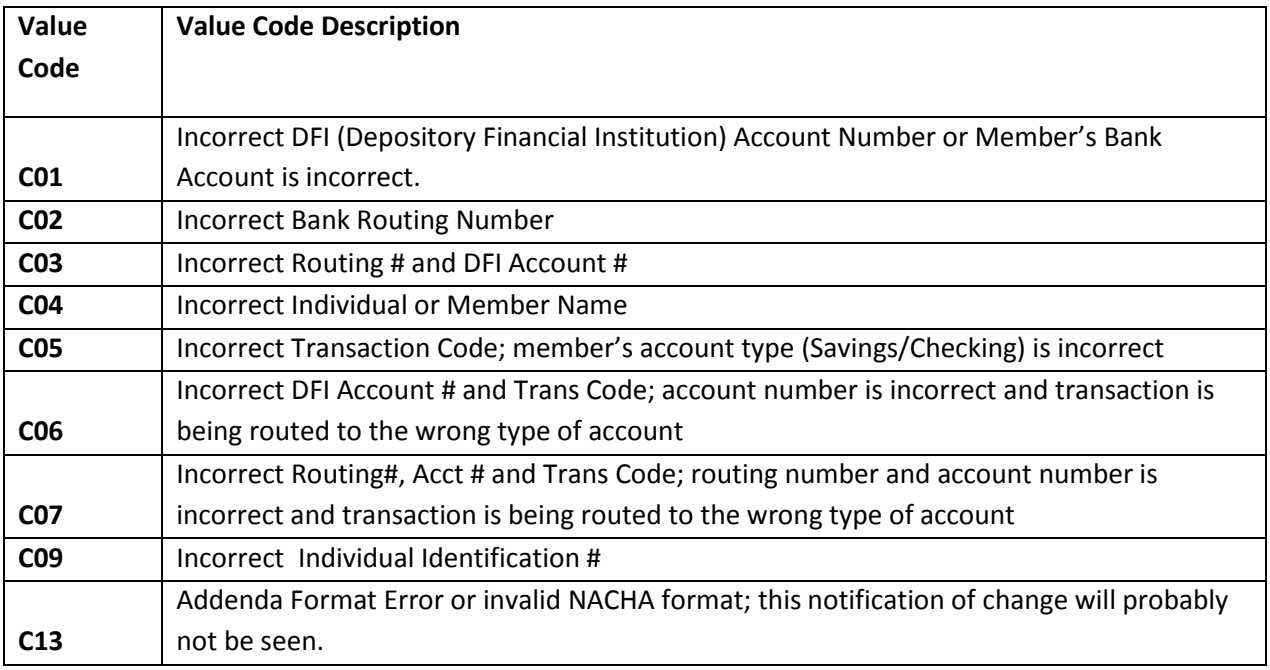

VALUE CODE - RETURN ITEMS

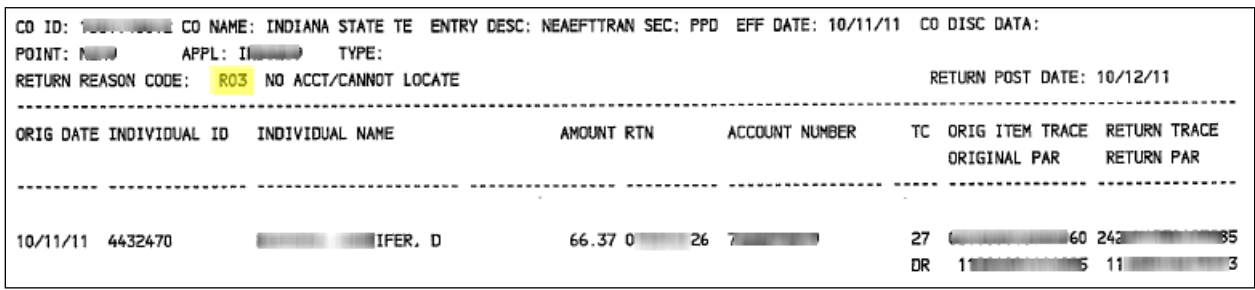

If a value code represents a **Return Item** on the report, it will begin with the **letter 'R'**. Contact your MMS support person with help on reasons for return items. Return Item value codes are described below:

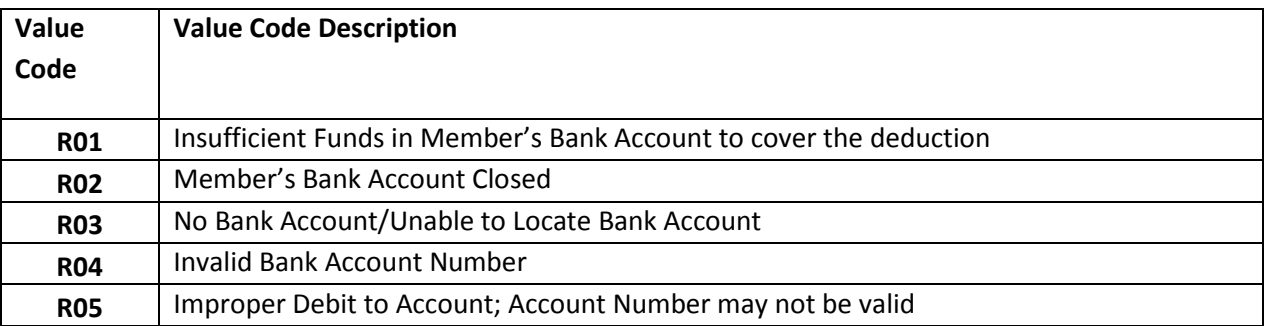

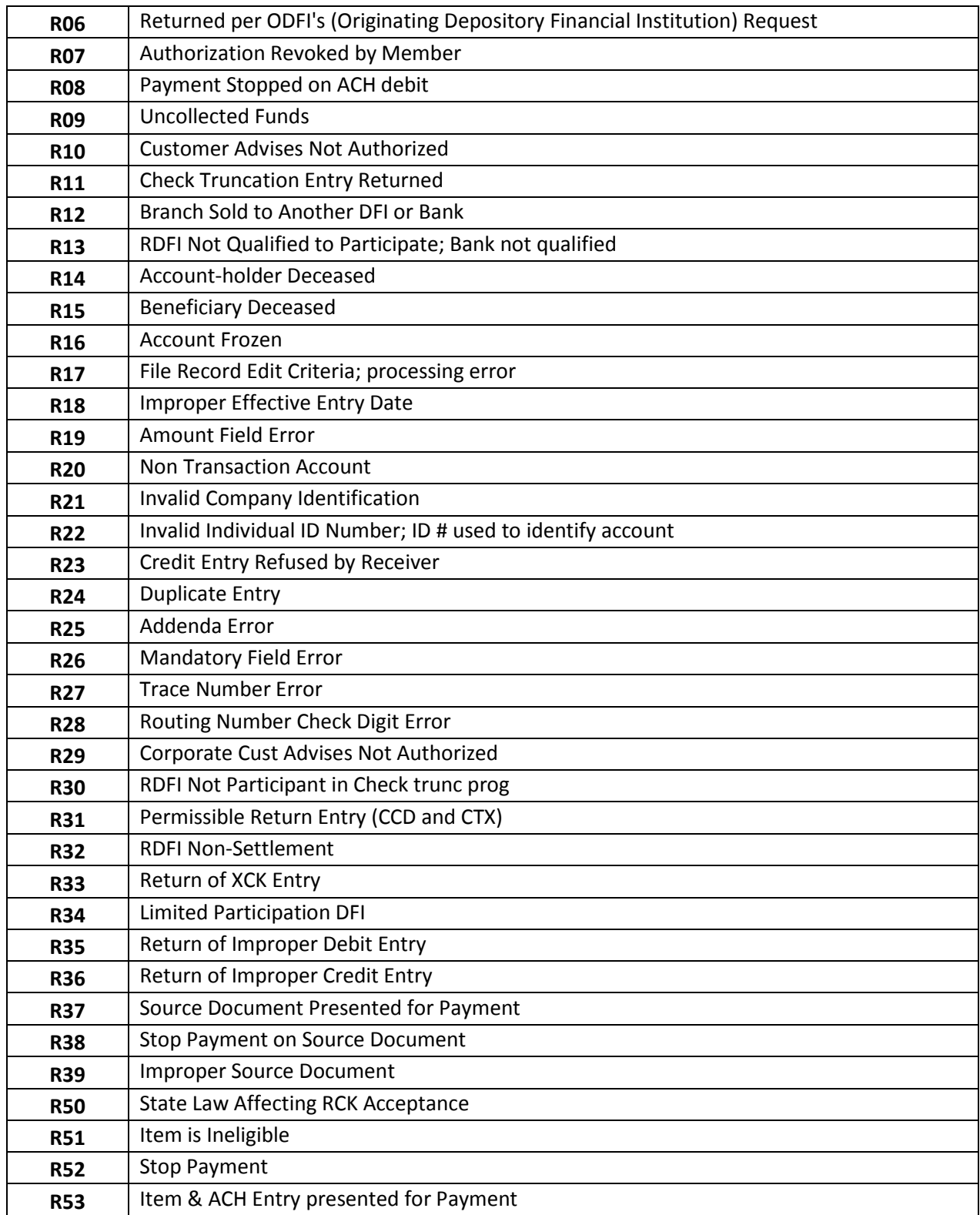

### EFT RECEIPT PROCESSING

After each EFT Close, all receipts collected from EFT Deductions will be posted to FRS automatically. To find the EFT receipt batches, go to **Receipt Search under FRS Transactions**.

**Important Note:** We have begun to tag all Automated FRS Batches with indicators for EFT Returns, RCC Returns, **EFT Close** and RCC Close. **A field called Batch Description has been added to the Receipt** 

**Search screen** with values for EFT Deposit Batch, EFT Returns Batch, Recurring Credit Card Deposit Batch, Recurring Credit Card Returns Batch **and** WESE Batch. This will allow you to filter and find your **EFT Close batches** easily.

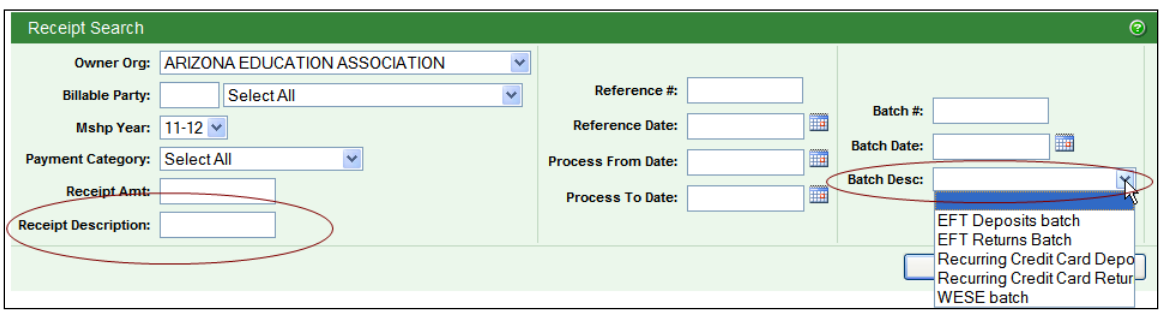

#### EFT RETURN PROCESSING

**When a return item is received by the NEA for a state affiliate,** the following steps will be taken:

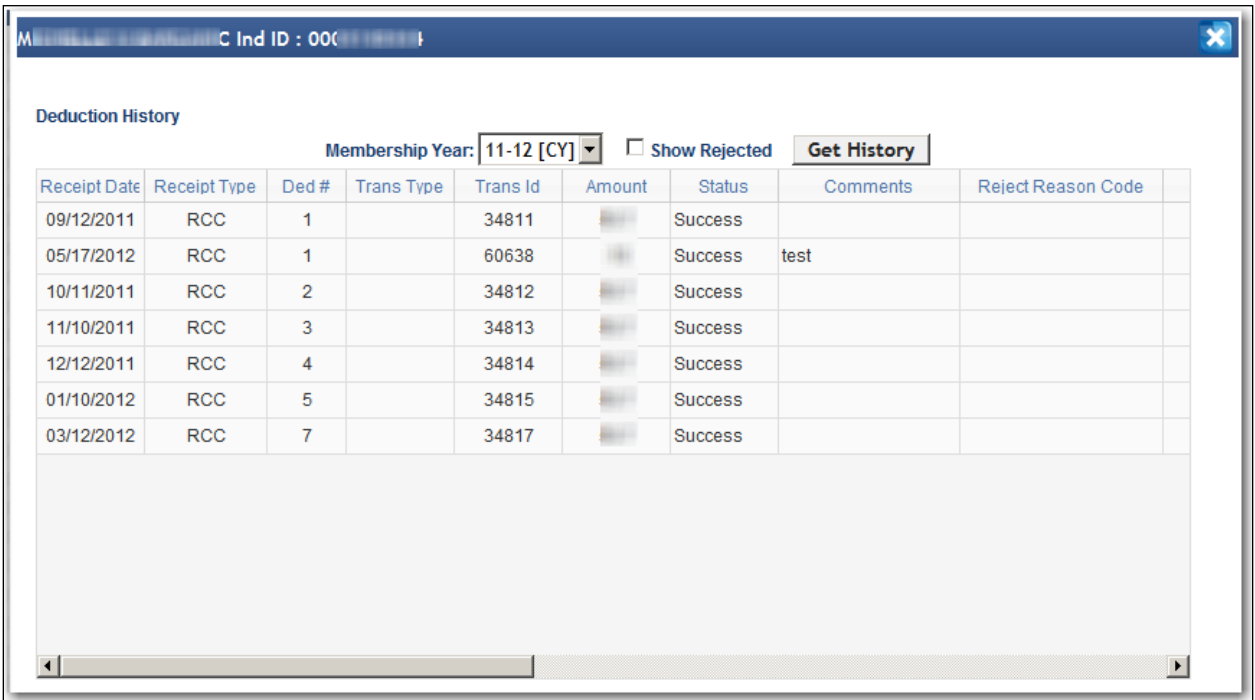

• A reversal of the deduction amount returned will be processed automatically. This EFT Reverse Deduction removes the specific deduction from the member's deduction profile and updates the Deduction History. Review the reversal under **EFT Deduction History** for the individual.

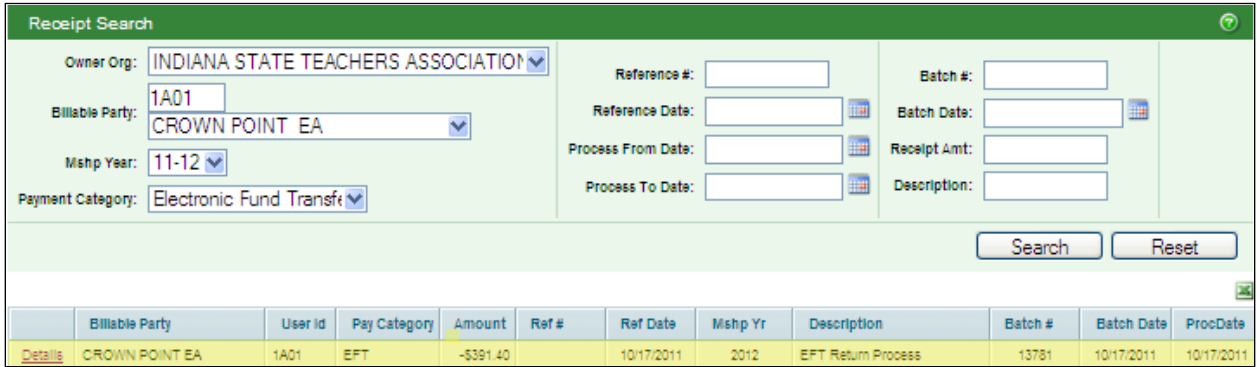

Last Updated: 2/3/2014 |Page 66 of 111

- A negative EFT receipt will be created, posted and processed for the billable party in question. To review EFT Return Receipt batches, go to **Receipt Search under FRS Transactions**.
	- o **Important Note:** We have begun to tag all Automated FRS Batches with indicators for **EFT Auto Returns, RCC (Credit Card) Auto Returns, EFT Close and RCC (Credit Card) Close**. **A field called Batch Reference will be added to the Receipt Search soon** with values for EFT Auto Returns and RCC Auto Returns. This will allow you to filter and find these batches easily.
- The returned EFT deduction amount will be handled automatically by NEA based on instructions given to the NEA. (See the **Automatic Processing of EFT Returns by NEA** section of this user guide for more information).
- The Account Profile will be ended **only** for the following return codes:
	- o **R02** (Member's Bank Account Closed)
	- o **R03** (No Bank Account/Unable to Locate Bank Account)
	- o **R04** (Invalid Bank Account Number)
	- o **R12** (Branch Sold to Another DFI or Bank)
	- o **R13** (RDFI Not Qualified to Participate; Bank not qualified)
	- o **R14** (Account Holder Deceased)
	- o **R15** (Beneficiary Deceased)
	- o **R16** (Account Frozen)
- The Account Numbers and Routing Numbers will be corrected only for notification of changes.
	- o **Note:** You may access the history of Account Profile changes from eDues > Indivdiual Search > Account Profile > History.

#### EFT PAC

EFT only PAC is no longer allowed in the 2013 membership year. EFT only PAC has been converted and must reside as part of a membership. The EFT only PAC screen will no longer be available.

#### EFT EXPRESS

**Electronic Funds Transfer (EFT) Express** is a module within the **Interactive Membership Services** (IMS) System that provides a rapid data entry vehicle for processing:

- **EFT Banking Profiles**
- **EFT Member Account Profiles**
- **EFT Deduction Profiles –** requires an additional request to have the **EFT Schedule Process** run to change payment methods to EFT and create deduction profiles

The EFT Express module was created as a tool to assist in the replacement of Payroll Deduction dues collection or any other dues collection payment method with the collection of dues using **Electronic Funds Transfer or EFT**.

### **The EFT profiles created using EFT Express are processed for existing members only. EFT Express cannot be used for adding new members.**

The subsystem module will be used by Affiliates to collect Banking Information for members who have agreed to the payment of dues monies using Electronic Funds Transfer. The information collected using the EFT Express module is entered and saved by the user with real-time update to the Membership database. This screen can also be used to collect and update home phone and email information for those same members.

This user guide will demonstrate the requisite steps for using this tool to collect member and banking information including the following:

- Demonstrate how to access EFT Express in IMS
- Review the data element fields on the EFT Express page
- Provide instructions on how to enter and save EFT information on the page
- Provide a check tutorial to aid in identifying pertinent bank and account information
- Provide a work flow diagram to help in organizing your efforts in the field

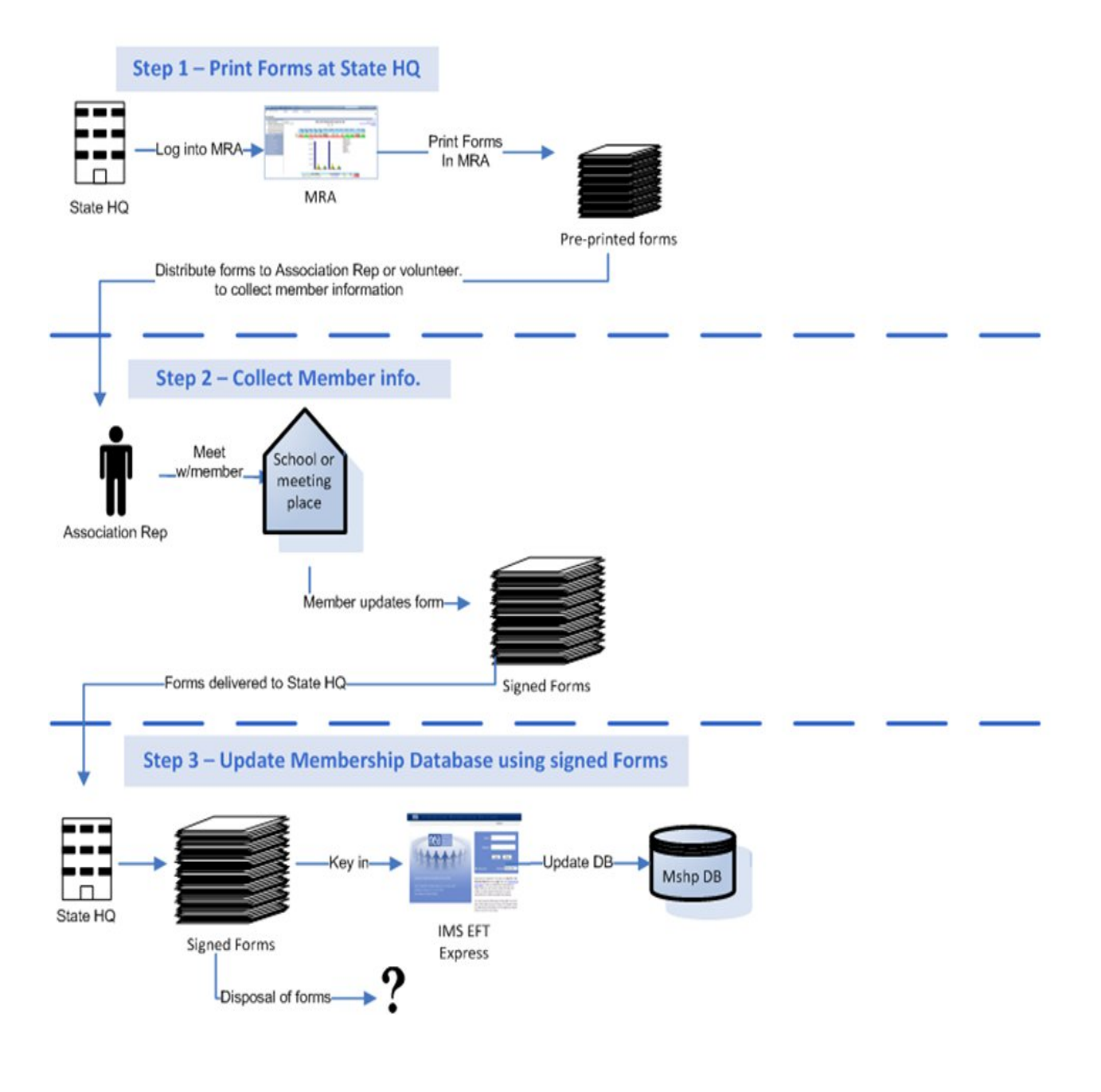

A new EFT Express security group has been created that can be assigned to specific users giving them access only to EFT Express and no other IMS subsystem modules. This will allow a state affiliate to give field staff access to EFT Express and nothing else in IMS. The special IMS security group giving access to EFT Express only is called **EFT Express Data Entry**.

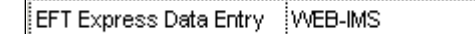

**Note:** Generally, if a user already has security access to EFT in IMS, they will have access to EFT Express.

For **Users with EFT Express Data Entry only**: Click the **EFT Express** tab from the IMS Navigation bar. The **EFT Express main page** will be displayed.

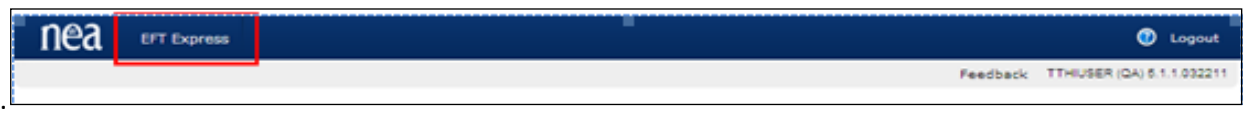

For **Users with IMS EFT User Access**: Click the **eDues** tab from the IMS Navigation bar.

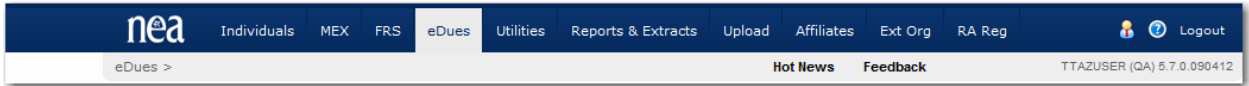

Next, click the **Express Entry Form** link under **EFT Express** on the **eDues** Landing page. The **EFT Express main page** will be displayed.

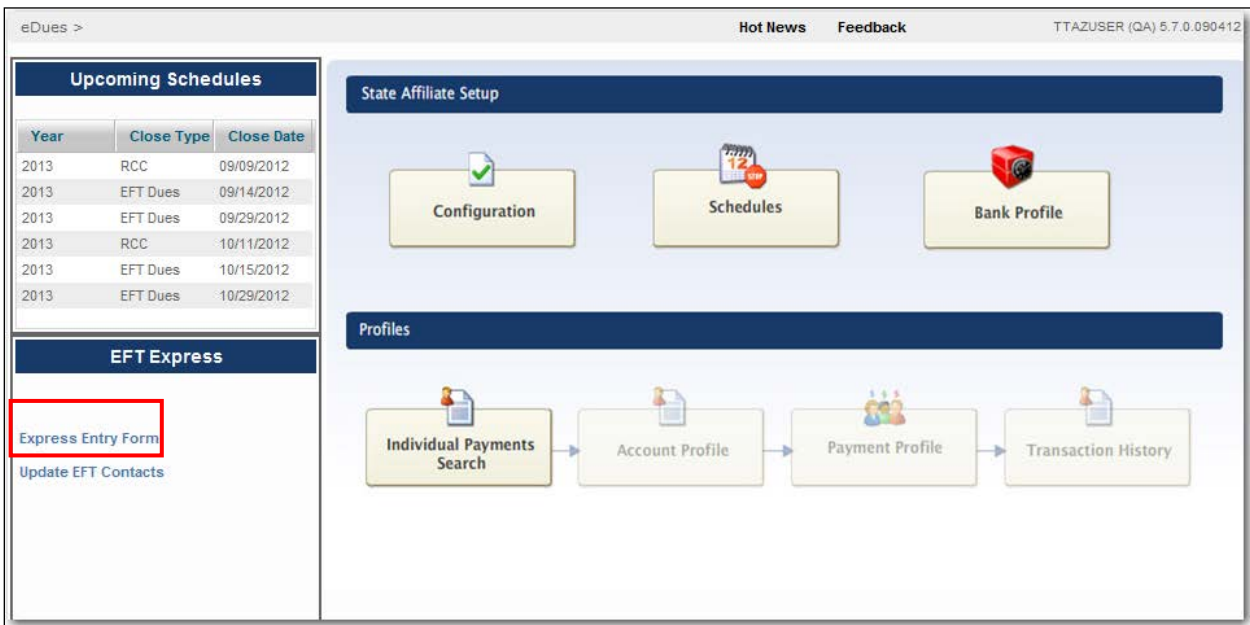

EFT EXPRESS PROCESSING

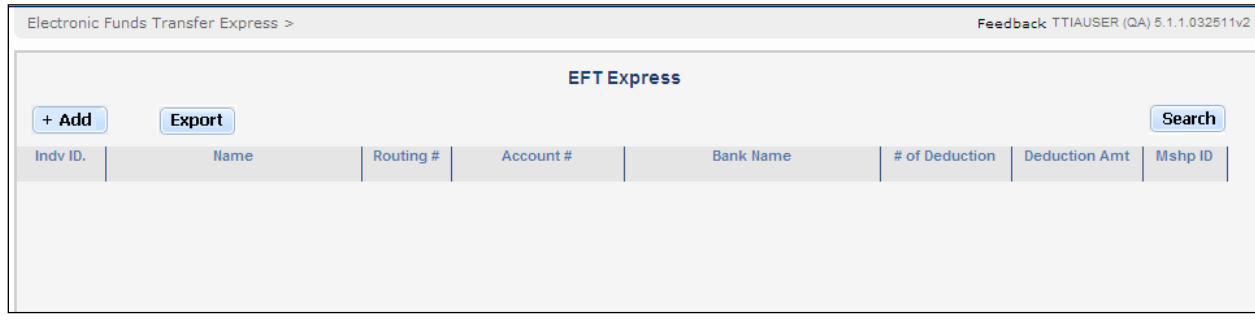

Data entry using EFT Express is organized into batches. Each day, a new batch will be created for the user when EFT Profile records are entered and saved in EFT Express.

The **EFT Express main page** acts as a grid to display records as they are added to the database. There are 3 buttons to aid in the entry and review of the EFT Profile records.

- Click the  $\sqrt{1 + \text{Add}}$  button to begin updating EFT profiles for individuals.
- Click the **Export** button to export and save the updated records in the grid to an Excel spreadsheet.
- Click the **Search** button to search for existing batches of previously updated records. The previously updated records will be displayed in the grid.

It is recommended that the **MRA Form MSFM2000 – eDues Forms** be produced to collect Banking Information for members who have agreed to the payment of dues monies using Electronic Funds Transfer. Have each member fill out their form with updated personal and bank/account information. Acquire a voided check and staple the check to the form. Have the member sign and date the form after reading the disclaimer language.

#### **Association data is confidential and should be viewed only by authorized users. Users who access this data are responsible for maintaining its confidentiality. Protect the use and storage of this data.**

**Note**: When the MRA eDues Forms are produced and sent by email to the field staff, it is critical that the files are **password protected**. The file utility called **WinZip** can be used to zip the file with encryption and password protection. The zipped file can then be sent in one email and the password can be sent in another email or the password can be faxed to the recipient of the file.

**Note:** Do not use the MRA option of delivering the forms by email as password protecting that file is not currently an option from MRA.

We strongly recommend that you do **not** use the MRA spreadsheet, **MSFM2100 –Membership Roster for eDues Enrollment** because of security concerns.

#### EFT EXPRESS BATCH MAINTENANCE

A batch is created automatically and is defined uniquely for the user and the date of data entry. A batch is defined or named using current date and the user ID for the user making the updates.

The batch is created in the following format: **YYYYMMDD-User ID,** for example **20110324-TTIAUSER.**

To create a batch for the day, just click on the  $\frac{1 + \text{Add}}{2}$  button. The **Individual Account Details** screen will be displayed.

At the top of the page, the uniquely defined batch ID is presented. You are now ready to begin updating EFT profiles for existing members. **Note:** At least one record must be saved to create the batch.

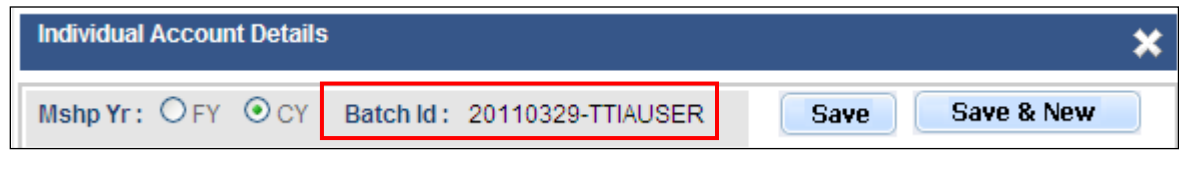

#### **SEARCH FOR A BATCH**

To search for an existing batch, click on the button from the **EFT Express main page**.

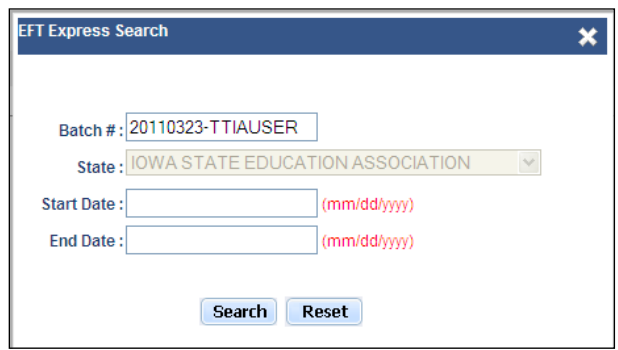

An **EFT Express Search** popup will be displayed allowing you to enter a specific batch or a date range to see batches unique to your user ID across a date range using Start and End Dates.

- The search default for **Batch #** will be today's batch by User ID.
- **State** will default to the state affiliate associated with your User ID.
- **Start Date/End Date** must be valid dates in MM/DD/YYYY format. These dates represent a batch creation date range for searching and retrieving batches. **Note**: Be sure to remove the default Batch # when searching by Start/End Dates.

Click the **Search** button to initiate a batch search.

Click the  $\Box$  Reset  $\Box$  button to reset or clear search criteria.

#### **EXPORT A BATCH**

To export and save the data in a batch to an Excel spreadsheet, just click on the **Export** button. The **File Download** popup will be displayed.
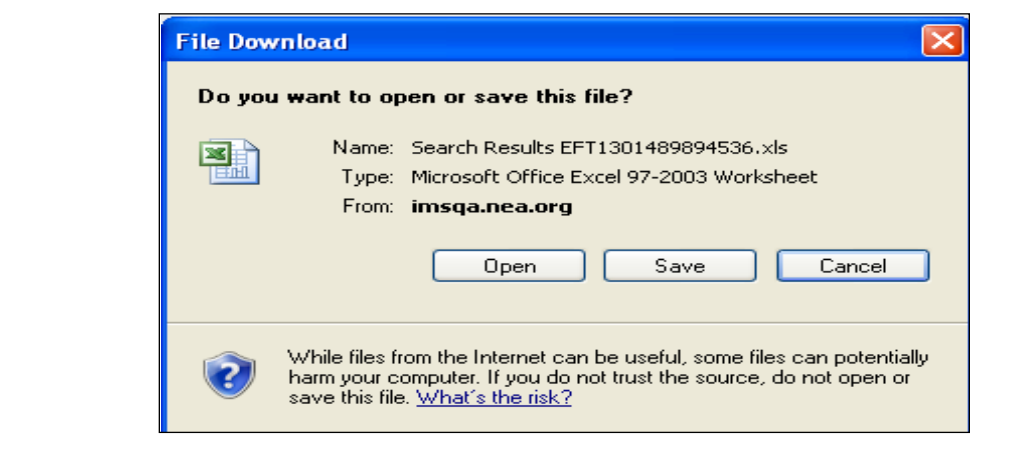

Click the **button and the Save As** popup will be displayed. Select a file save location, change the file name and click  $\Box$  Save again.

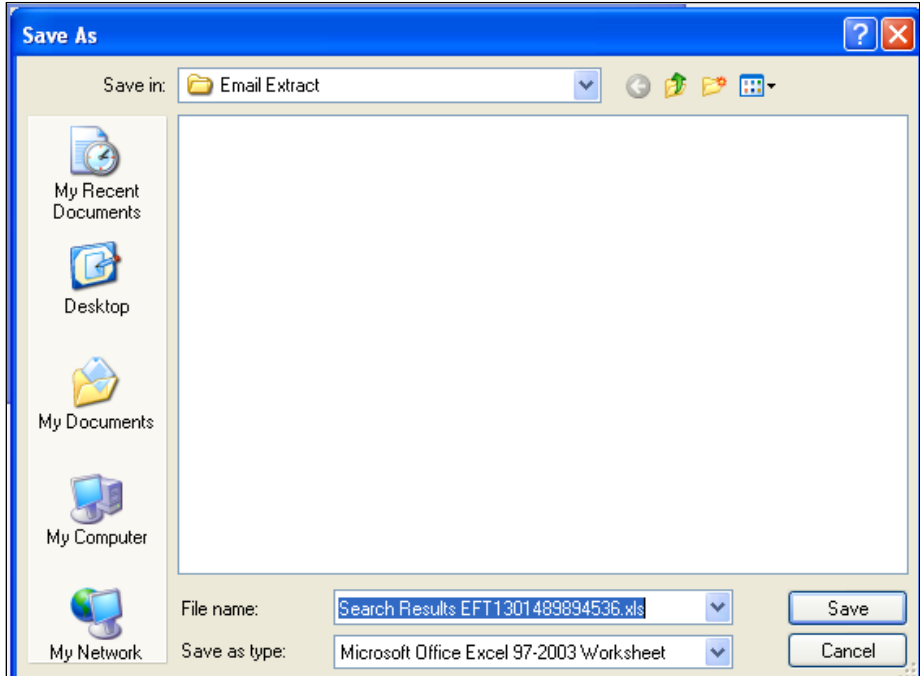

The spreadsheet can now be opened in Excel.

EFT INDIVIDUAL ACCOUNT DETAILS SCREEN

Below is a view of the **EFT Express** data entry or **Individual Account Details** screen used for updating EFT profiles.

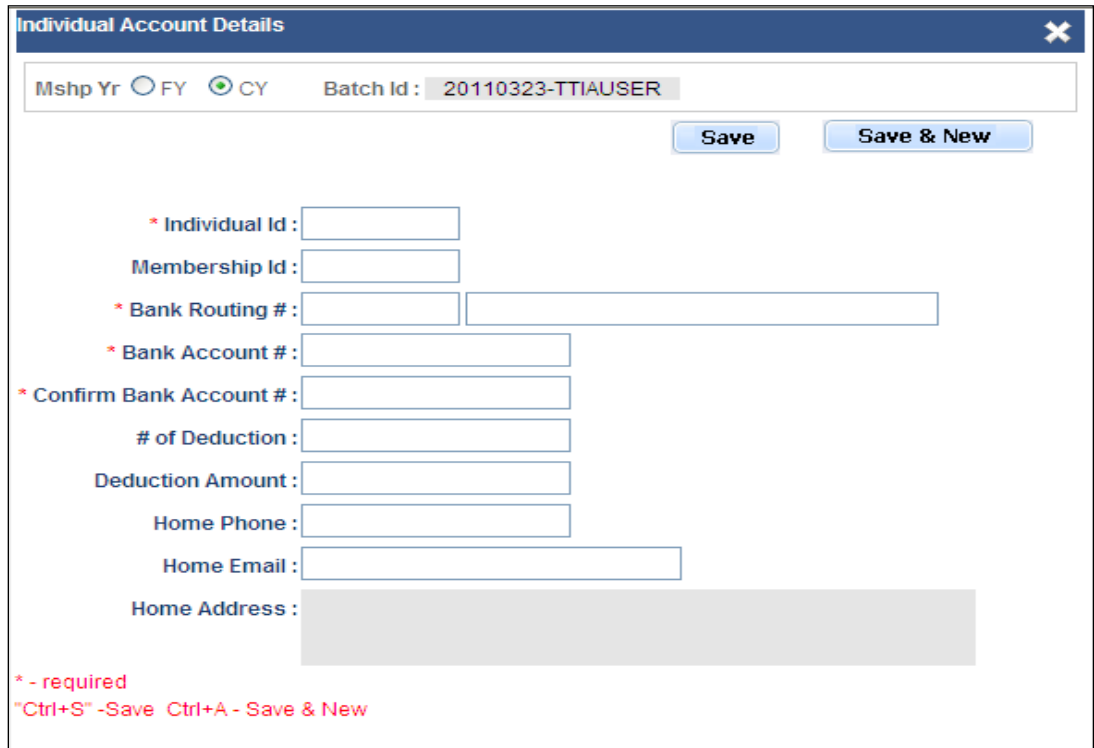

#### **DATA ENTRY**

The **Individual Accounts Detail** screen is used to gather bank and account information for the member as well as Home Phone and Home Email. Home Address is a display only field now but will be an update option in the future.

**- Required fields** have a red asterisk next to the field label and must be entered**.**

### **It is critical to obtain the Bank Name, Bank Routing Number and Bank Account Number for each member.**

Updates are real time with the data applied to the Membership database at the time of the Save operation. After the save operation, an EFT Account Profile is created. If the Bank does not yet have a profile created in IMS and a valid Bank Routing Number is entered with the Bank Name, the Banking Profile is added.

An additional step is required to have the **EFT Deduction Profile** created. Once EFT Express has been used to create the EFT account profiles, a request must be made to the NEA to have the **EFT Schedule Process** run.

The requirement for NEA to run the **EFT Schedule Process** is temporary to allow the monitoring of updates to the Membership database. In the future, the EFT Schedule Process will be a BJS server job that can be run as needed by the state affiliate.

The **EFT Schedule Process** will change the payment method to EFT and create the EFT Deduction Profiles for individuals entered via EFT Express. The outstanding EFT balance for the Deduction Profiles will be calculated in one of two ways:

- If the **# of Deductions** and **Deduction Amount** were entered in EFT Express, these figures will be used in place of the system calculation for creating the Deduction Profile. The Total EFT Obligation will be calculated by multiplying # of Deductions and Deduction Amount.
- The second option is the system calculation with the outstanding **EFT balance** calculated by multiplying the **Total Membership Obligation** by the **Balance Due %**.
	- o The **Balance Due %** is calculated in the following way: FRS Receipts (or Obligation Paid) are subtracted from the FRS Total Obligation Due for the local. After subtracting the obligation paid, the remainder is the obligation that is still due. This amount is then divided by the Total Obligation for the local giving the **Balance Due %.**
	- o The **# of Deductions** will be determined by the EFT Close Schedule for the state. **Deduction Amount** will be calculated by dividing the EFT Balance by the # of Deductions.

Contact your NEA Membership Support contact when you want to have the **EFT Schedule Process** run.

After entering all required data on the Individual Account Details screen, click one of the following buttons:

- Click the **Save & New** button (or Cntl+A) to save the current record and open a new blank Individual Account Details record for entering your next record or
- Click the **Save** button (or Cntl+S) to save the current record and maintain the display of the current record.

A successful save confirmation message will be displayed.

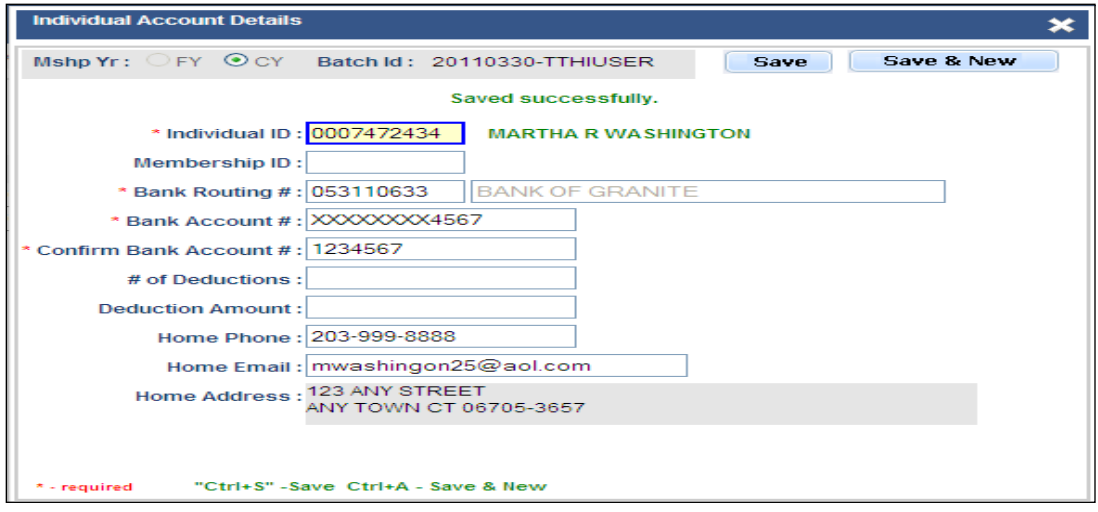

**SCREEN FIELD ELEMENTS**

Screen Field Elements are described below:

**Description**

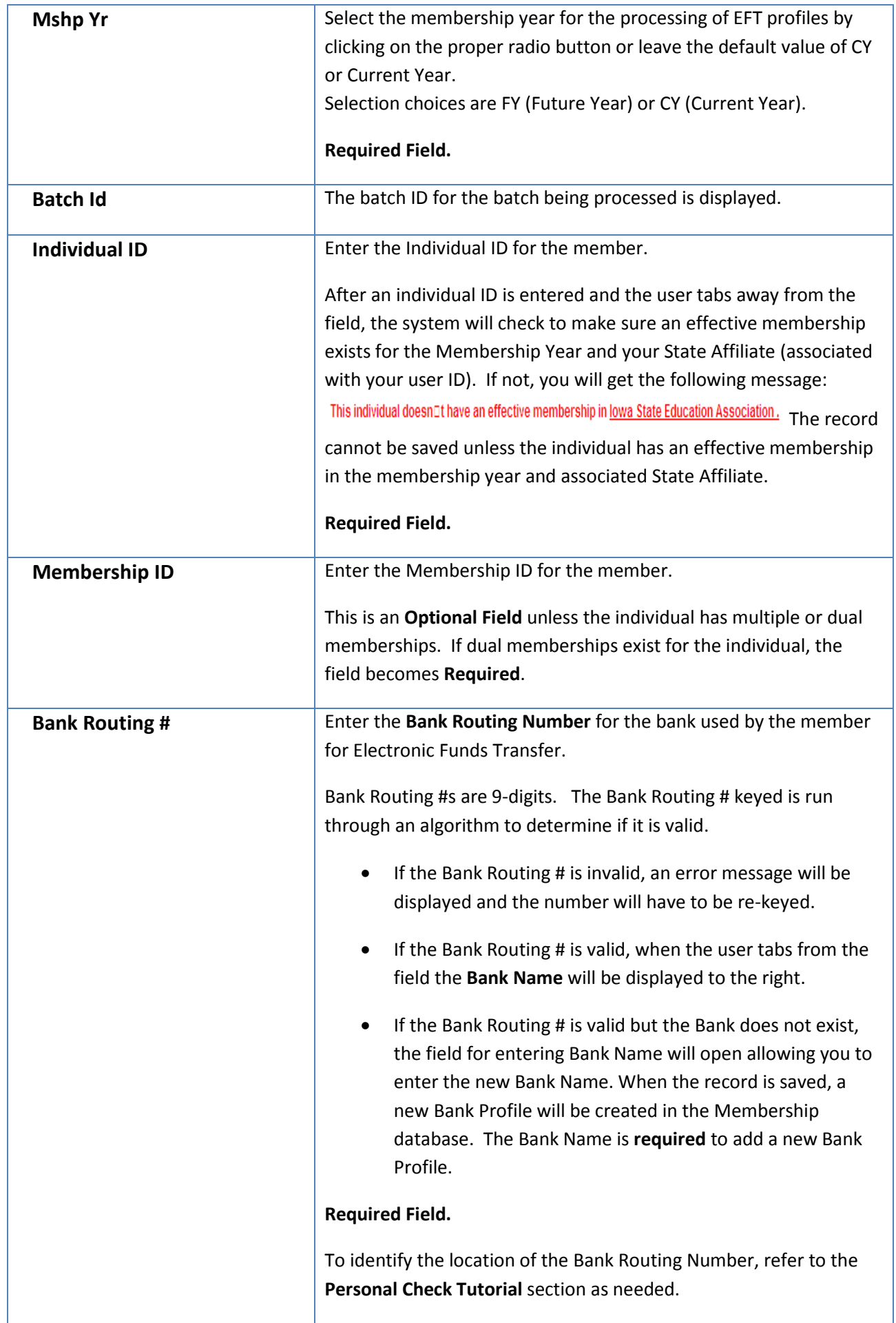

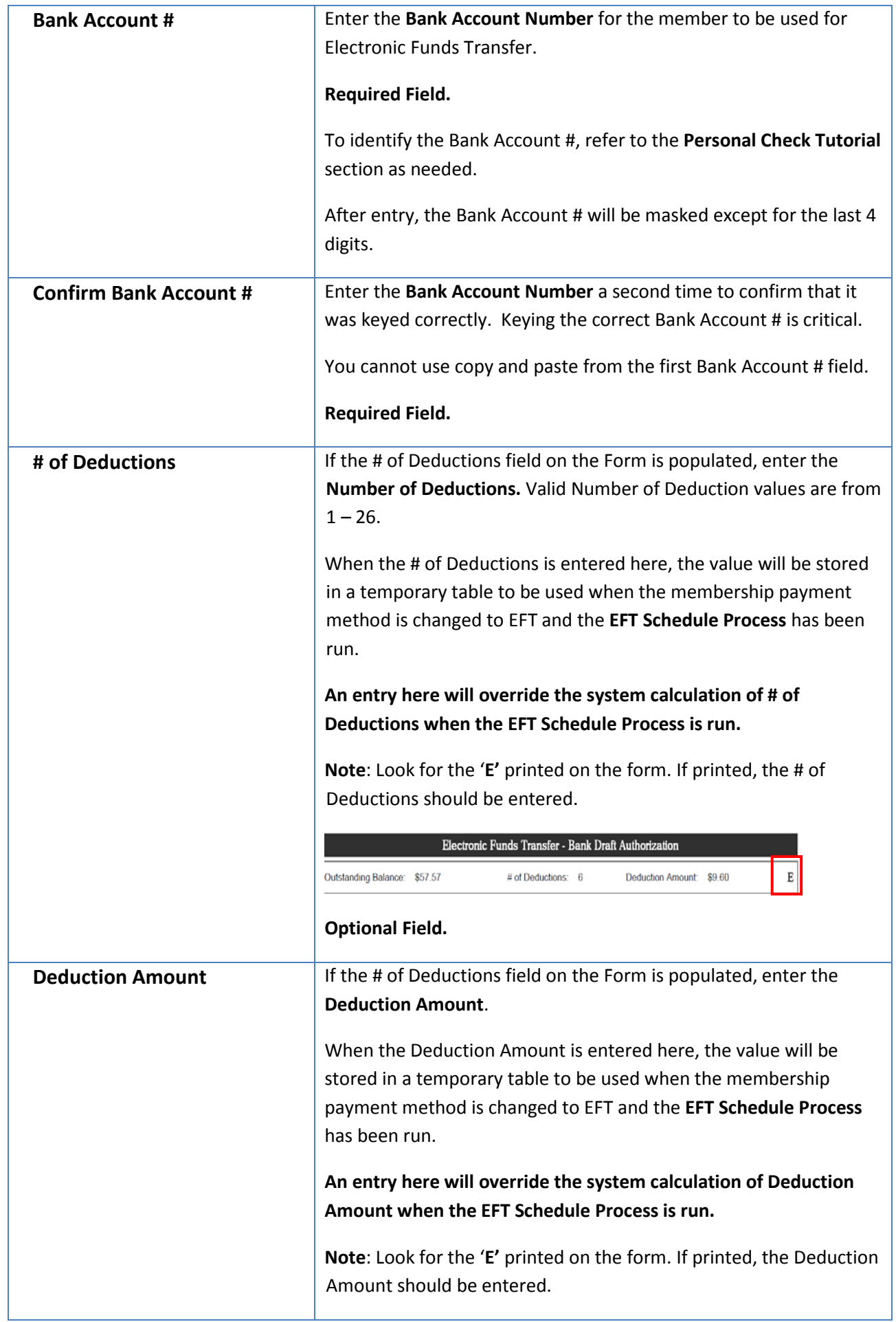

Individual Payment User Guide

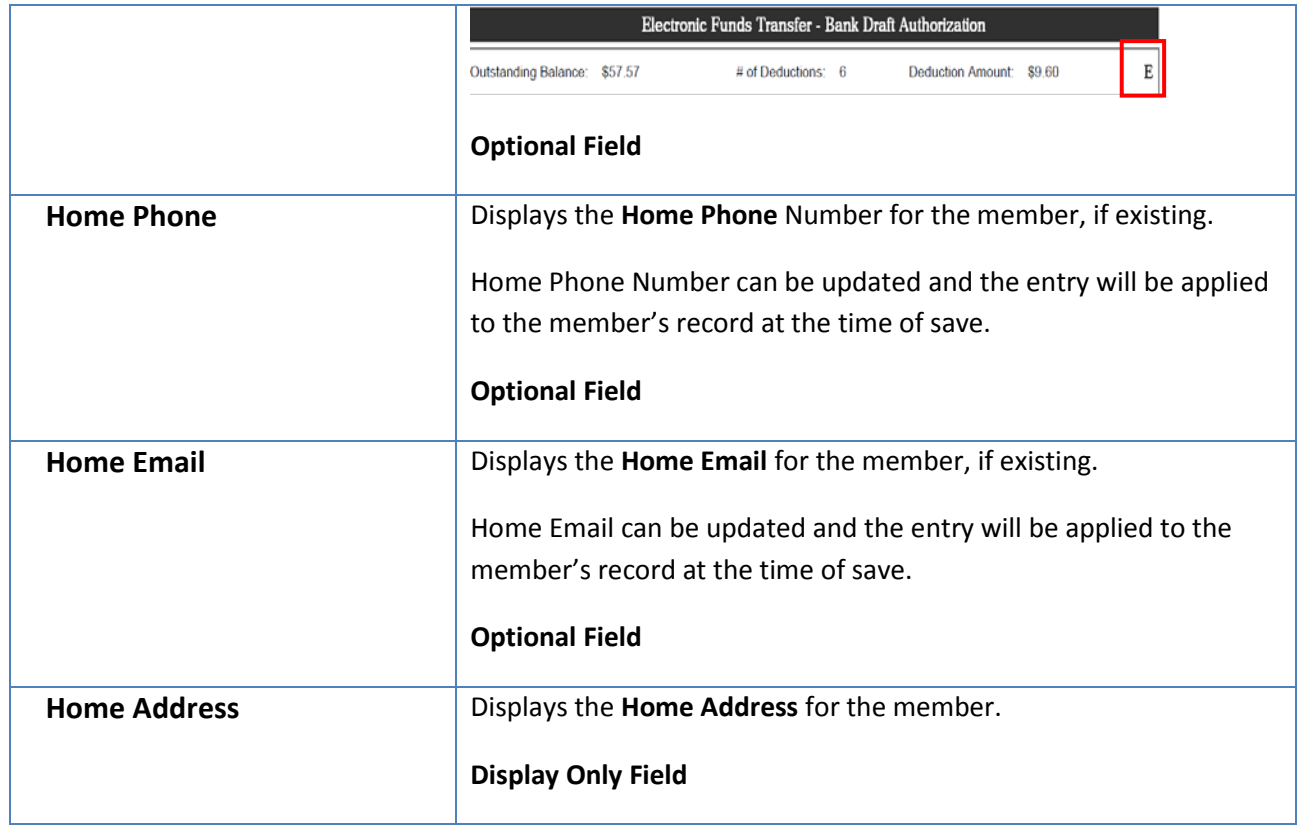

This section is devoted to RCC specific information including steps to offer RCC, RCC Individual Profiles, ending RCC Individual Profiles and to find RCC receipt batches in FRS.

# RCC - USE IS NOT ENCOURAGED BY NEA

The NEA is not encouraging the use of credit cards.

- 1. It is harder to enroll members because we are not permitted to collect or store the credit card numbers. We must ask the members to use the member self-enrollment site to store their credit card numbers at Bank of America. The member has to be motivated to go the member self-enrollment site and to record their information.
- 2. Credit cards expire every 2-3 years, requiring the association to ask the member to re-enroll periodically.
- 3. Credit cards cost more. The NEA pays 5 cents per transaction for EFT. Credit cards start with a base charge of 30 to 35 cents per transaction (depending on the volume). There are additional charges by each financial institution involved in a credit card transaction. The state association pays for members who use a credit card with a points program. The cost of the points program is deducted from the state association's receipts. The net effect is that the state affiliates pay bank fees of approximately 2%-4% of the transaction amount for each credit card transaction.
- 4. Credit card transactions experience a higher rejected rate than EFT. Our first batches of credit card transactions experienced a 10-11% reject rate; Industry standard is 6-7%. We are currently experiencing about a 6 ½ % error rate.

## REQUIRED STEPS TO OFFER THE PAYMENT METHOD OF RECURRING CREDIT CARD (RCC)

The information below is to help state affiliates in transitioning members to Recurring Credit Card from Payroll Deduction or any other pay method for the collection of Dues/PAC obligation.

Credit card processing is much more complicated than EFT. We are using Bank of America to process credit cards so that the NEA and the affiliates do not have to incur the expense and liability of being Payment Card Industry (PCI) compliant. The PCI compliance standards are a set of security procedures and infrastructure that must be implemented by any business entity that intends to accept and store credit card information. The purpose of the standards is to ensure the protection and security of the credit card data.

We are using Bank of America to collect and store the credit card data which relieves us from being PCI compliant. However, using Bank of America as the repository for credit card information complicates the process for changing members' payment method and maintaining member credit card account information.

- 1. Contact your NEA MMS State Contact to sign up for the program.
- 2. The initial set up required to begin using Recurring Credit Card (RCC) as a payment method option takes 6 to 8 weeks.
- 3. State must set up a Members Only website if they do not already have one. For added security, the Member Self Enroll site must be launched from the Members Only site. Each state will be given a specific URL for the launch.
	- a. When credit card information is collected, the site will seamlessly transfer to Bank of America (BoA) for the collection and storage of credit card information.
- 4. There are two forms that must be completed and returned to your NEA MMS State Contact. These forms are available for download on the InsideNEA site under eDues.
	- a. The forms will be used to set up a Merchant Account and Merchant ID for the state affiliate in order to collect credit card receipts.
		- i. It takes 6-8 weeks from the time the paperwork is submitted to BoA before they can start accepting member data from the NEA membership database and before members can change to the RCC payment method.
	- b. The two forms are:
		- i. Deposit Account Documentation Signature Card
		- ii. Additional Outlet Form
	- c. Complete and have the appropriate person(s) sign the two forms.
	- d. On the Additional Outlet Form, you need to fill out only the Tell Us About Your Business section and sign at the bottom of page two (refer to the RCC-Instructions to States document for more information).
	- e. Please scan the forms and return the forms to the NEA via encrypted email attachment. Please also include an electronic copy of your state logo in the email.
	- f. The NEA will pay the account setup fees with BoA for all participating states.
	- g. After receipt of forms and state logo, the NEA will forward the documents to BoA and work with them to provide access to the Member Self Enroll site.
	- h. The state will be contacted when the access is in place. At that time, you will be provided your Merchant ID.
- 5. If your state has not already done so, populate the local level of membership with dues obligation assigned in IMS. Contact your NEA MMS State Contact if help is needed.
- 6. If a state is not already reporting by payment method in FRS, change from All Inclusive to report out by payment method. Contact your NEA MMS State Contact if help is needed.
- 7. If a state plans to conduct work site campaigns, populate work locations for your members. The work location will appear on forms and can be used as selection criteria. Contact your NEA MMS State Contact if help is needed.
- 8. Collect non-work email addresses for all members. Your state may have a requirement that prohibits member contact by work email address.
- 9. Collect home phone or personal phone numbers for all members. Your state may have a requirement that prohibits member contact by work phone.
- 10. Make sure that all members have a home address. The home address zip code is used as part of the login process on the Member Self Enroll site.
- 11. If your state is changing from another payment method to RCC mid-year, determine what obligation or percent of obligation has already been collected using the other payment method.
- 12. If desired, work with NEA staff on a custom MRA form early. It will take 2 to 3 weeks for the form to be created and tested.

## REMITTANCE PROCESS – STORING LAST 4 DIGITS OF CREDIT CARD

The NEA stores the last 4 digits of the credit card used for each Recurring Credit Card (RCC) transaction. We have found that the credit card used for a transaction may not always be the credit card (last 4 digits) stored in the member's profile at the NEA. BoA can store multiple active credit cards. By storing the last 4 digits of the credit card used in a transaction, this will always reflect accurately the credit card used. This information can be used for research purposes and for reporting.

# CHECK/CASH INSTALLMENTS

This section of the user guide provides the steps necessary to record and account for check or cash payments paid in installments across the membership year. With this option, a member can agree to a schedule of payments that works for them. You will also find instructions for recording a cash or check payment for EFT or RCC payers.

# ESTABLISH SCHEDULED PAYMENT BY CHECK OR CASH INSTALLMENTS

- The member can pick the number of installments to be paid.
- The member can determine their own schedule for paying the check or cash installments.
- In the future, state affiliates will be able to send automated bills to members based on the Payment Schedule.

The first step is to establish the payment method of Check or Cash for the membership. The payment method used for the Payment Profile must be reflected in the membership obligation.

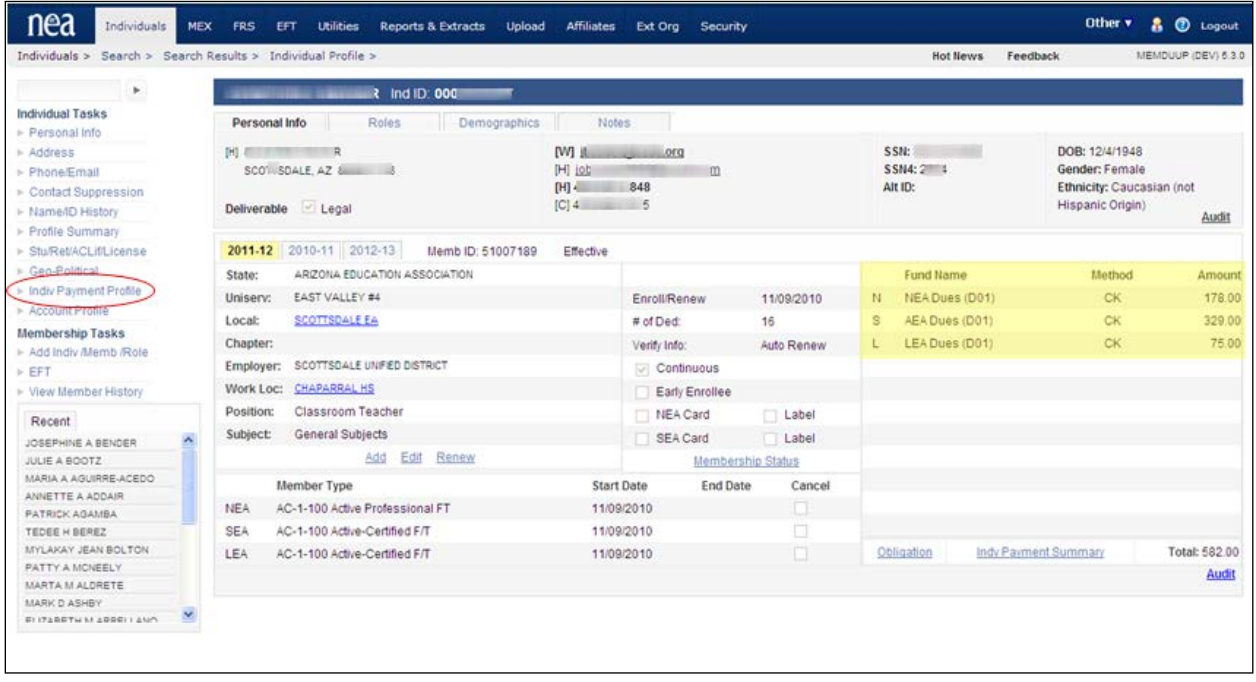

The next step is to create and save an **Individual Payment Profile** for the member paying by Check or

Cash installments. Search for a member and click the  $\blacktriangleright$  Indiv Payment Profile link from the main **Individual Profile** page.

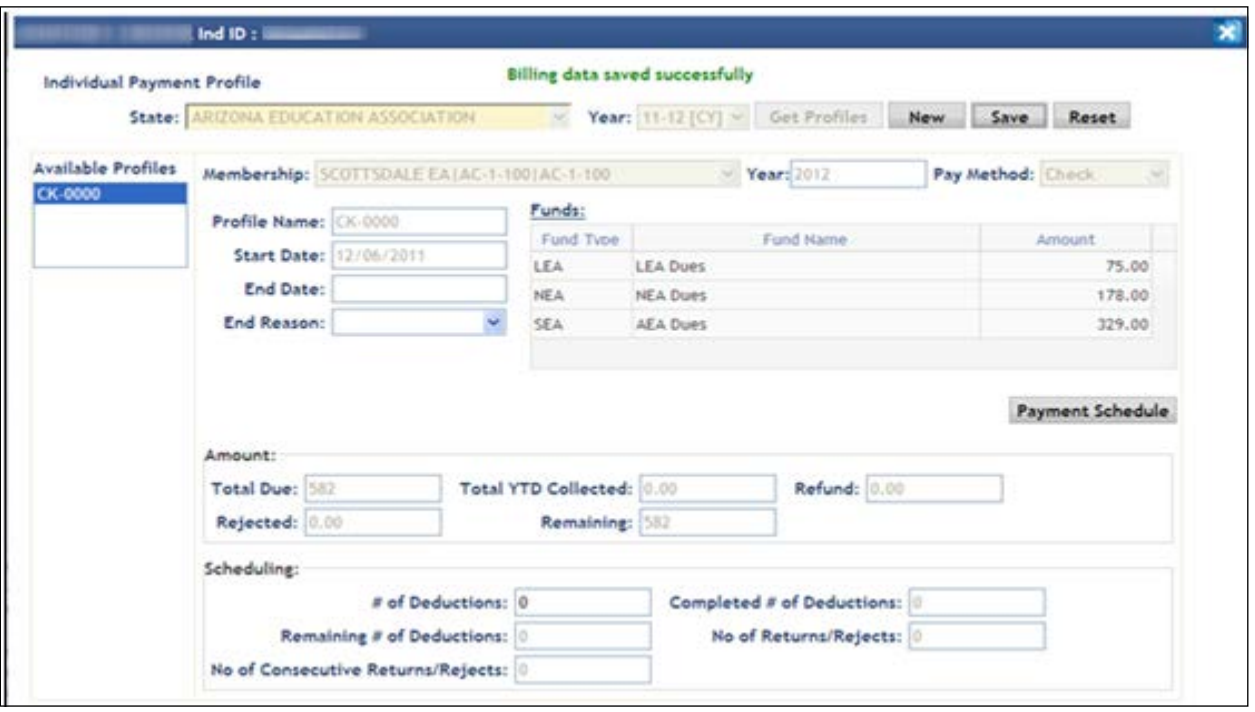

**Note:** In order to create the Individual Payment Profile, the payment method used for the profile must be reflected in the membership obligation (Check or Cash).

- The **State** Affiliate field will default to the state affiliate associated with your login ID.
- Review the membership **Year**. Use the drop-down box to make selection changes if needed.

Now, click the  $\Box$  New  $\Box$  button to create a new Payment Profile of Check or Cash for the member.

- Select the **Membership** for payment from the drop-down box. It includes the Local Name and membership types.
- Select the **Pay Method** of **Check** or **Cash** from the drop-down box. The **Funds** obligation displayed in grid reflects the obligation defined for this payment method.

Finally, click the  $\Box$  Save button to create the new Individual Payment Profile.

PAYMENT SCHEDULE

After setting up an **Individual Payment Profile** for check or cash payments, a **Payment Schedule** can be established for the member based on member preferences.

The schedule can be defined as one or multiple check payment installments and can be defined for any business day of the month or any month within the membership year.

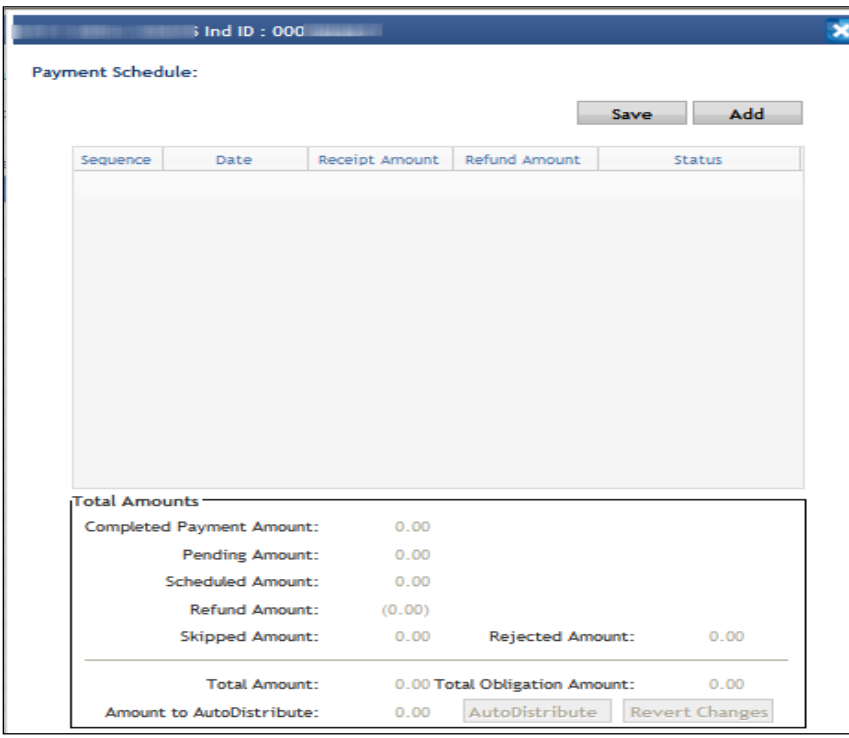

From the Individual Payment Profile created for Check or Cash, click the **Payment Schedule** button. The **Payment Schedule** popup will be displayed.

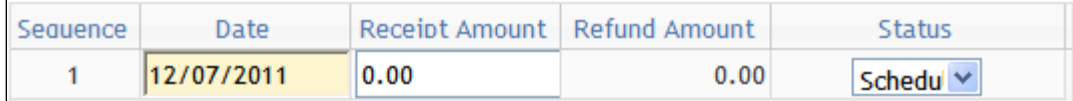

Click the **Add** button to schedule each check or cash installment **Date** for payment.

- The **Sequence** number will default to 1 and continue to increment by one for each new date.
- The first Schedule **Date** will default to current date but can be changed to another valid date based on the member's preference. The system will add one month to each new schedule date row unless defined differently by the user.
- Enter the **Receipt Amount** for Check/Cash Amount to be paid in this installment sequence or leave blank and use the **Auto Distribute** feature to populate the field.
- The **Status** will default to '**Scheduled'**.

Continue to click the  $\Box$  Add button to schedule each check or cash installment. The receipts if entered manually should add up under **Scheduled Amount** to match the total obligation maintained for the payment method.

The system will recognize common threads established between Schedule Dates and auto-populate the dates accordingly. For example:

• If 2 months were skipped between the  $1<sup>st</sup>$  and  $2<sup>nd</sup>$  Sequence number, when you click the

Add button to create the 3 $^{rd}$  Sequence number, the system will automatically skip 2 months on the default Schedule **Date**.

If the Schedule **Date** is changed to a specific day of the month such as the 15<sup>th</sup>, the system will automatically populate the 15<sup>th</sup> of each month for each new schedule date.

To use the **Auto Distribute** feature:

After entering all Schedule Dates, click the **Auto Distribute** button to distribute the total obligation by payment method equally across the Schedule Dates.

Modifications to receipt amounts can be made after Auto Distributing the obligation across Schedule Dates by manually clicking in the **Receipt Amount** field and changing the amount.

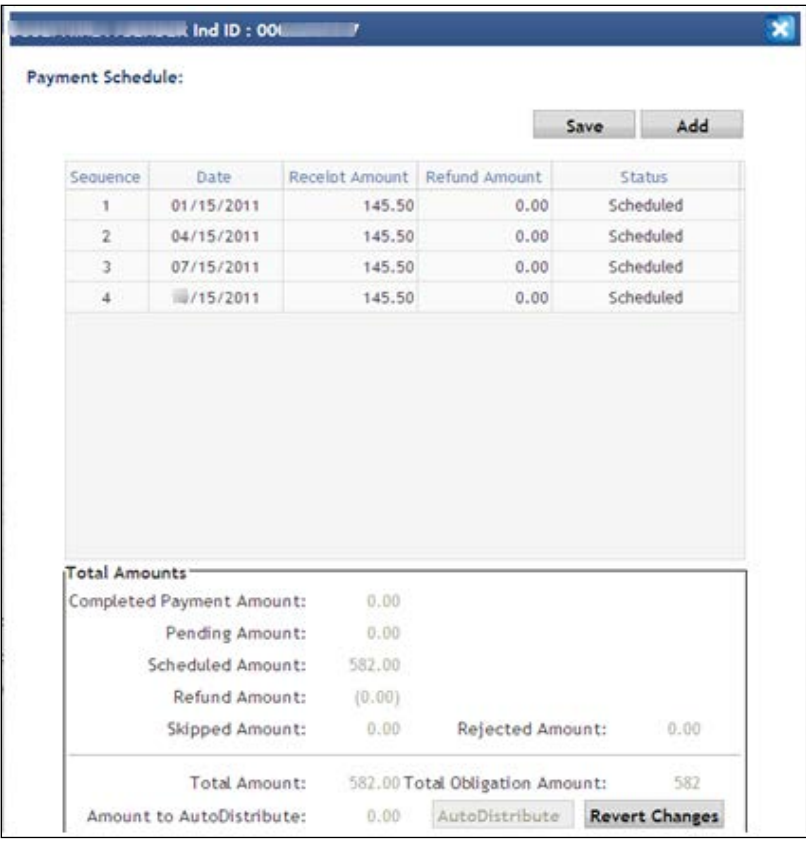

Review the payment schedule. Click the **Save** button to save the Payment Schedule or click the

Revert Changes button to clear the screen updates.

Modifications can be made to the Payment Schedule after saving by manually clicking in the fields and changing the value.

If the scheduled payment amounts do not add up to the total obligation amount, an error or warning message will be presented and the schedule must be adjusted.

If the save is successful, a successful update message will be displayed.

SKIP CHECK INSTALLMENT

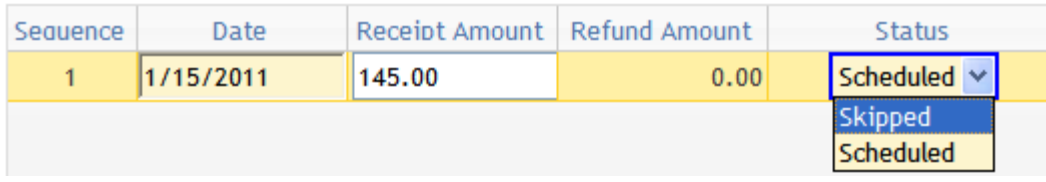

If a member would like to skip a check installment payment, the schedule can be modified to show this. From the Payment Schedule popup, click on the Status drop-down and change the Scheduled to **Skipped**. This modification can only be made if the Status is **Scheduled** not Completed.

# NEA PAC COLLECTION

The old EFT system was capable of sending PAC and Dues deductions to different bank accounts. This has been changed in the 2012-2013 membership year where both Dues and PAC deductions will be consolidated and will be deducted in a single transaction. The members will therefore see only one transaction on their bank statements and they will not incur multiple penalties in the case of Insufficient Funds (NSF) failures. The Dues and PAC are comingled and deposited in a **non-interest bearing clearing account**. The amounts will be segregated and transferred to appropriate accounts by the state staff after running the **INDP1010 MRA Report** (Individual Payments Distribution Summary by Funds for Projected and Successful Transactions).

The collected NEA PAC must be reported to the Federal Election Commission due to federal regulations within a month. **NEA will not bill the state affiliates to collect the NEA PAC**. A new module within IMS has been developed to track the NEA PAC transfers from the affiliates to NEA.

**NEA PAC** 

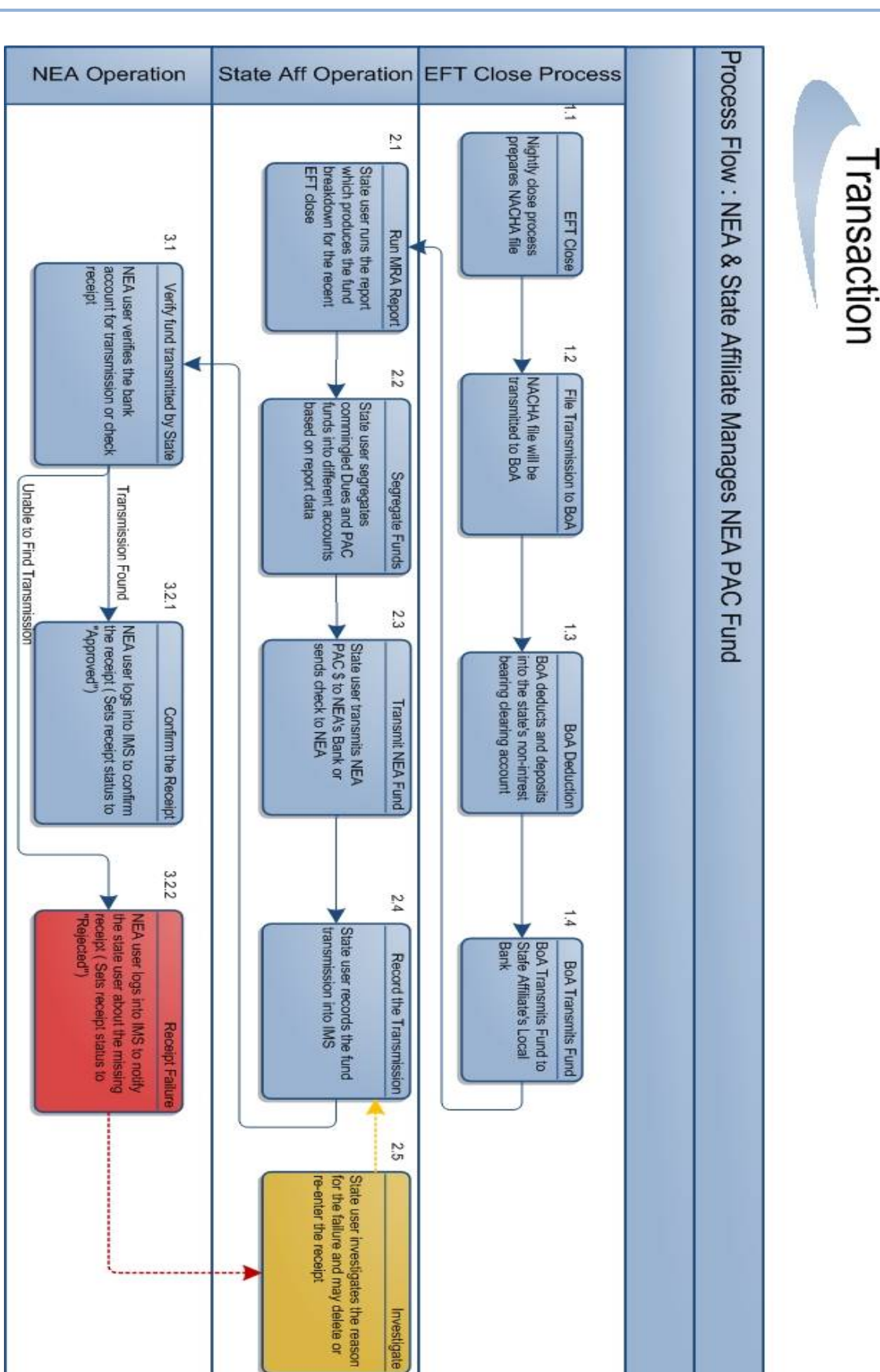

# NEA PAC Transaction Process Flow Diagram

## NEA PAC FUND TRANSFER

To access **NEA PAC Fund Transfer Maintenance**, click the PAC Fund Transfer Maintenance link on the eDues Landing page under **Other Items**.

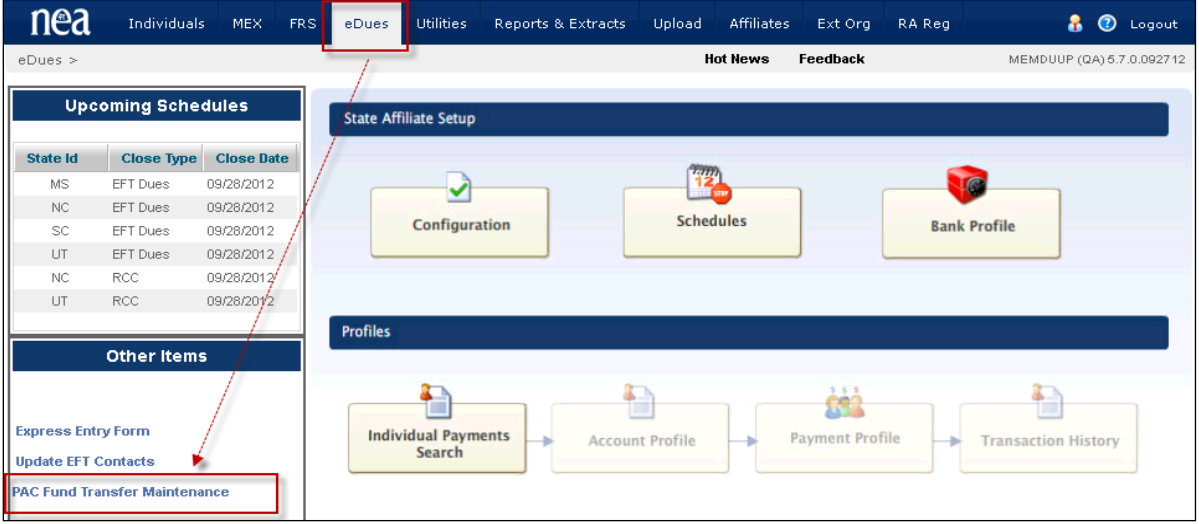

When the state affiliate user accesses the **PAC Fund Transfer Maintenance** screen, they will see the deduction dates and the NEA PAC deposited amounts in the screen for the membership year. The state user will then transmit the fund amount to NEA's bank account and record that transmittal in this screen by clicking the "**Pay**" button. Once the state user enters the payment, the NEA user will see a "**Pending**" receipt. The NEA user will then verify the deposit and approve the receipt. The screen is described in the section below.

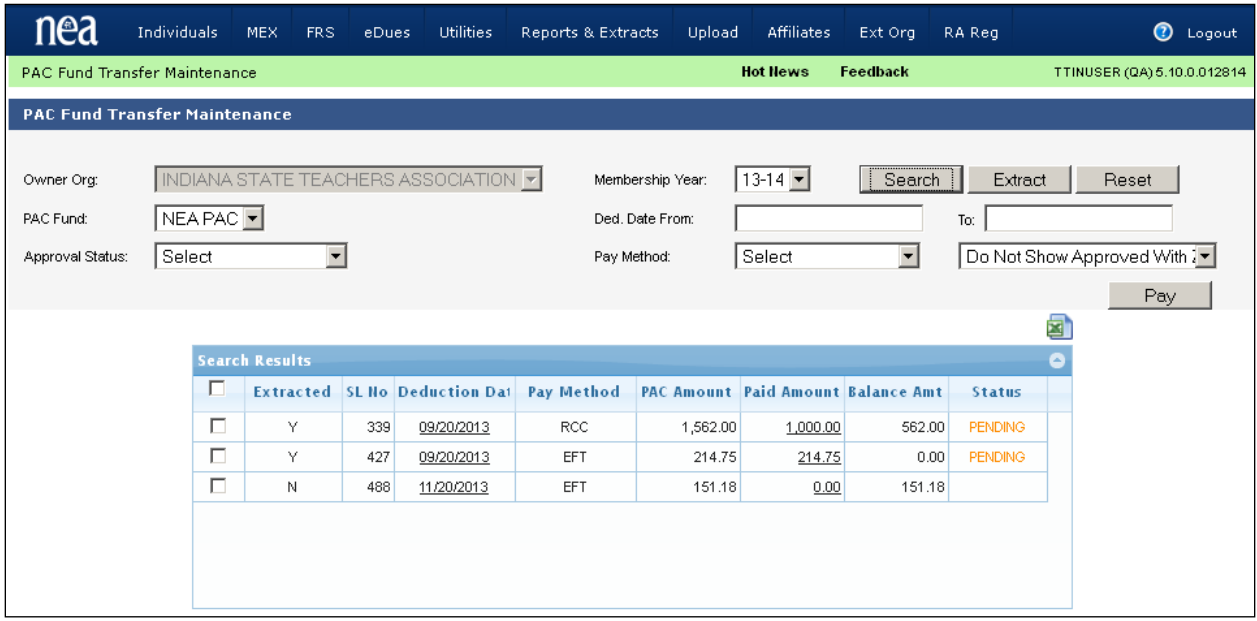

# NEA PAC Fund Transfer Maintenance Screen for State Affiliates

The above screen will be accessed by the state affiliate user to review the NEA PAC deposited in the state's bank account and to record NEA PAC payments transmitted to NEA.

- **Search Section -** The top section of the screen displays the search filters for the **Search Results** grid below.
	- o **Owner Organization** defaults to the state affiliate associated with your user ID. An NEA user will select a state affiliate from the dropdown list.
	- o **Membership Year** defaults to current year but can be changed to Prior Year or Future Year.
	- o **PAC Fund** defaults to NEA PAC. At this time, only NEA PAC can be selected.
	- o **Show Unapproved/Balance** defaults to checked or selected. Checking this checkbox would not list all Approved rows with zero balance.
	- o **Deduction Date Range** will allow the user to filter for deduction transactions between a **From** and **To** date range.
	- o **Approval Status** will allow the user to list the deductions by status. Possible values are **Approved**, **Pending** or **Rejected**.
	- o **Pay Method** will allow the user to filter the deduction transactions by pay method. Possible values are payment types accepted through the Individual Payment Subsystem and used by the state affiliate.
	- o **Additional Filter** to filter transactions. Available options are: **Show All Rows**, **Show Extracted Rows**, **Show Approved With Zero Balance** and **Do Not Show Approved With Zero Balance** *(defaulted)*.

After entering selection criteria, click the **button.**<br>**button.** 

## • **Search Results Section**

- o **Extracted** reflects if the line with PAC amount has been extracted and filed with FEC
- o **SL No** is the internal key used by the system
- o **Deduction Date** reflects the Deduction Date for the PAC collection and can be clicked to see a detail roster of the Member Individual ID/Name, Deduction Date, Payment Method and what that member paid displayed in Excel.

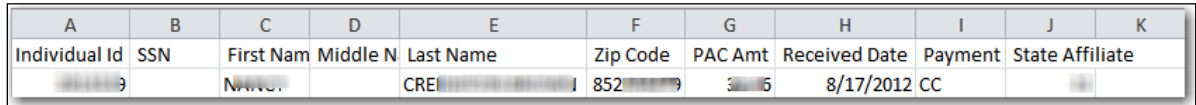

- o **Pay Method** displays the payment method used to collect the PAC monies for that deduction date.
- o **PAC Amount** displays the PAC amount collected for that Deduction Date and by that payment method.
- o **Paid Amount** displays the PAC amount paid or sent by the state to NEA. The Paid Amount link can be clicked to see the Payment Detail (list of all transmissions).
- o **Balance** reflects the balance of PAC money that has not been paid to the NEA for that Deduction Date.
- o **Status** reflects the status of the overall payments for a particular deduction date to alert the state user.
- If any one of the payments is rejected for a particular deduction date, the status of this record will be set to **Rejected.**
- If all of the payments are approved for a particular deduction date, the status of this record will be set to **Approved.**
- If all of the payments are either approved or pending for a particular deduction date, the status of this record will be set to **Pending.**
- o **Pay User clicks the Pay button to enter any payments sent to NEA. Payment entry** screen will not appear if there is no balance in this screen.
	-

o Clicking the Excel icon will export the search results data to an Excel document.

### PAC PAYMENT ENTRY SCREEN FOR STATE AFFILIATES

The **PAC Payment screen** will be displayed when the state affiliate user clicks the **Pay** button from the PAC maintenance screen. The above screen will be used by the state affiliate users to enter payments for any payments sent to NEA.

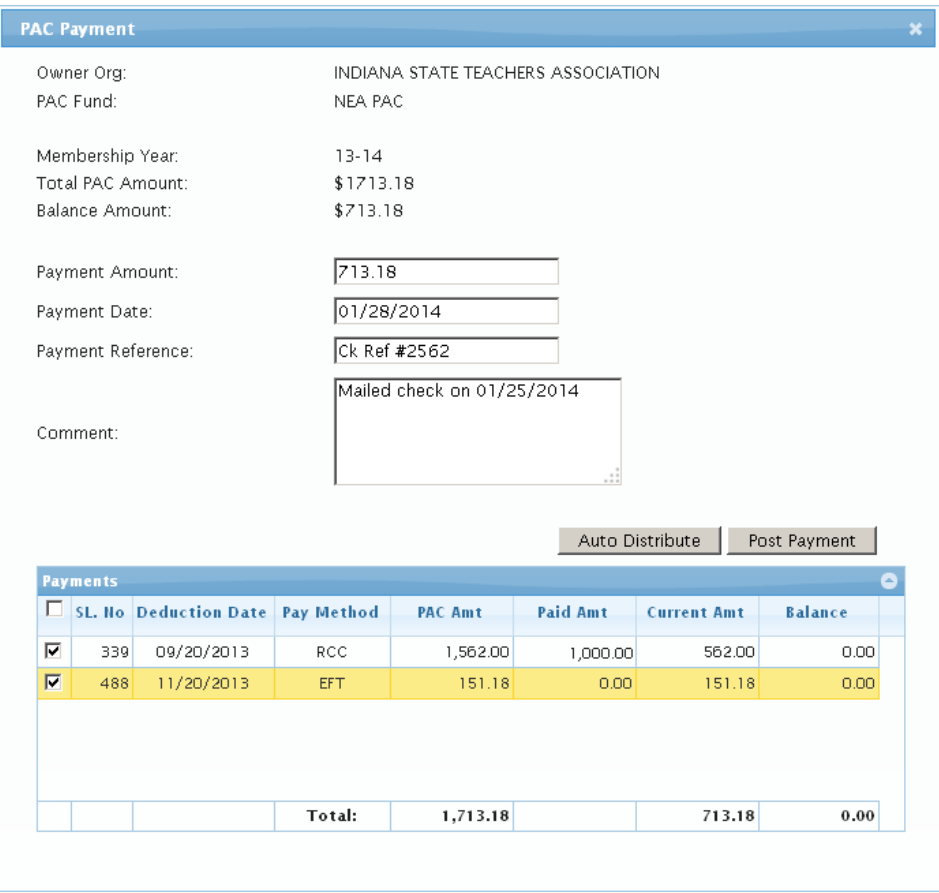

- Screen Display Fields
	- o **Owner Org** reflects the state affiliate associated with your user ID.
	- o **PAC Fund** displays the NEA PAC fund name.
	- o **Membership Year** displays the membership year for which the NEA PAC is recorded.
	- o **Total PAC Amount** reflects the YTD collected PAC amounts for the displayed membership year.
	- o **Balance Amount** reflects the current balance the state affiliate owes to NEA as of that day.
- Screen Input Fields
	- o **Payment Amount** is an input field where the state user will enter the transmitted amount to NEA.
	- o **Payment Date** takes in the transmittal date. This field will be defaulted with the current date. However the user may override this date.
	- o **Payment Reference** is an input field where the state user can enter a payment reference such as check number or any other transmittal reference which can be used by the NEA user to verify the payment.
	- o **Comment** is an input field where the state user can enter any additional information about the mailed check. This is an optional field.
- **Screen Action** 
	- o **Auto Distribute:** User clicks this button after entering the payment to distribute the payments to one or more lines *(refer the screen above)*.
	- o **Post Payment:** User clicks this button to post the payment after distributing or manually distributing *(manually entering in the current amount column)* the payment.

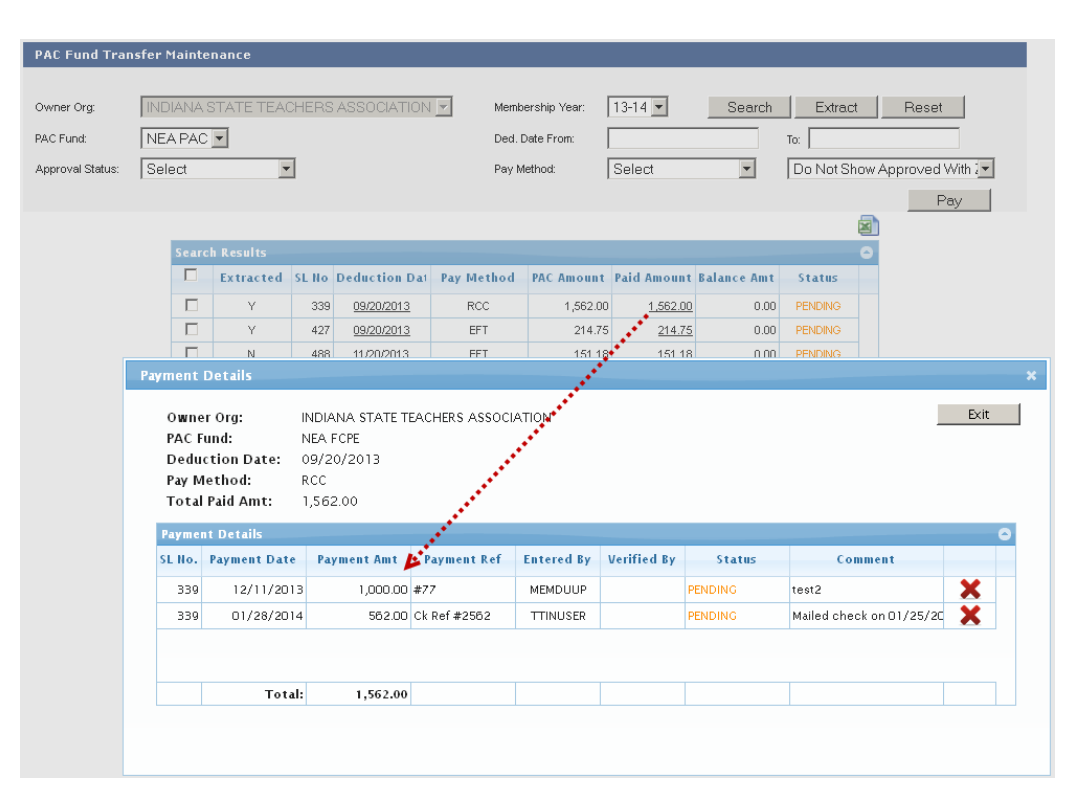

### PAYMENT DETAILS SCREEN FOR STATE AFFILIATES

The **Payment Details** screen can be viewed by the state user by clicking the **Paid Amount** link from the PAC maintenance screen to see **Payment Detail**s or a list of all transmissions. The state user may delete any receipts rejected by the NEA user and re-enter them by correcting the error. Also if the user finds any fault with the pending receipt data, the receipt data may be deleted and re-entered.

- Screen Display Fields
	- o **Owner Org** reflects the state affiliate associated with your user ID.
	- o **PAC Fund** displays the NEA PAC fund name.
	- o **Deduction Date** reflects the Deduction Date for the PAC.
- o **Pay Method** reflects the pay method under which this deduction happened.
- o **Total Amount Paid** reflects the total amount transmitted by the state affiliate to NEA for the specific deduction date.
- Payment Details Grid
	- o **Payment Date** displays the receipt date of each transmitted receipt to NEA.
	- o **Payment Amt** shows the transmitted receipt's amount.
	- o **Payment Ref** displays the receipt reference e.g. check number.
	- o **Entered By** displays the state user who entered the receipt.
	- o **Verified By** displays the NEAHQ user who has verified and approved the receipt.
	- o **Status** displays the status of the receipts. The possible values are **Pending**, **Approved** or **Rejected**.
	- o **Comment** reflects any comment entered by the NEA user when rejecting a receipt.
	- $\circ$   $\bullet$  Clicking this icon will delete the receipt. The user may take this action in the case of a data entry error. This icon will appear only for the **Pending** and **Rejected** receipts.

# PAC Fund Transfer Maintenance Screen for NEA User

**The PAC Fund Transfer Maintenance screen will be accessed by the NEA user to review the overall NEA** PAC deductions and the consolidated payments received from the state affiliates.

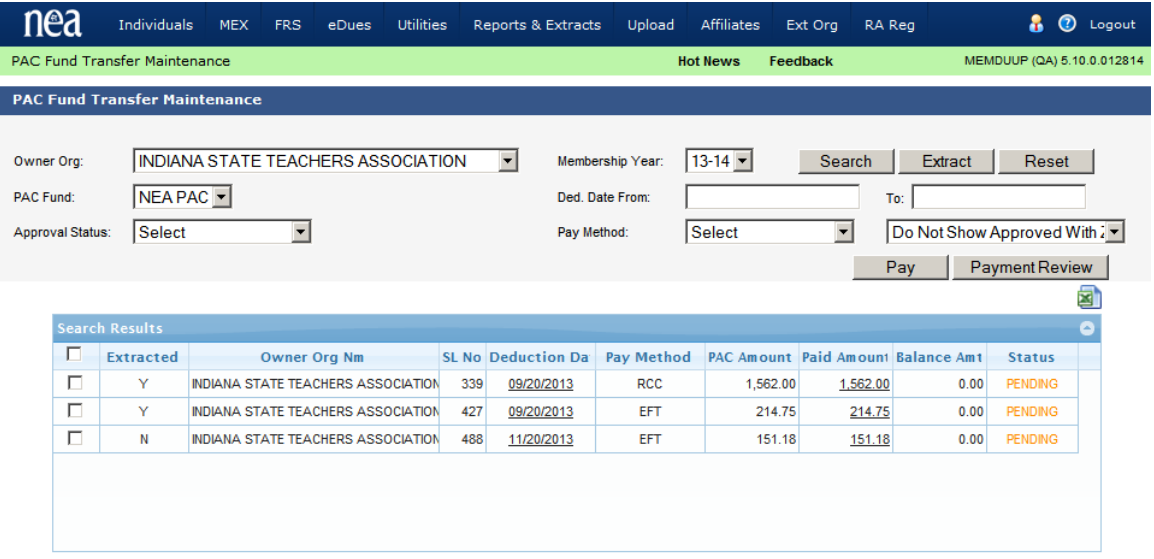

- **Search Section -** The top section of the screen reflects the search filters for the search results below. This is similar to the screen available for the state user except for the option of selecting and filtering by different Owner Organizations or state affiliates.
- **Search Results Section –** This section is similar to the screen available for the state user except that the selected Owner Organization will be displayed in the first column.
- **Extract** The **Extract** I button located next to the Search button will produce a CSV file with all the members who have contributed based on the search criteria. This file can be uploaded in the PRS system which will eventually be used for FEC filing. Once the user extracts the data, the line will be marked as **Extracted** -> "**Y**"

PAYMENT DETAILS SCREEN FOR APPROVAL BY NEA USER

The **Payment Details** screen will be accessed by the NEA user to review the NEA PAC receipts and approve or reject the receipts after review. The NEA user will click the "**Payment Review**" button from the PAC maintenance screen to see the list of all transmissions.

Individual Payment User Guide

| <b>Payment Review</b> |                                                   |                |                              |                                               |                    |                                   |          |                   |                   | ×    |
|-----------------------|---------------------------------------------------|----------------|------------------------------|-----------------------------------------------|--------------------|-----------------------------------|----------|-------------------|-------------------|------|
|                       |                                                   |                |                              |                                               |                    |                                   |          |                   |                   | Exit |
|                       |                                                   |                |                              | Owner Org: INDIANA STATE TEACHERS ASSOCIATION |                    |                                   |          |                   |                   | ◙    |
|                       | <b>Payment Review</b><br>٥                        |                |                              |                                               |                    |                                   |          |                   |                   |      |
|                       |                                                   |                | SL No. Pymt Date Pymt Amount | Pymt Ref                                      | Comments           | <b>Status</b>                     |          | <b>Created By</b> | <b>Created Dt</b> |      |
|                       |                                                   | 348 01/28/2014 |                              | 713.18 Ck Ref #2562                           | Mailed check on 01 |                                   | Ы        | <b>TTINUSER</b>   | 01/28/2014        |      |
|                       |                                                   |                |                              |                                               |                    | <b>APPROVED</b>                   |          |                   |                   |      |
|                       |                                                   |                |                              |                                               |                    | <b>PENDING</b><br><b>REJECTED</b> |          |                   |                   |      |
|                       |                                                   |                |                              |                                               |                    |                                   |          |                   |                   |      |
|                       |                                                   |                |                              |                                               |                    |                                   |          |                   |                   |      |
|                       | Payment Date: 01/28/2014 Payment Amount: \$713.18 |                |                              |                                               |                    |                                   |          |                   |                   |      |
|                       | <b>Payment Details</b><br>Paid Amt                |                |                              |                                               |                    |                                   |          | ٥                 |                   |      |
|                       |                                                   |                | <b>Payment Date</b>          | <b>Pay Method</b>                             | <b>PAC Amt</b>     | <b>Payment Amt</b>                |          |                   |                   |      |
|                       |                                                   |                | 01/28/2014                   | <b>RCC</b>                                    | 1,562.00           | 562.00                            | 1,562.00 |                   |                   |      |
|                       |                                                   |                | 01/28/2014                   | <b>EFT</b>                                    | 151.18             | 151.18                            | 151.18   |                   |                   |      |
|                       |                                                   |                |                              |                                               |                    |                                   |          |                   |                   |      |
|                       |                                                   |                |                              |                                               |                    |                                   |          |                   |                   |      |
|                       |                                                   |                |                              |                                               |                    |                                   |          |                   |                   |      |

- When a specific row in the grid is in **Pending** status, the NEA user will verify the deposit in the bank or verify the received check and approve the transaction by changing the status to **Approved**.
- The NEA user will set the record to **Rejected** status with the mandatory comment if the deposit could not be found.

# INDIVIDUAL PAYMENT UPLOAD

The Individual Payment Upload process provides state affiliates with the capability to upload individual dues payments into membership system. This supports midyear conversion and to view the member's dues balance from the membership screen. State affiliates have the option to upload payments in various file types like Excel, Delimited and Fixed Formatted files. State affiliates now have the ability to map the fields from the payroll file and create one or more state defined payment upload setups for the payroll files received from school districts.

Additional features include:

- Applying payments only to obligation rows with a specific payment method
- Applying payments to specific fund lines
- Supports files containing amounts with or without decimal place (e.g. \$55.15 can be given as 55.15 or 5515)
- Supports receipt date with various formats
- Individual id in the payment file is not mandatory any more
- Label name or First name and Last name along with one id (SSN or SSN4 or an alternate id) will be used to locate the member's record
- Any negative payments will be uploaded as Refunds
- Excel export is available for all grid data

Refer the sections below for more details

Uploaded payments will reflect an accurate balance when members sign-up via the self-enrollment site. The following subsections will explain how to access this functionality, upload the payment file, and search for an existing batch that consists of individual payments that have already been uploaded for review and processing.

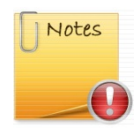

*When applying a payment for a pay method other than the primary pay method in the member's record, the upload process, in addition to processing the payment, will split the obligation between these two payment methods. Once a file is processed, it cannot be easily reversed. Therefore extreme caution is suggested for selecting the options while processing the Payment file.*

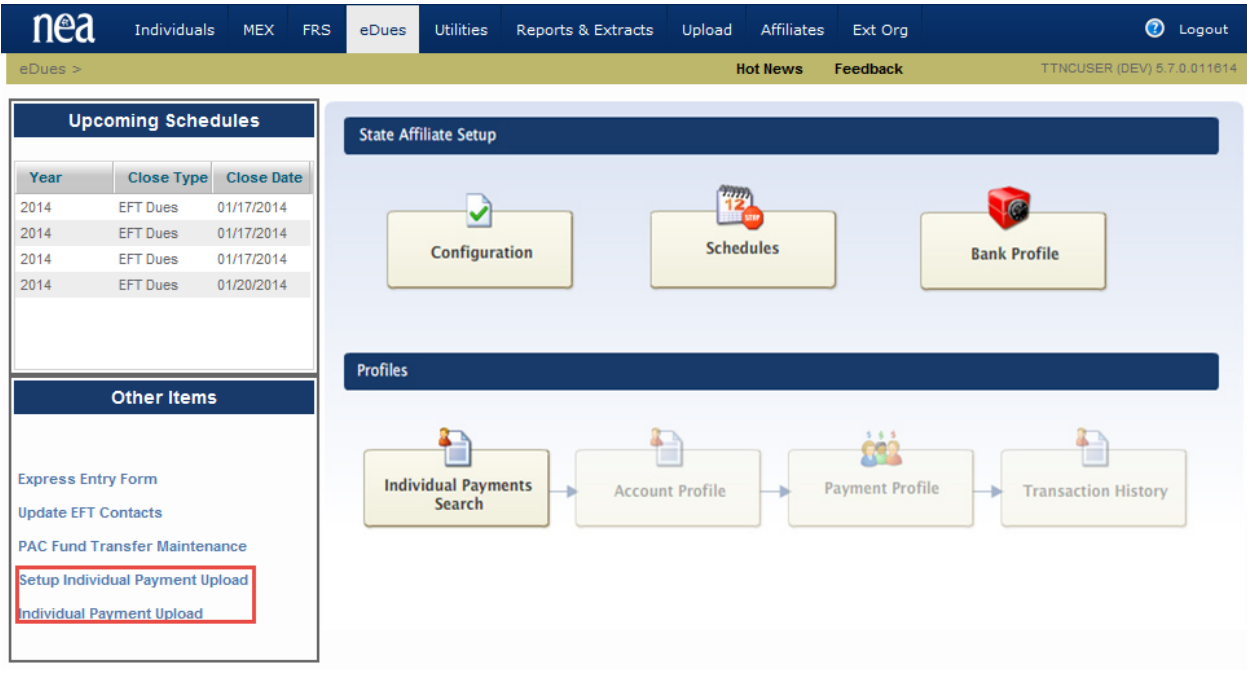

**Note:** In order to gain access to use the Payment Upload feature, state affiliates may send a request to their MMS state contact.

The **eDues Landing Page** above is presented after clicking on the **IMS eDues tab**. Click on the **Setup Individual Payment Upload** link under **Other Items**.

The user will then be brought to the **Manage Payment Upload Setup** page below.

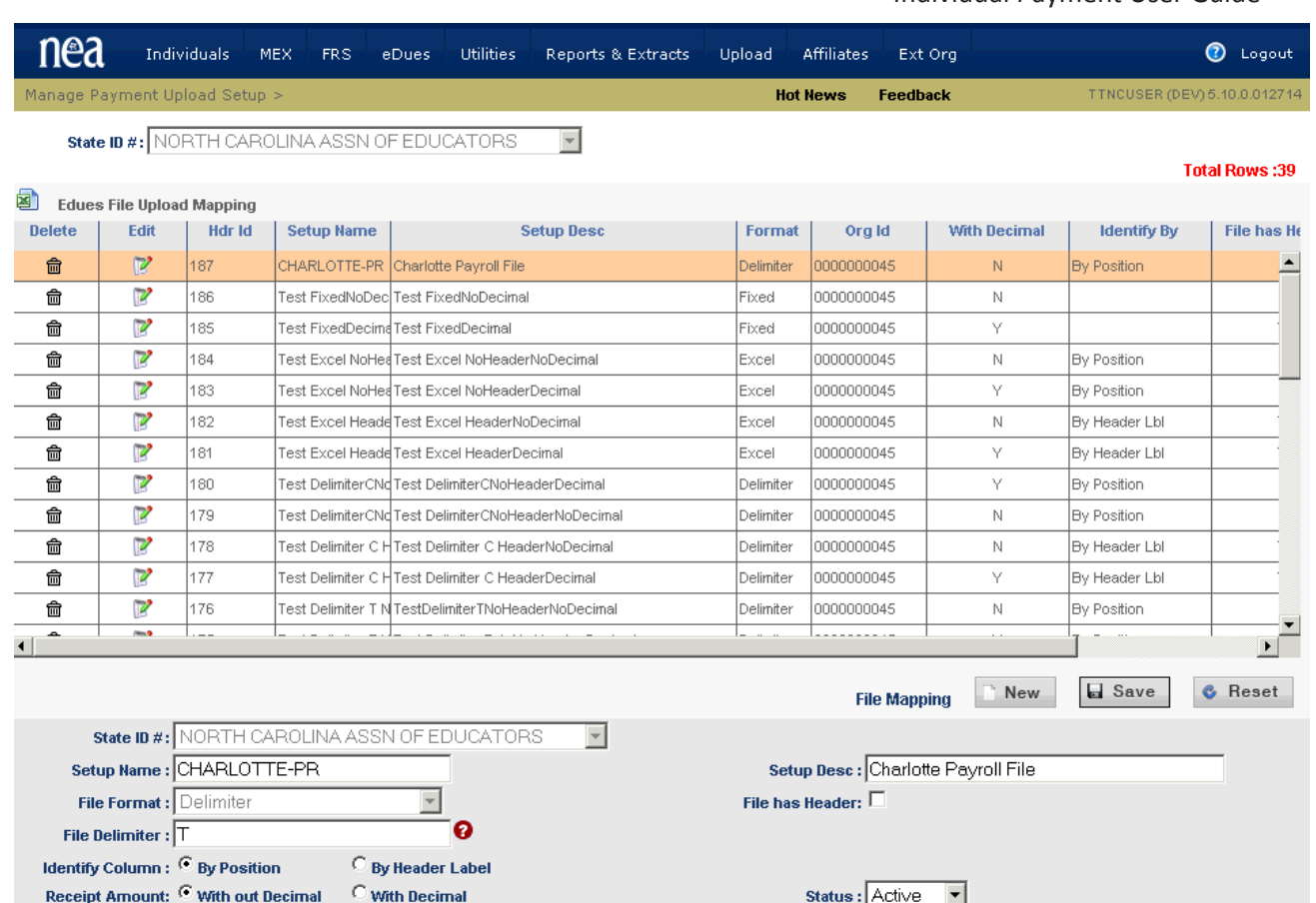

A state affiliate user will have access to all generic setup created by NEAHQ and the setup created by their state affiliate users. User may modify the existing setup to accommodate the payroll file changes by selecting the grid row.

Click **New** to create and new payment file setup.

- Screen Fields
	- o **State Affiliate** reflects the state affiliate associated with your user ID.
	- o **Setup Name** reflects the name for the newly created payment file setup. User may abbreviate the name to make it more meaningful.
	- o **Setup Desc** reflects the description for the newly created payment file setup. User will select one of these descriptions from a drop down when uploading the payment file.
	- o **File Format** reflects the type of file this setup will accept when uploading a payment file. The options are:
		- **P** Delimited File
		- **Fixed** Formatted File
		- **Excel** File
	- o **File Delimiter** reflects the delimiter character separating the data columns. User has to enter the delimiter value only if the "File Format" is set to "Delimiter" Delimiter can be any character except in case of tab delimiter, the character "T" has to be entered.
	- o **File Has Header** reflects if the uploaded file has a header row. Checking the checkbox indicates that the file has a header row.
	- o **Identify Column** reflects how to identify the data column in the payment file. Options are:
		- **By Header Label**
- **By Position**
- o **Receipt Amount** reflects how to treat the payment column from the uploaded file. For example an amount \$50.55 may be represented as 50.55 or 5055. Selecting this option will help the process to format the amount value appropriately. User options are:
	- **Without Decimal** (e.g. Select this option if the amount \$50.55 appears as 5055 in the file)
	- **With Decimal** (e.g. Select this option if the amount \$50.55 appears as 50.55 in the file)
- o **Status** reflects the status of this payment file setup. Only "Active" setups will be displayed when uploading a payment file.
- o **Save** records the changes or the new setup in the database

Click **File Mapping** link to setup the file column mapping

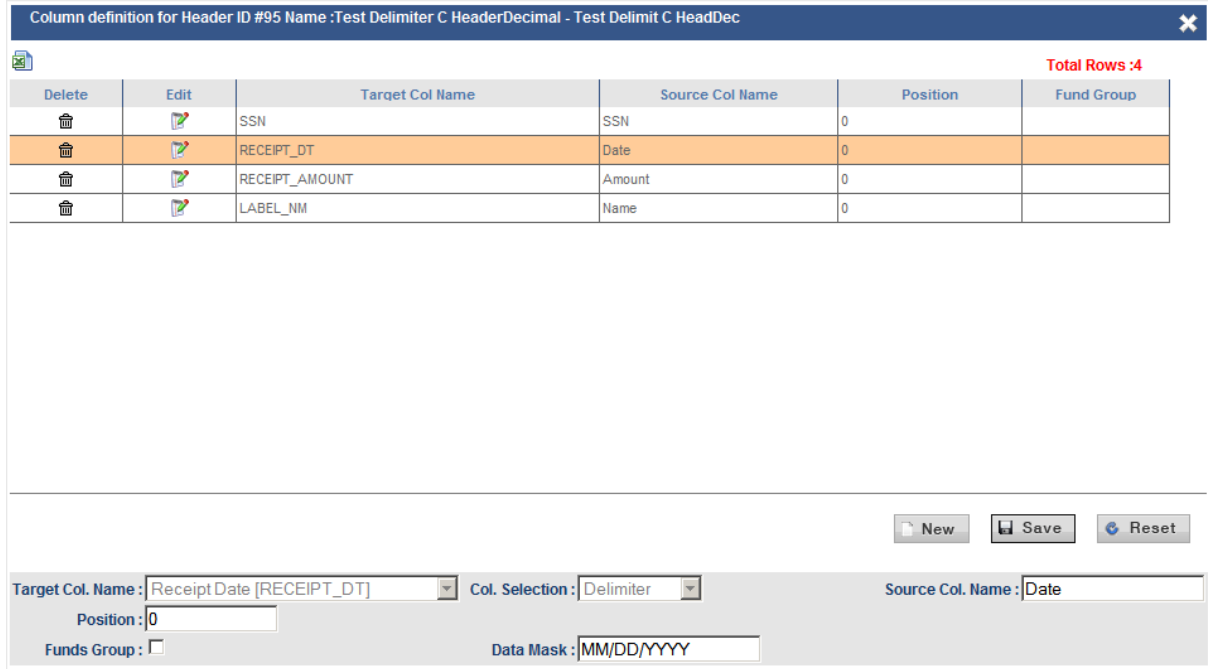

Click **New** to create a new column mapping

- o Screen Fields
	- **Target Col. Name** reflects the database column in which this data will be stored. Commonly used columns are:
		- **Individual ID**
		- **First Name**
		- **Last Name**
		- **Middle Name**
		- **Membership ID**
		- **Label Name**
		- **SSN**
		- **Transaction Amount**
		- **Transaction Date**
		- **Transaction Amount By level / Fund (NEA D01, SEA D01, SEA P01 etc…)**
		- **Alternate Id**
- **Employer Id**
- **Building Id**
- **Col. Selection** reflects the delimiter selected in the prior setup screen and the field is non-editable.
- **Source Col. Name** reflects the name provided in the file header or any meaningful name to describe the column. When uploading a payment file, the data column will be identified by matching the file column name with the "**Source Col. Name**". Column names are compared only if "**Identify Column**" is set to "**By Header Label**" in the setup screen.
- **Position** reflects the file data column number. When uploading a payment file, the data column will be identified based on this position number. Column names are identified only if "**Identify Column**" is set to "**By Position**" in the setup screen.
- **Funds Group** is set only if the file column amount is provided for a specific fund. This field is applicable only for the fund amount. This uploaded amount will strictly be applied to the obligation lines with the fund. The transaction will be rejected if there aren't any obligation lines with the specified fund.
- **Date Mask** reflects the format of the date column in the file. This field is applicable only for the date column.
	- Day must be entered as **DD**
	- Month must be entered as **MM** or **Mon** or **Month**
	- Year must be entered as **YY** or **YYYY**
	- *Few common formats are*
		- o **MM/DD/YYYY**
		- o **MMDDYYYY**
		- o **YYYYMMDD**
		- o **MMDDYY**

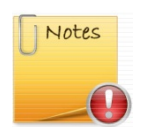

*Save all changes after every edits Make sure all the updates are reflected in the grid above before exiting the screen.*

When the **eDues Landing Page** is presented after clicking on the **IMS eDues tab**. Click on the **Individual Payment Upload** link under **Other Items**.

The user will then be brought to the **Individual Payment Batch Search** page below.

Click **New** as shown in the screen above

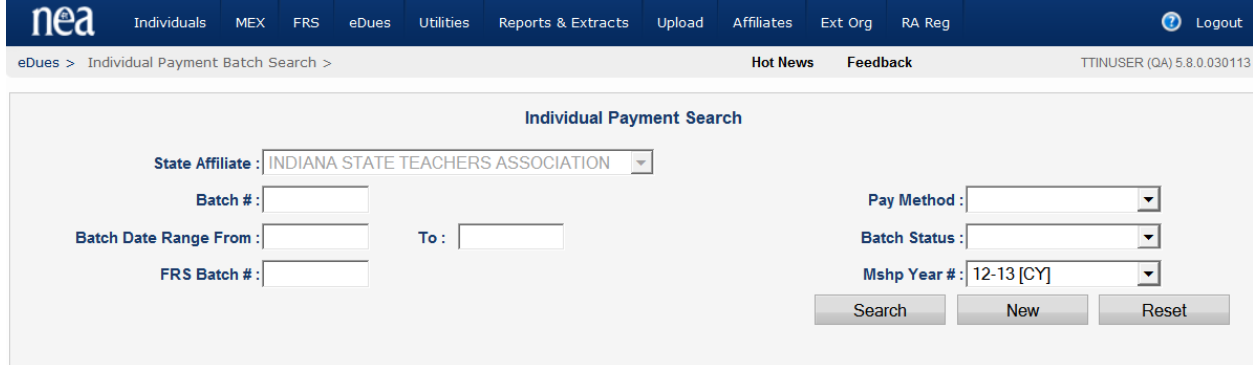

### UPLOAD NEW INDIVIDUAL PAYMENT TRANSACTIONS

A state affiliate user will have access to upload, search, and maintain batches for their state only. State Affiliates now have the ability to upload individual payments using their state-defined file types and layouts.

Click **New** as shown in the screen below to upload a new payment file.

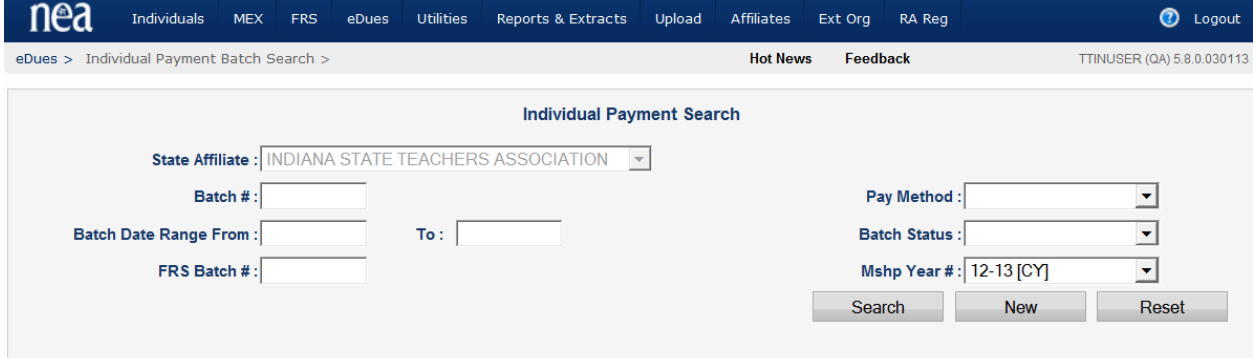

The **Individual Payments – New Batch** screen will appear as shown below in order to upload a new batch. The screen fields are described below.

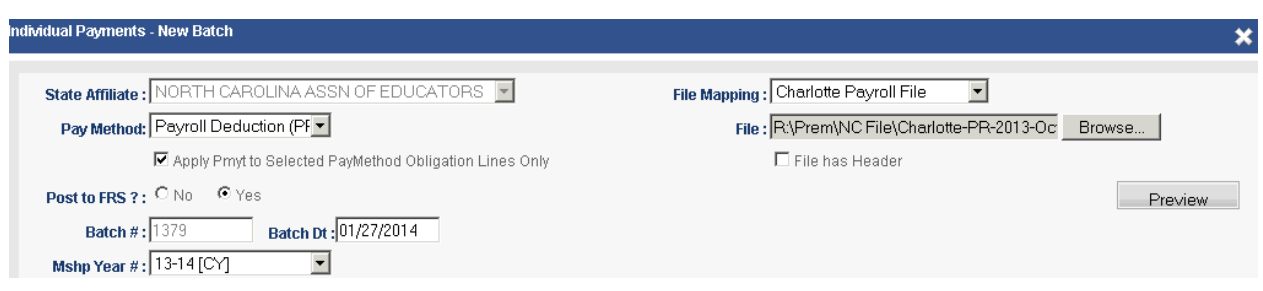

- Screen Display Fields
	- o **State Affiliate** reflects the state affiliate associated with your user ID.
	- o **Pay Method** reflects a list of all the SEA-defined payment methods available. The user must select one of the pay methods to proceed with the file upload. User may select Payroll Deduction (PR) as the pay method for mid-year conversion or the required pay method for a regular payment upload.
	- o **Apply Pymt to Selected Pay Method Obligation Lines Only** Setting this flag will determine if the receipt will be applied only to the obligation lines in the member record that have the

selected payment method. For example, if a member pays dues using payroll deduction and certain PAC funds through EFT, when processing a payroll receipt batch with this option selected, the receipt will be applied only to the dues and will not apply it to the EFT funds.

o **Post to FRS?** Setting this flag will determine if all the receipts processed will also be posted to the Funds Receivables System (FRS).The user must select one of the values "Yes" or "No" to proceed with the file upload. Selecting "No" will not post the receipts in FRS. . The system will prompt a warning message, when either of the option is selected, for the user to confirm the intent.

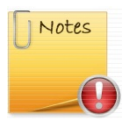

*Extreme care must be taken when setting "Post to FRS" flag. The system will create the FRS payment batch, if the flag is set to "Yes". Once the FRS batch is posted and submitted, it cannot be reversed. Likewise if you set the flag to "No", the system will not create the FRS batch. If the payments you are uploading were already posted in FRS, set this flag to "No" else set the flag to "Yes".*

- o **Batch #** is a system-generated Internal Batch ID.
- o **Batch Dt** System defaults the current date as the batch date. The user will be able to override this with a different batch date. The batch date will be defaulted as the transaction date if the Transaction Date (Receipt Date) is not mapped as one of the column.
- o **Mshp Year #** provides a drop-down selection of Current Year, Prior Year, and Future Year. This field will default to show the Current Year, however the user may select the Prior or Future Years, if needed. Selecting a specific membership year will result in payments applied to memberships in that year.
- o **File Mapping** provides a drop-down selection that reflects the payment file setup for a payment file that will be uploaded. The dropdown will list all state-defined file types (i.e. Delimited ASCII File, Excel File and Fixed Format ASCII File) and file formats.
- o **File** reflects where the process must locate the source file saved in your computer. User may populate this field by clicking Browse. A file must be selected in order to proceed with the upload. Screen will stop the user from uploading a file if the same file has already been uploaded. Messages will popup displaying the batch under which the same was loaded.
- o **File has Header** is a checkbox to indicate if a file has a header row. This field will be defaulted with the setup data. If this flag is checked, the first row will skipped from loading.

When  $\blacksquare$  Preview is clicked after the appropriate field options have been selected, the screen displays the first 100 or less records (*refer screen below*). This gives the user the opportunity to view the data that will be uploaded to ensure mapping accuracy for the column data and completeness. The columns that are mapped as part of the selected "File Mapping" will be the only ones displayed in the preview area (or staging area). The header row is populated with the selections made on the previous screen before the "Preview" button was clicked. Once the previewed data has been verified, click Upload to stage the file data. If there are any discrepancies seen in the preview screen, correct the data in the file and click  $\Box$  Go Back  $\Box$  This will take you back to the previous screen where you can preview and reload the corrected file.

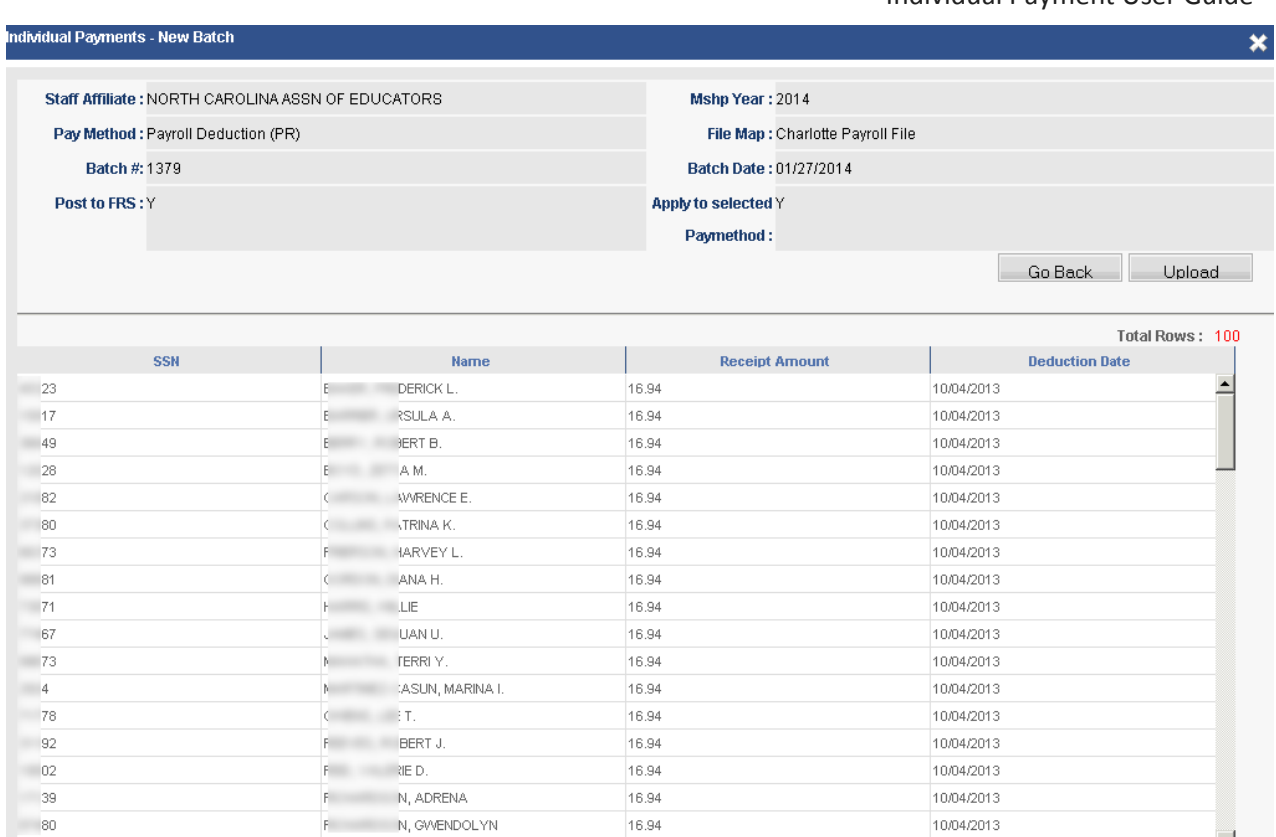

For example the MRA Extract (EDUES3000 – eDues Mid-Year Conversion Export**)** used for mid-year conversion mapping can be found in the setup screen (Setup Name: "**LCKUPLD**" and Setup Description: "**Lock Box Upload**")

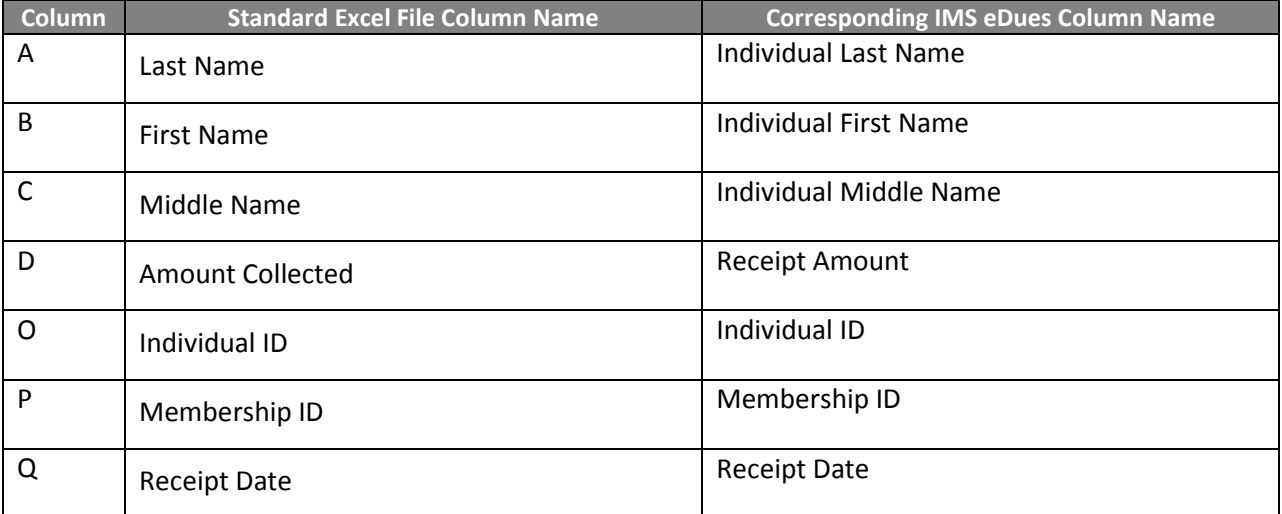

Individual Payment User Guide

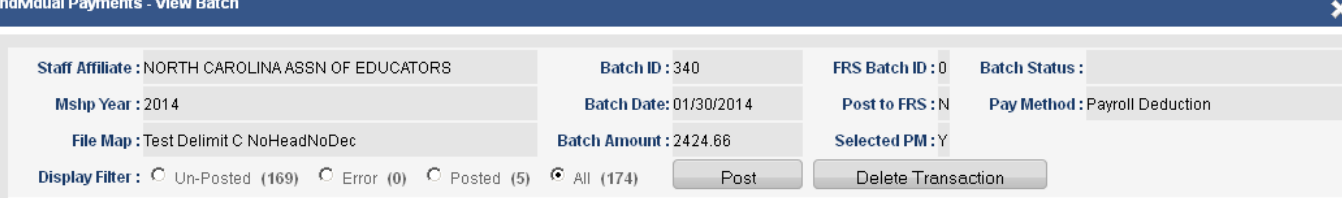

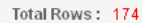

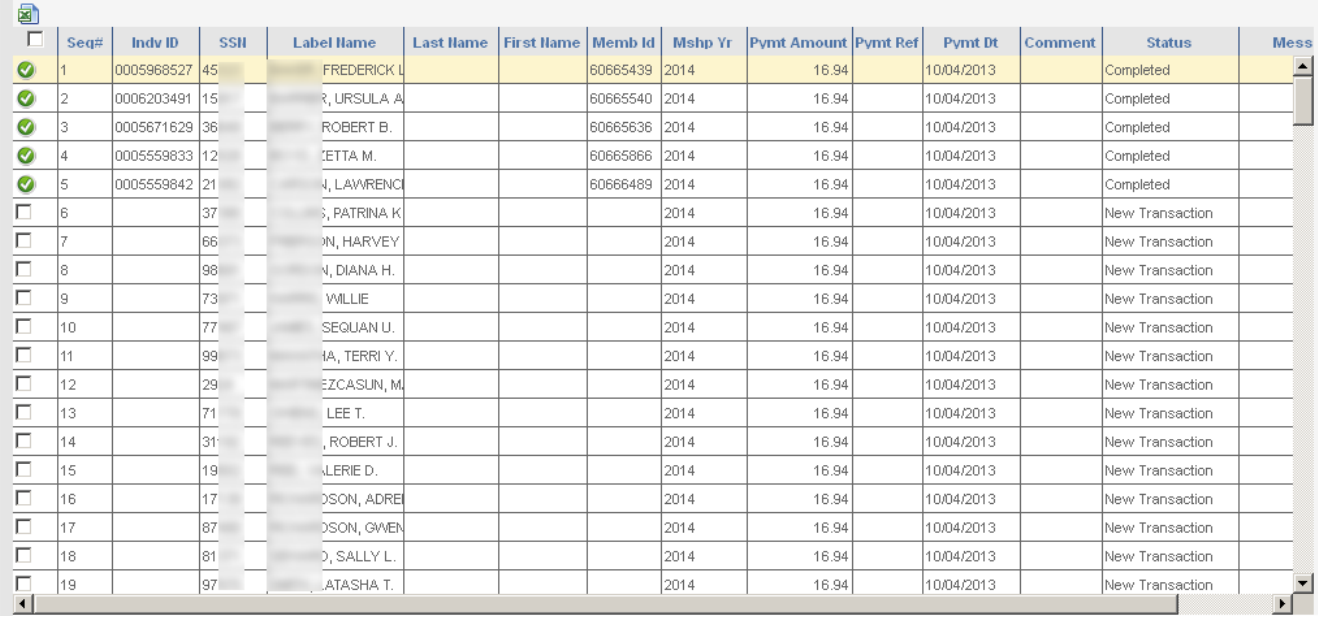

The screen above allows the user to select the payment transactions for processing into IMS by selecting the corresponding checkbox next to each payment or by selecting "Select All" checkbox located in the grid header. The **Total Rows** label located in the right-hand corner of the staging area reflects the number of rows previewed (in red). The header screen fields are described below. The upload process requires at least the name and an id (SSN or SSN4 or Alternate id ) to identify the member. Once the member is uniquely identified, the payment will be applied and the identified individual's individual id and the membership id will be updated on the screen. If the process is unable to identify the member, appropriate message will be updated in the message column (*right most column of the grid*). The grid data can be exported to excel at any point by clicking the excel icon located on the top left side of the grid.

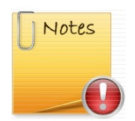

*Upload process lets you upload payment and apply to any specific funds by checking the "Funds Group" checkbox and specifying the fund name as (e.g. NEA D01, SEA D01 etc.) as the Source Column Name in the setup screen.* 

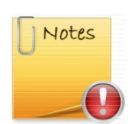

*Negative payment amount will be applied or recorded as a refund. This transaction will fail if there isn't any payment in the membership or the payment amount is less than the refund amount.*

- Header Screen Display Fields
	- o **State Affiliate:** The State Affiliate associated with the user ID is displayed in this field and is disabled from editing.
- o **Mshp Year:** The membership year selected and populated from the "Individual Payments New Batch" screen is displayed in this field and is disabled from editing.
- o **Pay Method:** The pay method selected and populated from the "Individual Payments New Batch" screen is displayed in this field and is disabled from editing.
- o **Batch ID:** The system-generated internal Batch ID.
- o **Batch Date:** Batch date populated from the "Individual Payments New Batch" screen displayed in this field and is disabled from editing.
- o **Batch Amount:** This field displays the total payment amount of all receipts in this batch. This field is disabled from editing.
- o **FRS Batch ID:** This field displays the ID number that is generated from FRS when the user selects for the payments to be posted to FRS on the previous "Individual Payments - New Batch" screen. When a user decides not to post transactions to FRS, this field is blank and is disabled from editing.

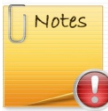

*FRS Batch will not appear in the FRS Batch search screen until all payments are posted.*

- o **Post to FRS:** This field displays the selection made at the **"Post to FRS?"** field from the "Individual Payments - New Batch" screen. This field is disabled from editing. When this flag is set to Y, FRS batch will automatically be created and all payments from this batch will be posted.
- o **File Map:** This field displays the file mapping setup used to load the payment file.
- o **Batch Status:** This field displays the current status of the batch. This field is disabled from editing. Possible values are:
	- **Completed:** When all transactions are successfully posted.
	- **In progress:** One or more transactions are posted and there are transactions yet to be posted
	- **Pending (not processed):** No transactions have been posted.
	- **Rejected:** One or more transactions have failed when posting
- o **Selected PM:** This field specifies if the payment will strictly be applied to the selected Pay Method primary obligation lines only
- o **Display Filter:** These filters allow the user to view transactions with specific status. The screen displays the number of transactions against each filter. For example, since none of the transactions have been posted, the count is "10" for category "Un-Posted".
	- **Un-Posted:** This filter displays all transactions with the status "New"
	- **Error:** This filter displays all transactions with the status "Error"
	- **Posted:** This filter displays all transactions with the status "Posted"
	- **All:** This filter displays all transactions irrespective of the status

In the uploaded transactions portion of the screen, the following column headers provide information for those transactions that are either derived from the uploaded source Standard Excel file or selections that were made on the **"Individual Payments – New Batch"** screen:

- o **Seq #:** A sequential number assigned to each transaction row within a batch. **Indv ID, Last Name, First Name** and **Memb Id:** These fields have been mapped to columns from the source Standard Excel file.
- o **Memb Yr:** The membership year selected at the "Individual Payments New Batch" screen from the **Mshp Year #** field.
- o **Pymt Amount:** Shows the amount collected from each member. This field is mapped to the **Amount Collected** field form the source Standard Excel file.
- o **Pymt Ref:** This column displays the payment reference such as the check number or payroll period, etc. This is not a mandatory field. State affiliates may use this field when doing a custom mapping a payment file.
- o **Pymt Dt:** This column displays the payment date. If this field is blank, the process will use the batch date from the header. State affiliates may use this field when doing a custom mapping a payment file.
- o **Comment:** This column displays the comment for any payment transaction, if available. State affiliates may use this field when doing a custom mapping a payment file.
- o **Status:** This column displays the current status of each transaction and will be populated by the upload/posting process. Possible values are **"New Transaction"**, **"Completed" and "Error".**
- o **Message:** This column displays any error message reported by the upload/posting process. The users may review this message to take corrective action.

After the user selects the payment transactions to upload, click  $\Box$  Post  $\Box$ , then a dialog box will

popup indicating "Successfully posted". Once "OK" is clicked, a green check mark (  $\blacksquare$  ) will appear next to each transcation that was successfully posted and the status for each successfully posted transcation will change to **"Completed"**. Close out of the screen to return to the **"Individiual payment Batch Search"** screen.

### EDIT PAYMENT TRANSACTION FROM A BATCH

Users may edit a payment transaction by double clicking the transaction row from a payment batch to correct the transaction data as shown below. Screen does not allow the user to edit a completed transaction.

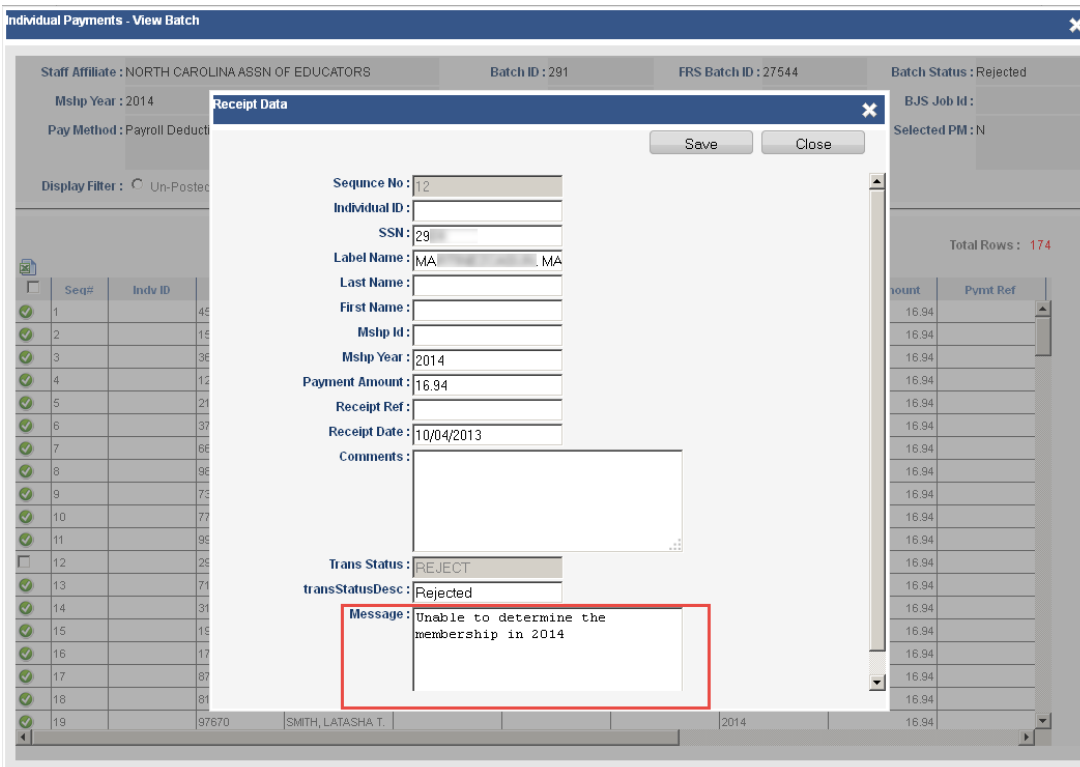

### SEARCH AND MAINTAIN AN EXISTING BATCH

The payment batches can be searched and maintained using the **"Individiual Payment Batch Search"** screen. The fields below are provided to find a batch. **Note:** The **State Affiliate** field will always be disbaled and populated with the state affiliate assigned to your User ID and the **Mshp Year #** field will always default to the current year.

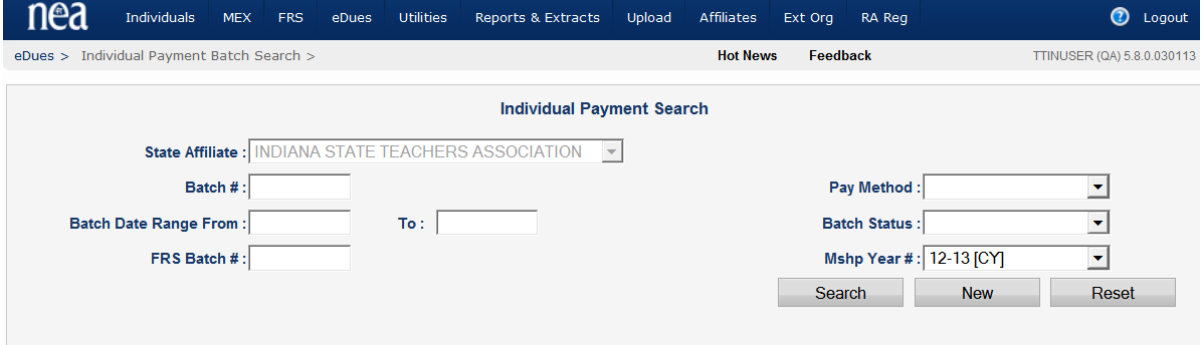

Input the search criteria into the appropriate fields depending on the batch that is attempted to be located and click Search 1. If the criterion needs to be cleared for re-entry, click Reset 1. In the example below, it was requested that all batches that were posted on 03/07/2013 for the Current Year are returned.

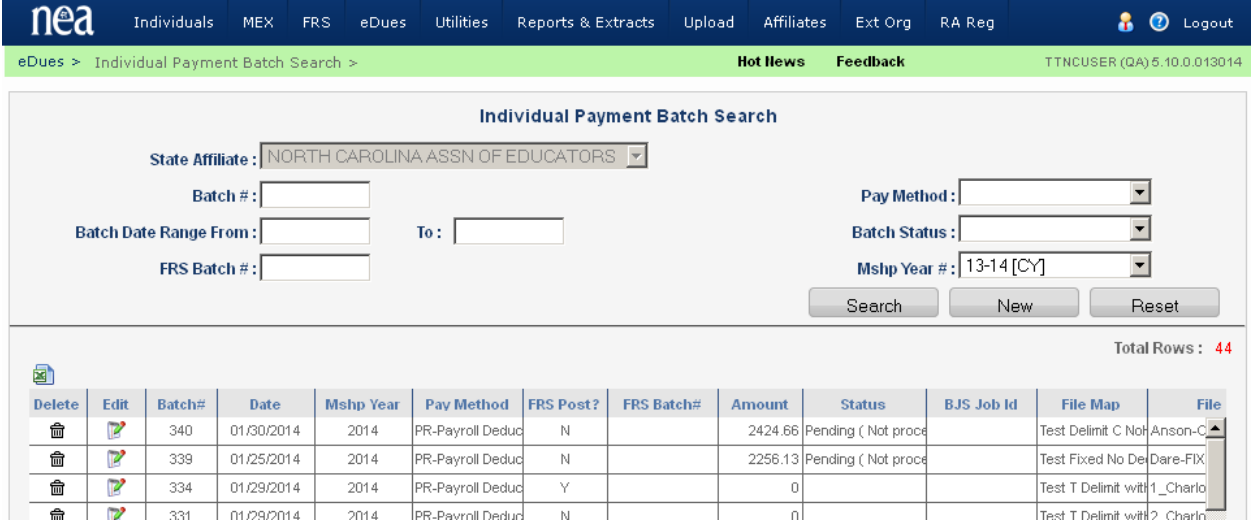

If the user wishes to delete a batch, click the corresponding  $\Box$  icon. A dialog box will popup asking **"Do you want to delete the batch XX?"** where the xx indicates the **Batch #**. Click **"OK"**, to confirm **Delete** or "**Cancel"** to keep the batch. Note: The screen will NOT let you delete the batch if the batch has any transactions that have been posted successfully. If the user wishes to **Edit** a batch, click the

corresponding icon or double mouse click the row where the **"Individual Payments – View Batch"** screen below will be presented as when the file was previewd and uploaded. All rows from the grid can be extracted by clicking  $\boxed{3}$  located in the top left section of the grid.

In order to view all of the transactions within a particular batch, double-click the batch row and it will show all of the transactions that were uploaded regardless of **Status**, as shown in the screen below.

# INDIVIDUAL PAYMENT MRA REPORTS

The following Individual Payment reports were deployed in MRA. These reports can be found under MRA **Standard Reports > Individual Payments**.

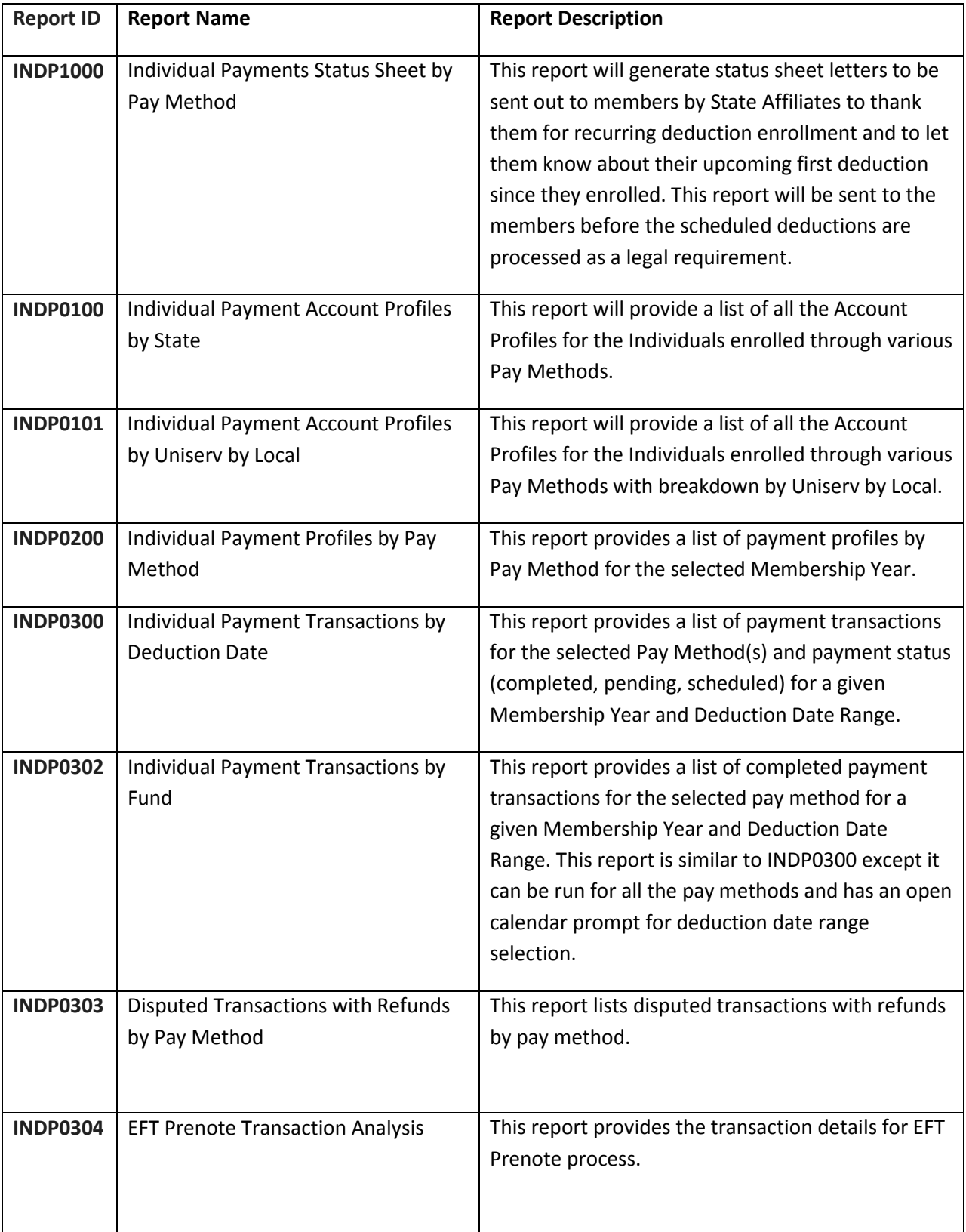

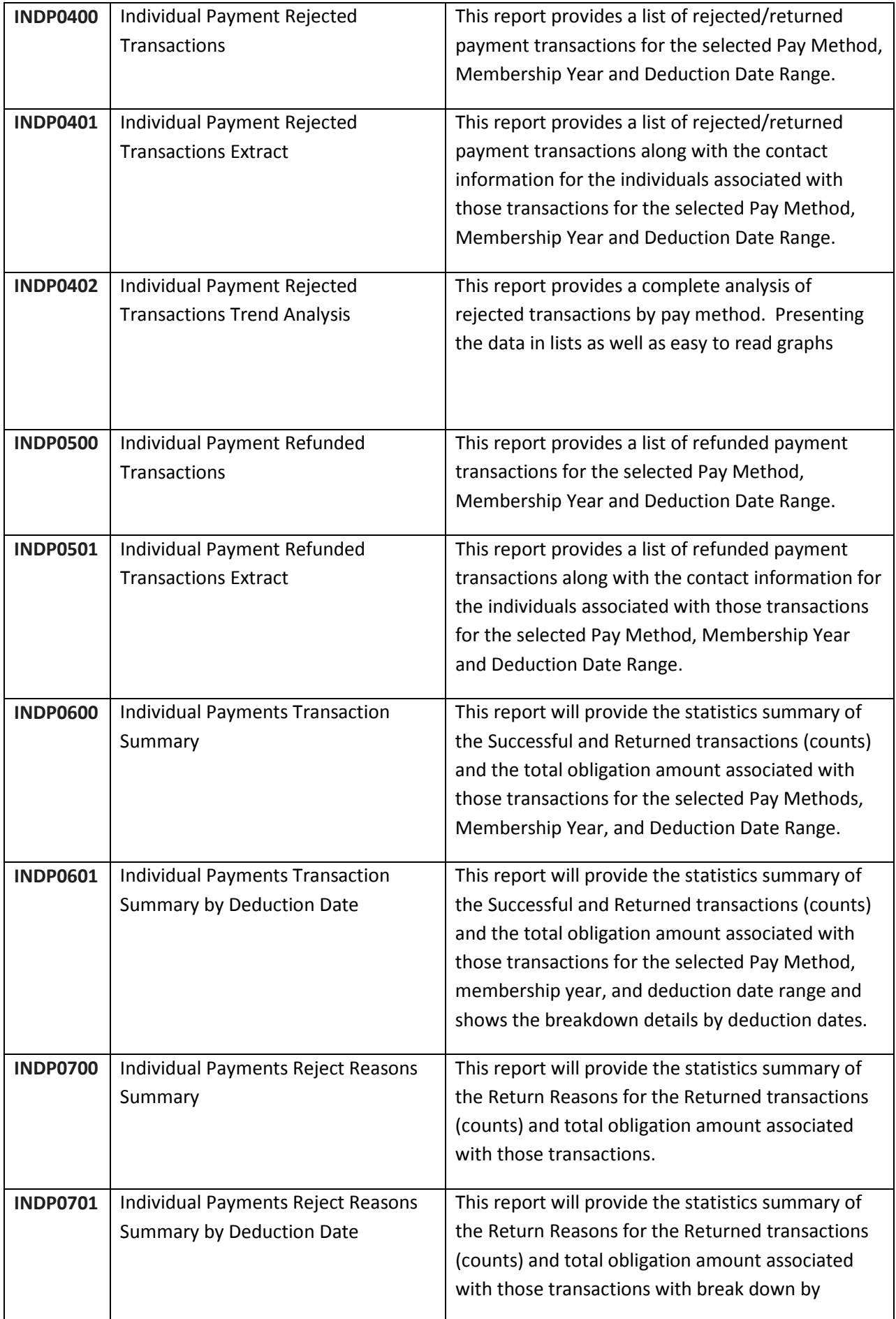
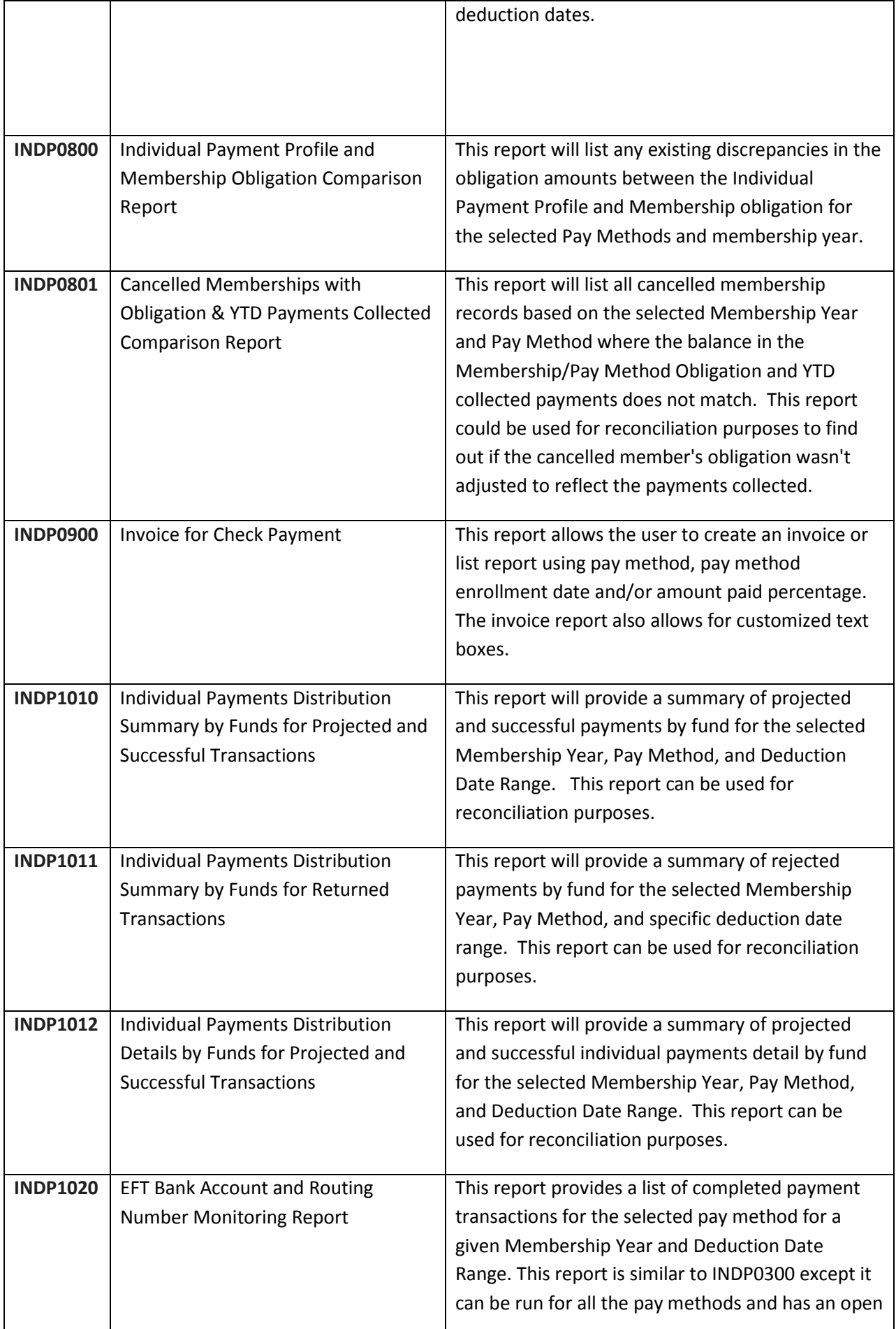

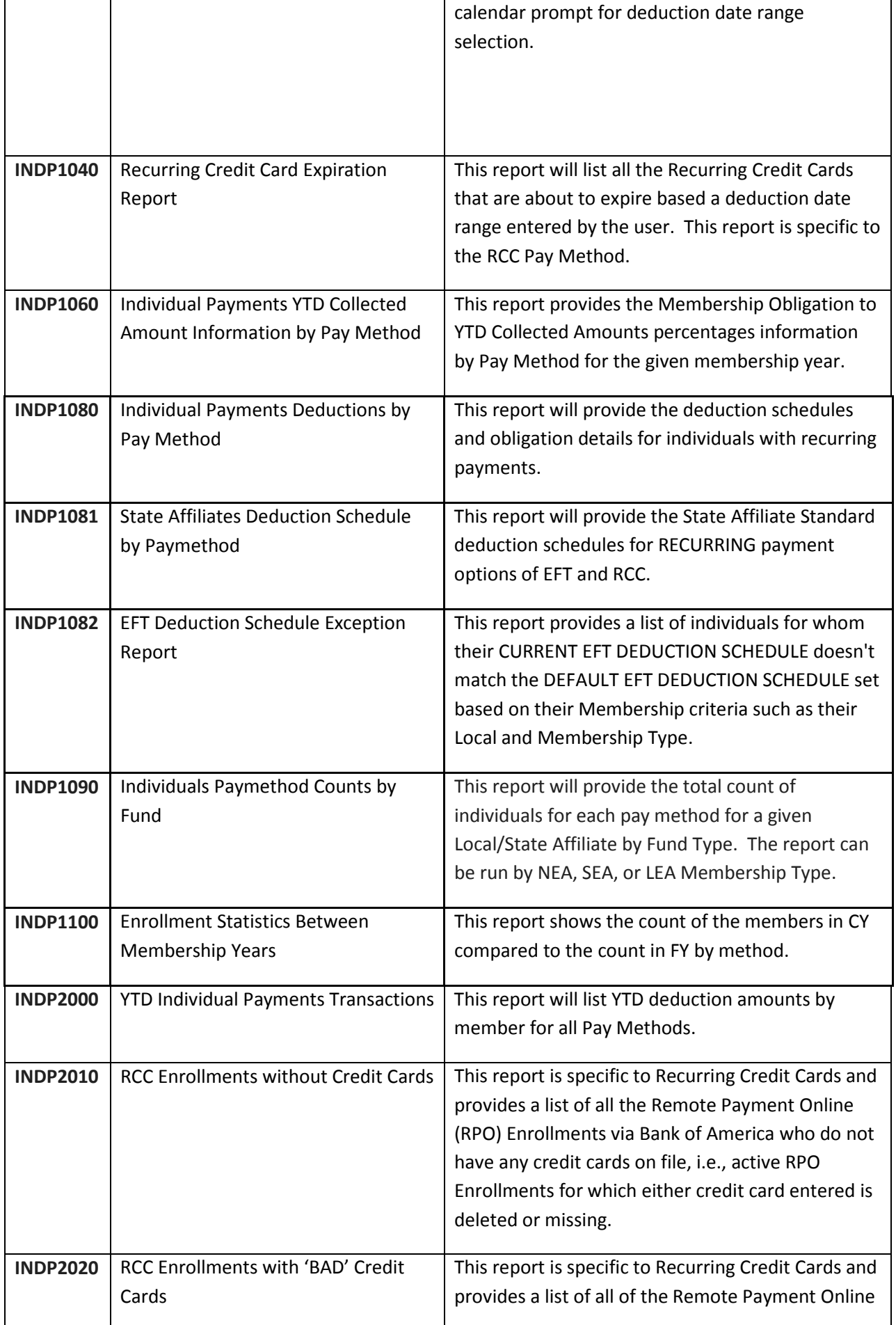

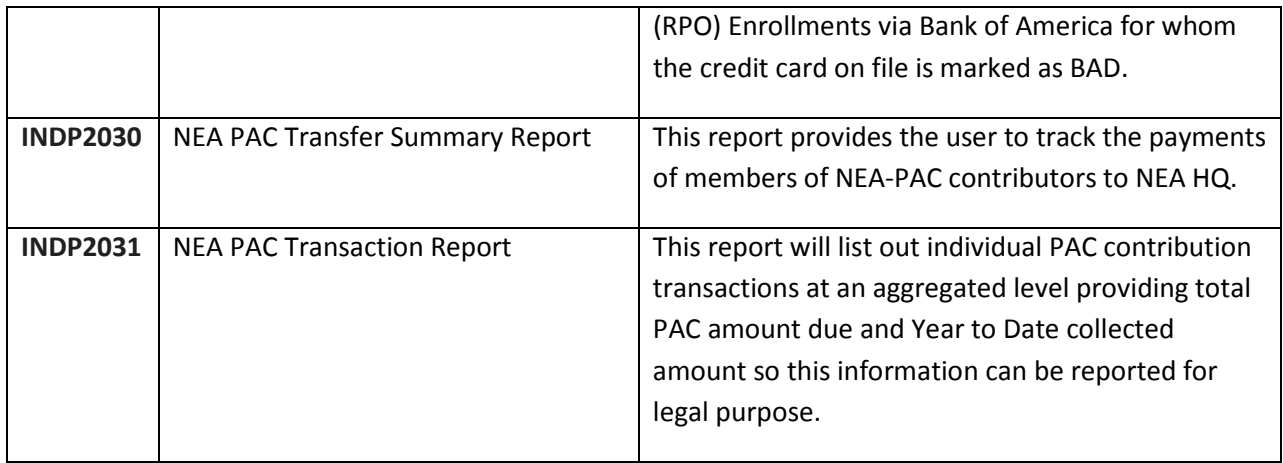